# TOSHIBA Portégé M100 Portable Personal Computer User's Manual

# Copyright

© 2003 by TOSHIBA Corporation. All rights reserved. Under the copyright laws, this manual cannot be reproduced in any form without the prior written permission of TOSHIBA. No patent liability is assumed, with respect to the use of the information contained herein.

TOSHIBA Portégé M100 Portable Personal Computer User's Manual First edition July 2003

## **Disclaimer**

This manual has been validated and reviewed for accuracy. The instructions and descriptions it contains are accurate for the TOSHIBA Portégé M100 Portable Personal Computer at the time of this manual's production. However, succeeding computers and manuals are subject to change without notice. TOSHIBA assumes no liability for damages incurred directly or indirectly from errors, omissions or discrepancies between the computer and the manual.

## **Trademarks**

IBM PC and PS/2 are trademarks of International Business Machines Corporation. Intel, Pentium and Centrino are registered trademarks and SpeedStep is a trademark of Intel Corporation.

Windows and Microsoft are registered trademarks of Microsoft Corporation.

Sound Blaster and Pro are trademarks of Creative Technology Ltd.

Photo CD is a trademark of Eastman Kodak.

Centronics is a registered trademark of Centronics Data Computer Corporation. Bluetooth is a trademark owned by its proprietor and used by TOSHIBA under licence.

i.LINK is a trademark of Sony Corporation.

Other trademarks and registered trademarks not listed above may be used in this manual.

## **FCC** information

Product Name : Portégé M100

Model number: PPM10

# FCC notice "Declaration of Conformity Information"

This equipment has been tested and found to comply with the limits for a Class B digital device, pursuant to part 15 of the FCC rules. These limits are designed to provide reasonable protection against harmful interference in a residential installation. This equipment generates, uses and can radiate radio frequency energy and, if not installed and used in accordance with the instructions, may cause harmful interference to radio communications. However, there is no guarantee that interference will not occur in a particular installation. If this equipment does cause harmful interference to radio or television reception, which can be determined by turning the equipment off and on, the user is encouraged to try to correct the interference by one or more of the following measures:

- Reorient or relocate the receiving antenna.
- Increase the separation between the equipment and receiver.
- Connect the equipment into an outlet on a circuit different from that to which the receiver is connected.
- ☐ Consult the dealer or an experienced radio/TV technician for help.

WARNING: Only peripherals complying with the FCC class B limits may be attached to this equipment. Operation with non-compliant peripherals or peripherals not recommended by TOSHIBA is likely to result in interference to radio and TV reception. Shielded cables must be used between the external devices and the computer's external monitor port, USB port and microphone jack. Changes or modifications made to this equipment, not expressly approved by TOSHIBA or parties authorized by TOSHIBA could void the user's authority to operate the equipment. The modular cable that comes with the computer must be used to connect a modem.

#### **FCC** conditions

This device complies with part 15 of the FCC Rules. Operation is subject to the following two conditions:

- 1. This device may not cause harmful interference.
- 2. This device must accept any interference received, including interference that may cause undesired operation.

#### Contact

**Address:** TOSHIBA America Information Systems, Inc.

9740 Irvine Boulevard

Irvine, California 92618-1697

**Telephone:** (949)583-3000

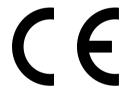

EU Declaration of Conformity

TOSHIBA declares, that the product: PPM10\* conforms to the following Standards:

Supplementary Information: "The product complies with the requirements

of the Low Voltage Directive 73/23/EEC, the EMC Directive 89/336/EEC and/or the R&TTE

Directive 1999/05/EEC."

This product is carrying the CE-Mark in accordance with the related European Directives. Responsible for CE-Marking is TOSHIBA Europe, Hammfelddamm 8, 41460 Neuss, Germany.

#### VCCI Class B Information

この装置は、情報処理装置等電波障害自主規制協議会(VCCI)の基準に基づくクラスB情報技術装置です。この装置は、家庭環境で使用することを目的としていますが、この装置がラジオやテレビジョン受信機に近接して使用されると、受信障害を引き起こすことがあります。取扱説明書に従って正しい取り扱いをして下さい。

## Modem warning notice

## **Conformity Statement**

The equipment has been approved to [Commission Decision "CTR21"] for pan-European single terminal connection to the Public Switched Telephone Network (PSTN).

However, due to differences between the individual PSTNs provided in different countries/regions the approval does not, of itself, give an unconditional assurance of successful operation on every PSTN network termination point.

In the event of problems, you should contact your equipment supplier in the first instance.

## **Network Compatibility Statement**

This product is designed to work with, and is compatible with the following networks. It has been tested to and found to conform with the additional requirements conditional in EG 201 121.

Germany ATAAB AN005, AN006, AN007, AN009, AN010 and

DE03,04,05,08,09,12,14,17

Greece ATAAB AN005, AN006 and GR01,02,03,04

Portugal ATAAB AN001,005,006,007,011 and P03,04,08,10

Spain ATAAB AN005,007,012, and ES01

Switzerland ATAAB AN002

All other countries/regions ATAAB AN003,004

Specific switch settings or software setup are required for each network, please refer to the relevant sections of the user guide for more details.

The hookflash (timed break register recall) function is subject to separate national type approvals. It has not been tested for conformity to national type regulations, and no guarantee of successful operation of that specific function on specific national networks can be given.

## Japan regulations

### **Region selection**

If you are using the computer in Japan, technical regulations described in the Telecommunications Business Law require that you select the Japan region mode. It is illegal to use the modem in Japan with any other selection.

#### Redial

Up to two redial attempts can be made. If more than two redial attempts are made, the modem will return **Black Listed**. If you are experiencing problems with the Black Listed code, set the interval between redials at one minute or longer.

Japan's Telecommunications Business Law permits up to two redials on analogue telephones, but the redials must be made within a total of three minutes.

The internal modem is approved by Japan Approvals Institute for Telecommunications Equipment.

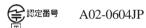

## Pursuant to FCC CFR 47, Part 68:

When you are ready to install or use the modem, call your local telephone company and give them the following information:

|  | The telephone | number of the line | to which you | will connect the modern |
|--|---------------|--------------------|--------------|-------------------------|
|--|---------------|--------------------|--------------|-------------------------|

|  | The registration | number | that is | located | on | the | device |
|--|------------------|--------|---------|---------|----|-----|--------|
|--|------------------|--------|---------|---------|----|-----|--------|

The FCC registration number of the modem will be found on either the device which is to be installed, or, if already installed, on the bottom of the computer outside of the main system label.

The Ringer Equivalence Number (REN) of the modem, which can vary. For the REN of your modem, refer to your modem's label.

The modem connects to the telephone line by means of a standard jack called the USOC RJ11C.

#### Type of service

Your modem is designed to be used on standard-device telephone lines. Connection to telephone company-provided coin service (central office implemented systems) is prohibited. Connection to party lines service is subject to state tariffs. If you have any questions about your telephone line, such as how many pieces of equipment you can connect to it, the telephone company will provide this information upon request.

#### Telephone company procedures

The goal of the telephone company is to provide you with the best service it can. In order to do this, it may occasionally be necessary for them to make changes in their equipment, operations, or procedures. If these changes might affect your service or the operation of your equipment, the telephone company will give you notice in writing to allow you to make any changes necessary to maintain uninterrupted service.

#### If problems arise

If any of your telephone equipment is not operating properly, you should immediately remove it from your telephone line, as it may cause harm to the telephone network. If the telephone company notes a problem, they may temporarily discontinue service. When practical, they will notify you in advance of this disconnection. If advance notice is not feasible, you will be notified as soon as possible. When you are notified, you will be given the opportunity to correct the problem and informed of your right to file a complaint with the FCC. In the event repairs are ever needed on your modem, they should be performed by TOSHIBA Corporation or an authorized representative of TOSHIBA Corporation.

#### Disconnection

If you should ever decide to permanently disconnect your modem from its present line, please call the telephone company and let them know of this change.

#### Fax branding

The Telephone Consumer Protection Act of 1991 makes it unlawful for any person to use a computer or other electronic device to send any message via a telephone fax machine unless such message clearly contains in a margin at the top or bottom of each transmitted page or on the first page of the transmission, the date and time it is sent and an identification of the business, other entity or individual sending the message and the telephone number of the sending machine or such business, other entity or individual. In order to program this information into your fax modem, you should complete the setup of your fax software before sending messages.

## Instructions for IC CS-03 certified equipment

- 1 The Industry Canada label identifies certified equipment. This certification means that the equipment meets certain telecommunications network protective, operational and safety requirements as prescribed in the appropriate Terminal Equipment Technical Requirements document(s). The Department does not guarantee the equipment will operate to the user's satisfaction.
  - Before installing this equipment, users should ensure that it is permissible to be connected to the facilities of the local telecommunications company. The equipment must also be installed using an acceptable method of connection.
  - The customer should be aware that compliance with the above conditions may not prevent degradation of service in some situations. Repairs to certified equipment should be coordinated by a representative designated by the supplier. Any repairs or alterations made by the user to this equipment, or equipment malfunctions, may give the telecommunications company cause to request the user to disconnect the equipment.

Users should ensure for their own protection that the electrical ground connections of the power utility, telephone lines and internal metallic water pipe system, if present, are connected together. This precaution may be particularly important in rural areas.

**CAUTION:** Users should not attempt to make such connections themselves, but should contact the appropriate electric inspection authority, or electrician, as appropriate.

2 The user manual of analog equipment must contain the equipment's Ringer Equivalence Number (REN) and an explanation notice similar to the following: The Ringer Equivalence Number (REN) of the modem, which can vary. For the REN of your modem, refer to your modem's label.

**NOTICE:** The Ringer Equivalence Number (REN) assigned to each terminal device provides an indication of the maximum number of terminals allowed to be connected to a telephone interface. The termination on an interface may consist of any combination of devices subject only to the requirement that the sum of the Ringer Equivalence Numbers of all the devices does not exceed 5.

**3** The standard connecting arrangement (telephone jack type) for this equipment is jack type(s): USOC RJ11C.

The IC registration number of the modem is shown below.

Canada: 1353A-L4AINT

#### Notes for Users in Australia and New Zealand

### Modem warning notice for Australia

Modems connected to the Australian telecoms network must have a valid Austel permit. This modem has been designed to specifically configure to ensure compliance with Austel standards when the country/region selection is set to Australia. The use of other country/region setting while the modem is attached to the Australian PSTN would result in you modem being operated in a non-compliant manner. To verify that the country/region is correctly set, enter the command ATI which displays the currently active setting.

To set the country/region permanently to Australia, enter the following command sequence:

```
AT%TE=1
ATS133=1
AT&F
AT&W
AT%TE=0
ATZ
```

Failure to set the modem to the Australia country/region setting as shown above will result in the modem being operated in a non-compliant manner. Consequently, there would be no permit in force for this equipment and the Telecoms Act 1991 prescribes a penalty of \$12,000 for the connection of non-permitted equipment.

#### Notes for use of this device in New Zealand

The grant of a Telepermit for a device in no way indicates Telecom acceptance of responsibility for the correct operation of that device under all operating conditions. In particular the higher speeds at which this modem is capable of operating depend on a specific network implementation which is only one of many ways of delivering high quality voice telephony to customers. Failure to operate should not be reported as a fault to Telecom. In addition to satisfactory line conditions a modem can only work properly if: it is compatible with the modem at the other end of the call and h/ the application using the modem is compatible with the application at the other end of the call - e.g., accessing the Internet requires suitable software in addition to a modem. This equipment shall not be used in any manner which could constitute a nuisance to other Telecom customers. Some parameters required for compliance with Telecom's PTC Specifications are dependent on the equipment (PC) associated with this modem. The associated equipment shall be set to operate within the following limits for compliance with Telecom Specifications: a/ There shall be no more than 10 call attempts to the same number within any 30 minute period for any single manual call initiation, and h/ The equipment shall go on-hook for a period of not less than 30 seconds between the end of one attempt and the beginning of the next. c/ Automatic calls to different numbers shall be not less than 5 seconds apart. Immediately disconnect this equipment should it become physically damaged, and arrange for its disposal or repair. The correct settings for use with this modem in New Zealand are as follows: ATB0(CCITT operation) AT&G2(1800 Hz guard tone) AT&P1 (Decadic dialing make-break ratio=33%/67%) ATS0=0 (not auto answer) ATS10=less than 150 (loss of carrier to hangup delay, factory default of 15 recommended)

ATS11=90 (DTMF dialing on/off duration=90 ms)

ATX2 (Dial tone detect, but not (U.S.A.) call progress detect)

| When used in the Auto Answer mode, the S0 register must be set with a value of 3 or 4. This ensures:                                                                                                    |  |  |
|----------------------------------------------------------------------------------------------------|--|--|
| (a) a person calling your modem will hear a short burst of ringing before the modem answers. This confirms that the call has been successfully switched through the network.                                                                                                    |  |  |
| (b) caller identification information (which occurs between the first and second ring cadences) is not destroyed.                                                                                                    |  |  |
| The preferred method of dialing is to use DTMF tones (ATDT) as this is faster and more reliable than pulse (decadic) dialing. If for some reason you must use decadic dialing, your communications program must be set up to record numbers using the following translation table as this modem does not implement the New Zealand "Reverse Dialing" standard. |  |  |
| Number to be dialed: 0123456789                                                                                                    |  |  |
| Number to program into computer: 0987654321                                                                                                    |  |  |
| Note that where DTMF dialing is used, the numbers should be entered normally.                                                                                                    |  |  |
| The transmit level from this device is set at a fixed level and because of this there may be circumstances where the performance is less than optimal. Before reporting such occurrences as faults, please check the line with a standard Telepermitted telephone, and only report a fault if the phone performance is impaired.                               |  |  |
| It is recommended that this equipment be disconnected from the Telecom line during electrical storms.                                                                                                    |  |  |
| When relocating the equipment, always disconnect the Telecom line connection before the power connection, and reconnect the power first.                                                                                                    |  |  |
| This equipment may not be compatible with Telecom Distinctive Alert cadences and services such as FaxAbility.                                                                                                    |  |  |
| NOTE THAT FAULT CALLOUTS CAUSED BY ANY OF THE ABOVE CAUSES MAY INCUR A CHARGE FROM TELECOM                                                                                                    |  |  |
|                                                                                                    |  |  |

#### **General conditions**

As required by PTC 100, please ensure that this office is advised of any changes to the specifications of these products which might affect compliance with the relevant PTC Specifications.

The grant of this Telepermit is specific to the above products with the marketing description as stated on the Telepermit label artwork. The Telepermit may not be assigned to other parties or other products without Telecom approval.

A Telepermit artwork for each device is included from which you may prepare any number of Telepermit labels subject to the general instructions on format, size and colour on the attached sheet.

The Telepermit label must be displayed on the product at all times as proof to purchasers and service personnel that the product is able to be legitimately connected to the Telecom network.

The Telepermit label may also be shown on the packaging of the product and in the sales literature, as required in PTC 100.

The charge for a Telepermit assessment is \$337.50. An additional charge of \$337.50 is payable where an assessment is based on reports against non-Telecom New Zealand Specifications. \$112.50 is charged for each variation when submitted at the same time as the original.

An invoice for \$NZ1237.50 will be sent under separate cover.

# **Description on Laser specification**

The optical drive such as DVD-ROM drive and DVD/CD-RW drive that is used in this computer is equipped with laser. The classification label with the following sentence is affixed to the surface of the drive.

CLASS | LASER PRODUCT LASER KLASSE | LUOKAN | LASERLAITE APPAREILA LASER DECLASSE | KLASS | LASER APPARAT

The drive with the above label is certified by the manufacturer that the drive complies with the requirement for laser product on the date of manufacturing pursuant to article 21 of Code of Federal Regulations by the United States of America, Department of Health & Human Services, Food and Drug Administration.

In other countries, the drive is certified to comply with the requirement pursuant to IEC 825 and EN60825 on class 1 laser product.

This computer is equipped with the optical drive in the following list according to the model.

| Manufacturer | Туре     |
|--------------|----------|
| TOSHIBA      | SD-C2612 |
| TEAC         | DW-224E  |

# **Table of Contents**

## **Preface**

| Manual contents                                      | xxiii |
|------------------------------------------------------|-------|
| Conventions                                          | xxiv  |
| Abbreviations                                        | xxiv  |
| Icons                                                | xxiv  |
| Keys                                                 | xxiv  |
| Key operation                                        | XXV   |
| Display                                              | XXV   |
| Messages                                             | XXV   |
| <b>General Precautions</b>                           |       |
| Stressinjury                                         | xxvii |
| Heatinjury                                           |       |
| Pressure or impact damage                            |       |
| PC card overheating                                  |       |
| Mobile phone                                         |       |
| Central Processing Unit ("CPU") Performance Disclaim |       |
| Chapter 1 Introduction                               |       |
| Equipment checklist                                  |       |
| Hardware                                             | 1-1   |
| Software                                             |       |
| Features                                             |       |
| Special features                                     |       |
| Utilities                                            |       |
| Options                                              | 1-12  |
|                                                      |       |
| Chapter 2 The Grand Tour                             |       |
| Front with the display closed                        | 2-1   |
| Left side                                            | 2-2   |
| Right side                                           |       |
| Back side                                            | 2-4   |
|                                                      |       |

| Underside                                                            |      |
|----------------------------------------------------------------------|------|
| Front with the display open                                          | 2-7  |
| Indicators                                                           |      |
| AC adaptor                                                           | 2-11 |
| Slim Select Bay modules                                              |      |
| DVD-ROM drive                                                        |      |
| CD-RW/DVD-ROM drive                                                  | 2-14 |
| Secondary battery pack                                               | 2-15 |
| Slim Select Bay HDD adaptor                                          | 2-16 |
| Weight saver module                                                  | 2-17 |
|                                                                      |      |
| Chapter 3 Getting Started                                            |      |
| Setting up your work space                                           |      |
| General conditions                                                   |      |
| Placement of the computer                                            |      |
| Seating and posture                                                  |      |
| Lighting                                                             |      |
| Work habits                                                          |      |
| Opening the display                                                  |      |
| Connecting the AC adaptor                                            | 3-6  |
| Turning on the power                                                 | 3-8  |
| Windows XP/2000 setup                                                |      |
| Turning off the power                                                | 3-9  |
| Shut Down mode (Boot mode)                                           |      |
| Hibernation mode                                                     |      |
| Standby mode                                                         |      |
| Restarting the computer                                              | 3-14 |
| Restoring the preinstalled software from the Product Recovery CD-ROM | 2.44 |
| the Product Recovery CD-ROW                                          | 3-14 |
|                                                                      |      |
| <b>Chapter 4 Operating Basics</b>                                    |      |
|                                                                      | 4.4  |
| Using AccuPoint II                                                   |      |
| AccuPoint II precautions                                             |      |
| Replacing the cap                                                    |      |
| Changing Slim Select Bay modules                                     |      |
| Removing a module                                                    |      |
| Installing a module                                                  |      |
| Using optical media drives                                           |      |
| Loading discs                                                        |      |
| Removing discs                                                       | 4-8  |

| Writing CDs on CD-RW/DVD-ROM drive      | 4-9  |
|-----------------------------------------|------|
| Before writing or rewriting             | 4-9  |
| When writing or rewriting               | 4-10 |
| Data Verification                       |      |
| Media care                              | 4-12 |
| CD/DVDs                                 | 4-12 |
| Diskettes                               |      |
| Using the USB diskette drive            |      |
| Connecting the USB diskette drive       |      |
| Disconnecting the USB diskette drive    |      |
| Diskette care                           | 4-15 |
| Wireless communications                 |      |
| Security                                |      |
| Bluetooth wireless technology           | 4-16 |
| Wireless communication switch           |      |
| Wireless communication Indicator        |      |
| LAN                                     |      |
| LAN cable types                         |      |
| Connecting LAN cable                    |      |
| Disconnecting LAN cable                 |      |
| Using the microphone                    | 4-20 |
| Using the internal modem                |      |
| Region selection                        |      |
| Properties menu                         |      |
| Connecting                              |      |
| Disconnecting                           |      |
| Cleaning the computer                   |      |
| Moving the computer                     |      |
| Heat dispersal                          | 4-25 |
| Chapter 5 The Keyboard                  |      |
|                                         |      |
| Typewriter keys                         | 5-1  |
| F1 F12 function keys                    | 5-2  |
| Soft keys: Fn key combinations          |      |
| Emulating keys on enhanced keyboard     |      |
| Hotkeys                                 |      |
| Fn Sticky key                           |      |
| Windows special keys                    |      |
| Keypad overlay  Turning on the overlays |      |
| running on the overlays                 |      |

| Temporarily using normal keyboard (overlay on)        |      |
|-------------------------------------------------------|------|
| Temporarily using overlay (overlay off)               | 5-8  |
| Temporarily changing modes                            |      |
| Generating ASCII characters                           | 5-8  |
|                                                       |      |
| Chapter 6 Power and Power-Up Modes                    |      |
| Power conditions                                      |      |
| Power indicators                                      |      |
| Battery indicators                                    |      |
| DC IN 15V indicator                                   |      |
| Power indicator                                       |      |
| Battery types                                         |      |
| Main battery                                          |      |
| Secondary battery (option)                            |      |
| Real Time Clock battery                               | 6-6  |
| Care and use of the battery pack                      |      |
| Safety precautions                                    |      |
| Charging the batteries                                |      |
| Monitoring battery capacity                           |      |
| Maximizing battery operating time                     |      |
| Retaining data with power off                         |      |
| Extending battery life                                |      |
| Replacing the battery pack                            |      |
| Removing the battery pack                             |      |
| Installing the battery pack  TOSHIBA Password Utility |      |
| User password                                         |      |
| Supervisor password                                   |      |
| Starting the computer by password                     |      |
| Power-up modes                                        |      |
| Windows utilities                                     |      |
| Hot keys                                              |      |
| Panel power off                                       |      |
| System Auto Off                                       |      |
| Oystell Auto on                                       | 0-13 |
| 01                                                    |      |
| Chapter 7 HW Setup                                    |      |
| HW Setup                                              | 7-1  |
| Accessing HW Setup                                    | 7-1  |
| HW Setup window                                       | 7-1  |
|                                                       |      |

# **Chapter 8 Optional Devices**

| PC cards                         | _    |
|----------------------------------|------|
| Installing a PC card             | 8-2  |
| Removing a PC card               |      |
| SD cards                         |      |
| Formatting an SD card            |      |
| Installing an SD card            | 8-5  |
| Removing an SD card              | 8-5  |
| SD card care                     |      |
| Memory expansion                 |      |
| Installing memory module         |      |
| Removing memory module           |      |
| Additional battery pack          | 8-11 |
| Slim Select Bay 2nd battery pack |      |
| Installing                       |      |
| Removing                         |      |
| Universal AC adaptor             |      |
| Battery charger                  | 8-13 |
| Hard disk drive pack             |      |
| Removing the HDD pack            |      |
| Installing the HDD pack          |      |
| Slim Select Bay HDD adaptor      |      |
| USB diskette drive               |      |
| Advanced Port Replicator II      |      |
| External monitor                 |      |
| i.LINK (IEEE1394)                |      |
| Precautions                      |      |
| Connecting                       |      |
| Disconnecting                    |      |
| Security lock                    | 8-21 |
|                                  |      |
| Chapter 0 Troubleshooting        |      |
| Chapter 9 Troubleshooting        |      |
| Problem solving process          | 9-1  |
| Preliminary checklist            | 9-1  |
| Analyzing the problem            | 9-2  |
| Hardware and system checklist    |      |
| System start-up                  | 9-3  |
| Self test                        | 9-4  |
| Power                            |      |
| Password                         |      |
|                                  |      |

| Keyboard                     | 9-8  |
|------------------------------|------|
| LCD panel                    | 9-8  |
| Hard disk drive              | 9-9  |
| DVD-ROM drive                | 9-10 |
| CD-RW/DVD-ROM drive          | 9-12 |
| Diskette drive               | 9-13 |
| Infrared port                | 9-14 |
| Printer                      | 9-14 |
| AccuPoint II                 | 9-15 |
| PC card                      | 9-15 |
| SD card                      | 9-16 |
| Monitor                      | 9-17 |
| Sound system                 | 9-17 |
| USB                          | 9-18 |
| Modem                        | 9-19 |
| Standby/Hibernation          | 9-20 |
| Memory expansion             | 9-21 |
| LAN                          | 9-21 |
| Wireless LAN                 | 9-21 |
| Bluetooth                    | 9-22 |
| i.LINK (IEEE1394)            | 9-22 |
| Real Time Clock              | 9-23 |
| TOSHIBA support              | 9-24 |
| Before you call              | 9-24 |
| Where to write               | 9-24 |
|                              |      |
|                              |      |
| Appendixes                   |      |
| Appendix A                   |      |
| Specifications               | A-1  |
| Appendix B                   |      |
| Display Controller and Modes | B-1  |
| Appendix C                   |      |
| AT Commands                  |      |
| Appendix D                   |      |
| S registers                  | D.1  |

| Appendix E<br>V.90                      | E-1         |
|-----------------------------------------|-------------|
| Appendix F Wireless LAN                 | F-1         |
| Appendix G AC Power Cord and Connectors | <b>G</b> -1 |
| Appendix H Internal Modem Guide         | H-1         |
| Appendix I Parts Numbers                | I-1         |
|                                         |             |

# Glossary

## Index

# **Preface**

Congratulations on your purchase of the TOSHIBA Portégé M100 computer. This powerful, lightweight notebook computer is designed to provide years of reliable, high-performance computing.

This manual tells how to set up and begin using your TOSHIBA Portégé M100 computer. It also provides detailed information on configuring your computer, basic operations and care, using optional devices and troubleshooting.

If you are a new user of computers or if you're new to portable computing, first read over the *Introduction* and *The Grand Tour* chapters to familiarize yourself with the computer's features, components and accessory devices. Then read *Getting Started* for step-by-step instructions on setting up your computer.

If you are an experienced computer user, please continue reading the preface to learn how this manual is organized, then become acquainted with this manual by browsing through its pages. Be sure to look over the *Special features* section of the *Introduction*, to learn about features that are uncommon or unique to the computers and carefully read *HW Setup*. If you are going to install PC cards or connect external devices such as a monitor, be sure to read Chapter 8, *Optional Devices*.

## **Manual contents**

This manual is composed of nine chapters, nine appendixes, a glossary, and an index.

Chapter 1, *Introduction*, is an overview of the computer's features, capabilities, and options.

Chapter 2, *The Grand Tour*, identifies the components of the computer and briefly explains how they function.

Chapter 3, *Getting Started*, provides a quick overview of how to begin operating your computer and gives tips on safety and designing your work area.

Chapter 4, *Operating Basics*, includes tips on care of the computer and on using the AccuPoint II, Slim Select Bay modules, optical media drive, external diskette drive, Wireless LAN, Bluetooth, LAN, microphone and internal modem.

Chapter 5, *The Keyboard*, describes special keyboard functions including the keypad overlay and hotkeys.

Chapter 6, *Power and Power-Up Modes*, gives details on the computer's power resources and battery save modes and how to set a password.

Chapter 7, *HW Setup*, explains how to configure the computer using the HW Setup program.

Chapter 8, Optional Devices, describes the optional hardware available.

Chapter 9, *Troubleshooting*, provides helpful information on how to perform some diagnostic tests, and suggests courses of action if the computer doesn't seem to be working properly.

The Appendixes provide technical information about your computer.

The Glossary defines general computer terminology and includes a list of acronyms used in the text.

The *Index* quickly directs you to the information contained in this manual.

## **Conventions**

This manual uses the following formats to describe, identify, and highlight terms and operating procedures.

#### **Abbreviations**

On first appearance, and whenever necessary for clarity, abbreviations are enclosed in parentheses following their definition. For example: Read Only Memory (ROM). Acronyms are also defined in the Glossary.

#### **Icons**

Icons identify ports, dials, and other parts of your computer. The indicator panel also uses icons to identify the components it is providing information on.

## **Keys**

The keyboard keys are used in the text to describe many computer operations. A distinctive typeface identifies the key top symbols as they appear on the keyboard. For example, **Enter** identifies the Enter key.

## Key operation

Some operations require you to simultaneously use two or more keys. We identify such operations by the key top symbols separated by a plus sign (+). For example, **Ctrl + C** means you must hold down **Ctrl** and at the same time press **C**. If three keys are used, hold down the first two and at the same time press the third.

ABC When procedures require an action such as clicking an icon or entering text, the icon's name or the text you are to type in is represented in the type face you see to the left.

## **Display**

ABC Names of Windows® or icons or text generated by the computer that appears on its display screen is presented in the type face you see to the left.

## Messages

Messages are used in this manual to bring important information to your attention. Each type of message is identified as shown below.

**CAUTION:** Pay attention! A caution informs you that improper use of equipment or failure to follow instructions may cause data loss or damage your equipment.

**NOTE:** Please read. A note is a hint or advice that helps you make best use of your equipment.

# **General Precautions**

TOSHIBA computers are designed to optimize safety, minimize strain and withstand the rigors of portability. However, certain precautions should be observed to further reduce the risk of personal injury or damage to the computer.

Be certain to read the general precautions below and to note the cautions included in the text of the manual.

# Stress injury

Carefully read the *Instruction Manual for Safety & Comfort*. It contains information on prevention of stress injuries to your hands and wrists than can be caused by extensive keyboard use. Chapter 3, *Getting Started*, also includes information on workspace design, posture and lighting that can help reduce physical stress.

## Heat injury

- Avoid prolonged physical contact with the computer. If the computer is used for long periods, its surface can become very warm. While the temperature will not feel hot to the touch, if you maintain physical contact with the computer for a long time (if you rest the computer on your lap, or if you keep your hands on the palm rest, for example) your skin might suffer low-heat injury.
- ☐ If the computer has been used for a long time, avoid direct contact with the metal plate supporting the I/O ports. It can become hot.
- The surface of the AC adaptor can become hot when in use. This condition does not indicate a malfunction. If you need to transport the AC adaptor, disconnect it and let it cool before moving it.
- Do not lay the AC adaptor on a material that is sensitive to heat. The material could be damaged.

## Pressure or impact damage

Do not apply heavy pressure to the computer or subject it to strong impact. Excessive pressure or impact can cause damage to computer components or otherwise cause malfunctions.

## PC card overheating

Some PC cards can become hot with prolonged use. Overheating of a PC card can result in errors or instability in the PC card operation. Also be careful when you remove a PC card that has been used for a long time.

## Mobile phone

Use of mobile phones can interfere with the audio system. Computer operation is not impaired but is recommended that a distance of 30cm be maintained between the computer and a mobile phone in use.

# Central Processing Unit ("CPU") Performance Disclaimer

CPU Performance in your computer product may vary from specifications under the following conditions:

- use of certain peripheral products
- 2. use of battery power instead of AC power
- 3. use of certain multimedia games or videos with special effects
- 4. use of standard telephone lines or low speed network connections
- 5. use of complex modeling software, such as high end computer aided design application
- use of computer in areas with low air pressure (high altitude >1,000 meters or >3,280 feet above sea level)
- use of computer at temperatures outside the range of 5°C to 35°C (41°F to 95°F) or>25°C (77°F) at high altitude (all temperature reference are approximate).

CPU Performance may also vary from specifications due to design configuration.

Under some conditions, your computer product may automatically shut-down. This is a normal protective feature designed to reduce the risk of lost data or damage to the product when used outside recommended conditions. To avoid risk of lost data, always make back-up copies of data by periodically storing it on an external storage medium. For optimum performance, use your computer product only under recommended conditions Read additional restrictions under "Environmental Conditions" in your product Resource Guide. Contact TOSHIBA Service and Support for more information.

# Chapter 1

# Introduction

| Equipment checklist | 1-1  |
|---------------------|------|
| Hardware            | 1-1  |
| Software            | 1-1  |
| Features            |      |
| Special features    | 1-9  |
| Utilities           | 1-11 |
| Options             | 1-12 |
|                     |      |

# Introduction

This chapter provides an equipment checklist, and it identifies the computer's features, options and accessories.

**CAUTION:** Some of the features described in this manual may not function properly if you use an operating system that was not preinstalled by TOSHIBA.

# **Equipment checklist**

#### **Hardware**

Carefully unpack your computer. Save the box and packing materials for future use.

Check to make sure you have all the following items:

- Portégé M100 Portable Personal Computer
- Universal AC adaptor and power cord
- Modular cable
- ☐ One blue spare AccuPoint II (pointing device) cap
- ☐ Slim Select Bay weight saver module

#### **Software**

#### Windows XP Professional

- ☐ The following software is preinstalled:
  - Microsoft® Windows XP Professional
  - · Modem driver
  - · Display Drivers for Windows
  - TOSHIBA Utilities
  - · Sound Driver
  - LANDrivers
  - Wireless LAN Driver

- · Bluetooth Driver
- Infrared Device Driver
- Microsoft Internet Explorer 6.0
- DVD-VideoPlayer
- TOSHIBA Power Saver
- TOSHIBA Console
- TOSHIBA Controls
- Online manual
- Documentation:
  - Portégé M100 Portable Personal Computer User's Manual
  - · Microsoft Windows XP manual package
  - Instruction Manual for Safety & Comfort
  - End User License Agreement
  - International Limited Warranty (ILW) Instruction
     (This instruction is included only with computers sold in ILW supported areas.)
- Product Recovery CD-ROM contains Windows XP or 2000 and TOSHIBA Management Console, which is not preinstalled.

#### Windows 2000 Professional Service Pack 3

- The following software is preinstalled:
  - Microsoft® Windows 2000 Professional
  - Modem driver
  - · Display Drivers for Windows
  - TOSHIBA Utilities
  - Sound Driver
  - DVD-VideoPlayer
  - LANDrivers
  - Wireless LAN Driver
  - Infrared Device Driver
  - Microsoft Internet Explorer 6.0
  - TOSHIBA Power Saver
  - TOSHIBA Controls
  - TOSHIBA Console
  - · Online manual

- Documentation
  - Microsoft Windows 2000 manual package
  - The same documentation that is supplied with Windows XP.

If any of the items are missing or damaged, contact your dealer immediately.

## **Features**

The computer uses TOSHIBA's advanced Large Scale Integration (LSI), Complementary Metal-Oxide Semiconductor (CMOS) technology extensively to provide compact size, minimum weight, low power usage, and high reliability. This computer incorporates the following features and benefits:

#### **Processor**

Built-in

The computer is equipped with an Intel® Pentium®M processor 1.2GHz, which incorporates a math coprocessor, a 64 KB level 1 cache memory and a 1MB level 2 cache memory. It also supports Enhanced Intel® SpeedStep<sup>TM</sup> technology.

**NOTE:** Some models of the computers carry Intel® Centrino<sup>TM</sup> technology, which is based on three separate technologies of Intel® Pentium® M, Intel® PRO/Wireless Network Connection, and Intel® 855 Chipset Family.

#### **Memory**

Slot

The slot accepts a 128, 256, 512 or 1,024 MB memory module can be installed in the two memory slots for a maximum of 2GB system memory.

Level 2 cache

1 MB level 2 cache is provided to maximize performance.

Video RAM

Part of system memory is used for VideoRAM, of which available capacity depends on the size of system memory:

- 128MB of system memory: the maximum VideoRAM capacity is 32MB.
- 256MB or more of system memory: the maximum VideoRAM capacity is 64MB.

#### **Disks**

#### Built-in Harddisk

- 40billion bytes (37.26 GB)
- 60 billion bytes (55.87 GB)

**NOTE:** Computers in this series can be configured with an optical media drive installed in the Slim Select Bay. The available optical media drives are described below.

#### DVD-ROMdrive

Some models are equipped with a full-size, DVD-ROM drive module that lets you run either 12 cm (4.72") or 8 cm (3.15") CD/DVDs without using an adaptor. It runs DVD-ROMs at maximum 8 speed and CD-ROMs at maximum 24 speed. The drive supports the following formats:

- DVD-ROM
- DVD-Video
- CD-ROM
- CD-EXTRA
- Photo CD<sup>TM</sup>
- Audio CD
- CD-ROMXA
- CD-DA
- CD-I
- CD-Text
- CD I
- CD-R(read only) CD-RW(read only)

# CD-RW/DVD-ROM drive

Some models are equipped with a full-size, CD-RW/DVD-ROM drive module that lets you run CD/DVDs without using an adaptor. It reads DVD-ROMs at maximum 8 speed and CD-ROMs at maximum 24 speed. It writes CD-R at up to 24 speed (maximum) and CD-RW at up to 24 speed(maximum). The drive supports the following formats:

- DVD-ROM
- DVD-Video
- CD-ROM
- CD-EXTRA
- Photo CD<sup>TM</sup>
- Audio CD
- CD-ROMXA
- CD-DA
- CD-I
- CD-Text
- CD-R
- CD-RW

### **Display**

The computer's LCD panel supports high-resolution video graphics. The screen can be set at a wide range of viewing angles for maximum comfort and readability.

Built-in 12.1"XGA-TFT, 1024horizontal × 768 vertical pixels, up to

16 M colors

Graphics controller Graphics controller maximizes display performance. Refer

to Appendix B for more information.

## **Keyboard**

Built-in 84 keys or 85 keys, compatible with IBM enhanced

keyboard, embedded numeric overlay, dedicated cursor control, and keys. See Chapter5, *The Keyboard*,

for details.

#### AccuPoint II

Built-in A pointing device, the AccuPoint II, in the center of the

keyboard and control buttons at the base of the keyboard enable control of the on-screen pointer and scrolling of

windows.

#### **Power**

Battery pack The computer is powered by one rechargeable lithium-ion

battery pack.

RTC battery The internal RTC battery backs up the Real Time Clock

(RTC) and calendar.

AC adaptor The universal AC adaptor provides power to the system

and recharges the batteries when they are low. It comes with a detachable power cord. Because it is universal, it can receive a range of AC voltage between 100 and 240

volts.

#### **Ports**

Headphone Enables connection of a stereo headphone

Microphone Enables connection of a monaural microphone

Infrared The serial infrared port is compatible with Infrared Data

Association (IrDA 1.1) standards. It enables cableless 4 Mbps, 1.152 Mbps, 115.2 kbps, 57.6 kbps, 38.4 kbps, 19.2 kbps or 9.6 kbps data transfer with IrDA 1.1 compatible

external devices.

External monitor 15-pin, analog VGA port supports VESA DDC2B compat-

ible functions.

Docking Special port for connecting an optional Port Replicator.

Universal Serial Bus The computer has two Universal Serial Bus ports that

(USB 2.0) comply with the USB 2.0 standard, which enables data transfer speeds 40 times faster than the USB 1.1 standard.

(The ports also support USB 1.1.)

i.LINK<sup>TM</sup>(IEEE1394) This port enables high-speed data transfer directly from

external devices such as digital video cameras.

#### Slots

PC card A PC card slot accommodates:

Two 5 mm Type II One 10.5 mm Type III

SD card This slot lets you easily transfer data from devices, such

as digital cameras and Personal Digital Assistants, that use

SD card flash-memory.

You can use memory module in this slot.

#### Multimedia

Sound System Windows Sound System compatible sound system

provides internal speakers as well as jacks for an external

microphone and headphone.

#### Communications

Modem

An internal modem provides capability for data and fax communication. It supports V.90 (V.92). Refer to *Appendix E*. The speed of data transfer and fax depends on analog telephone line conditions. It has a modem jack for connecting to a telephone line. It is preinstalled as a standard device in some markets. Both of V.90 and V.92 are supported only in USA and Canada. Only V.90 is available in other regions.

LAN The computer is equipped with a LAN card that supports Ethernet LAN (10 Mbit/s, 10BASE-T) and Fast Ethernet LAN (100 Mbit/s, 100BASE-TX). It is preinstalled as a standard device in some markets.

Wireless LAN

Some computers in this series are equipped with a wireless LAN mini-PCI card that is compatible with other LAN systems based on Direct Sequence Spread Spectrum radio technology that complies with the IEEE 802.11 Standard (Revision B only), and IEEE 802.11 Standard (Revision A, B), and Turbo Mode.

- ☐ Automatic Transmit Rate Select mechanism in the transmit range of 54, 48, 36, 24, 18, 12, 9 and 6 Mbit/s. (Revision A, Revision A/B combo type)
- Automatic Transmit Rate Select mechanism in the transmit range of 11, 5.5, 2 and 1 Mbit/s. (Revision B)
- ☐ Automatic Transmit Rate Select mechanism in the transmit range of 108, 96, 72, 48, 36, 24, 18 and 12 Mbit/s. (Turbo Mode, Revision A/B combo type)
- ☐ Frequency Channel Selection (5 GHz: Revision A/2.4 GHz: Revision B)
- ☐ Roaming over multiple channels
- Card Power Management
- □ Wired Equivalent Privacy (WEP) data encryption, based on 152 bit encryption algorithm. (Revision A/B combo type).
   Wired Equivalent Privacy (WEP) data encryption, based on 128 bit encryption algorithm. (Revision B only type).
- Advanced Encryption Standard (AES) data encryption, based on 256bit encryption algorithm. (Revision A/B combo type)

Bluetooth Some computers in this series are equipped with Bluetooth

functions. Bluetooth wireless technology eliminates the need for cables between electronic devices such as computers and printers. Bluetooth provides fast, reliable, and secure wireless communication in a small space.

#### **Slim Select Bay**

Modules Slim Select Bay is a single-drive bay that accommodates a

DVD-ROM drive, CD-RW/DVD-ROM drive, secondary hard disk drive or secondary battery. The TOSHIBA Mobile Extension enables hot insertion of modules when

you are using a plug and play operating system.

Weight saver To reduce weight, the Slim Select Bay module can be

removed and a weight saver installed.

### **Security**

Security lock slot Connects an optional security lock to anchor the computer

to a desk or other large object.

#### **Software**

Operating System One of the following operating systems are available

Windows XP/2000. Refer to the preinstalled software

section at the front of this chapter.

TOSHIBAUtilities A number of utilities and drivers are preinstalled to make

your computer more convenient to use. Refer to the

Utilities section in this chapter.

Plug and Play When you connect an external device to the computer or

when you install a component, Plug and Play capability enables the system to recognize the connection and make

the necessary configurations automatically.

# **Special features**

The following features are either unique to TOSHIBA computers or are advanced features, which make the computer more convenient to use.

TOSHIBA Console Press this button to launch an application automatically.

button The default is TOSHIBA Console.

TOSHIBA Presentation Press this button to change internal display, external display, simultaneous display, or multi-monitor display.

Hot keys Key combinations let you quickly modify the system

configuration directly from the keyboard without running a

system configuration program.

Keypad overlay Gray keys with gray lettering make up the keypad overlay,

which lets you use the keyboard for ten-key operations or

cursor control.

Display automatic 
This feature automatically cuts off power to the internal

power off display when there is no keyboard input for a time

specified. Power is restored when any key is pressed. You can specify the time in the *Turn off monitor* item of the *Power Save Mode* window in TOSHIBA Power Saver

**HDD** automatic

poweroff

power off

This feature automatically cuts off power to the hard disk drive when it is not accessed for a time specified. Power is restored when the hard disk is accessed. You can specify the time in the *Turn off hard disks* item of the *Power Save* 

Mode window in TOSHIBA Power Saver.

System automatic This feature automatically turns off power to the system

when there is no input for a time specified. You can specify the time in the *System standby* or *System hibernate* item of

the System Power Mode window in TOSHIBA Power

Saver.

Battery save mode This feature lets you save battery power. You can specify

the Power Save Mode in the *Running on batteries* item of the *Power Save Modes* window in TOSHIBA Power Saver.

Power on password 
Two levels of password security are available: supervisor

and user. This feature prevents unauthorized access to

your computer.

Instant security A hot key function blanks the screen and disables the

computer providing quick and easy data security.

Panel power on/off This feature turns power to the computer off when the

display panel is closed and turns it back on when the panel is opened. You can specify the setting in the *When I close the lid* item of the *System Power Mode* window in

TOSHIBA Power Saver.

Auto power on This feature lets you set a time and date for the computer

to turn on automatically. The feature is useful for receiving remote communications while you are asleep or away. You

can specify the setting in Scheduled Tasks.

Standby If you have to interrupt your work, you can turn off the

power without exiting from your software. Data is maintained in the computer's main memory. When you turn on the power again, you can continue working right where

you left off.

Hibernation This feature lets you turn off the power without exiting

from your software. The contents of main memory are saved to the hard disk, when you turn on the power again,

you can continue working right where you left off.

Heat dispersal To protect from overheating, the CPU has an internal

temperature sensor. If the computer's internal temperature rises to a certain level, the cooling fan is turned on or the processing speed is lowered. Use the *Fan* item of the

Power Save Modes window in TOSHIBA Power Saver.

Maximum Turns on fan first, then if necessary Performance lowers CPU processing speed.

Performance Uses a combination of fan and

lowering the CPU processing speed.

Battery optimized Lowers the CPU processing speed

first, then if necessary turns on the

fan.

## **Utilities**

This section describes preinstalled utilities and tells how to start them. For details on operations, refer to each utility's online manual, help files or readme.txt files.

TOSHIBAPowerSaver To access this power savings management program, open

the Control Panel, click Performance and Maintenance and

click the TOSHIBA Power Savericon.

HW Setup This program lets you customize your hardware settings

> according to the way you work with your computer and the peripherals you use. To start the utility, open the Control Panel, click Printers and Other Hardware and click

the TOSHIBA HW Setup icon.

Fn-esse This Windows program lets you define your own "short-

> cut" keys to quickly launch applications and speed your work in Windows. To start the utility, click the Windows Start button, point to All Programs, point to TOSHIBA

Utilities and click Fn-esse.

**TOSHIBA** Password The TOSHIBA Password Utility provides two levels of

> Utility password security: User and Supervisor.

Display Driver The display driver enables simultaneous display on the for Windows internal LCD, and on an external computer monitor. To

enable this function, use the Display Properties dialogue

box.

Sound drivers A broad range of audio controls are available through the

ADI sound driver, including Software Synthesize, Mic Volume, Noise Resudction and Audio Power Management.

Click Control Panel and click SoundMAX icon to change

the Mic Noise Reduction settings and the Power

Management settings.

For other sound settings, use the Windows Device

Manager, Multimedia Panel or Volume Dial.

TOSHIBA Accessibility This utility lets you make the Fn key sticky, that is, you

can press it once, release it, and they press an "F number" key. The Fn key remains active until another key is

pressed.

Hot key utility This utility lets you display or hide a confirmation message

when you press Fn + F3 or Fn + F4.

settings.

TOSHIBA Console TOSHIBA Console is a graphical user interface that

provides easy access to help and services. It is the default function launched by the TOSHIBA Console button.

Bluetooth TOSHIBA This software enables communication between remote

Stack Bluetooth devices. Refer to the Quick Start Guide.

Drag'nDropCD+DVD This easy-to-use software lets you record CDs with just a

few mouse clicks. You can create CDs in several formats including audio CDs that can be played on a standard stereo CD player and data CDs to store the files and folders on your hard drive. This software can be used on a

 $model\,with\,CD\text{-}RW/DVD\text{-}ROM\,drive\,.$ 

TOSHIBA Mobile This utility enables hot insertion of Slim Select Bay

modules, that is, you can remove/insert Slim Select Bay modules while the computer is on. To activate this utility,

 $select\,TOSHIBA\,Mobile\,Extension\,from\,TOSHIBA$ 

Console.

Extension

TOSHIBA ConfigFree TOSHIBA ConfigFree is a suite of utilities to allow easy

control of communication device and network connections. TOSHIBA ConfigFree also allows you to find communication problems and create profiles for easy switching between location and communication networks. You can boot TOSHIBA ConfigFree from the menu bar as

follows.

[Start]-[AllPrograms]-[TOSHIBAConfigFree]-[ConfigFree]

# **Options**

You can add a number of options to make your computer even more powerful and convenient to use. The following options are available:

Memory expansion A 128, 256, 512 or 1,024 MB memory module (PC2100 DDR)

can easily be installed in the computer.

Battery Pack An addition Battery Pack can be purchased from your

TOSHIBA dealer. The Battery Pack is identical to the one that came with your computer. Use it as a spare or replace-

ment.

Universal AC Adaptor If you use your computer at more than one site, it may be

> convenient to purchase an additional Universal AC Adaptor for each site so you will not have to carry the

adaptor with you.

USB FDD Kit A 3 1/2" diskette drive accommodates 1.44-megabyte or

> 720-kilobyte diskettes. It connects to a USB port. (You cannot format 720-kilobyte diskettes on Windows XP, but

you can use previously formatted disks.)

**Battery Charger** The Battery Charger lets you charge extra batteries outside

> the computer. It must be used with the Battery Charge cable that is supplied only with the Slim Port Replicator.

See chapter 8, *Optional Devices*, for details.

Security lock A slot is available to attach a security cable to the com-

puter to deter theft.

Advanced Port The Advanced Port ReplicatorII provides the ports

ReplicatorII available on the computer in addition to separate PS/2

> mouse and PS/2 keyboard ports, a digital visual interface (DVI) port, i.LINK<sup>TM</sup> (IEEE1394) port, line-in jack and lineout jack, External moniter port, Universal Sirial Bus port×2,

LAN jack, Modem jack.

**NOTE:**The Portégé M100 do not support the DVI port on the Advanced Port ReplicatorII.

### Slim Select Bay options

The following modules can be installed in the Slim Select Bay. All other modules are options.

Refer to the *Features* section for details. CD-RW/DVD-ROM

SlimSelectBay An adaptor lets you install an optional HDD described

HDD adaptor in Chapter 8, Optional Devices.

Hard disk drive You can increase your computer's data storage capacity

> with an additional 40 billion bytes (37.26 GB), 60 billion bytes (55.89 GB) hard disk drive in the Slim Select Bay

HDD adaptor.

Slim Select Bay The secondary battery increases your computer's battery 2nd battery pack

power and operating time when a main battery is also

installed.

# Chapter 2

# **The Grand Tour**

| Front with the display closed | 2-1  |
|-------------------------------|------|
| Left side                     |      |
| Right side                    |      |
| Back side                     |      |
| Underside                     | 2-5  |
| Front with the display open   |      |
| Indicators                    |      |
| AC adaptor                    | 2-11 |
| Slim Select Bay modules       |      |
| DVD-ROM drive                 |      |
| CD-RW/DVD-ROMdrive            | 2-14 |
| Secondary battery pack        | 2-15 |
| Slim Select Bay HDD adaptor   | 2-16 |
| Weight saver module           | 2-17 |
|                               |      |

# **The Grand Tour**

This chapter identifies the various components of your computer. Become familiar with each component before you operate the computer.

# Front with the display closed

Figure 2-1 shows the computer's front with its display panel in the closed position.

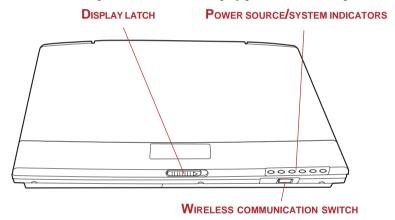

Figure 2-1 Front of the computer with display closed

This latch secures the LCD panel in its closed position.

Slide the latch to open the display.

Power source/
system indicators

Wireless
communication
Slide this switch to the left to turn off Wireless LAN and Bluetooth functions. Slide it to the right to turn on the functions.

Weakly

## Left side

Figure 2-2 shows the computer's left side.

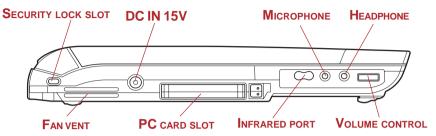

Figure 2-2 The left side of the computer

Security lock slot A security cable attaches to this slot. The optional security cable anchors your computer to a desk or other large object to deter theft.

Fan vent Provides air flow for the fan.

**CAUTION:** Be careful not to block the fan vent. Also be careful to keep foreign objects out of the vents. A pin or similar object can damage the computer's circuitry.

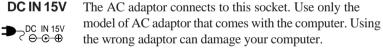

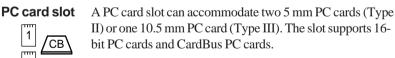

**CAUTION:** Keep foreign objects out of the PC card slot. A pin or similar object can damage the computer's circuitry.

This infrared port is compatible with Infrared Data Association (IrDA 1.1) standards. It enables cableless 4 Mbps, 1.152 Mbps, 115.2 kbps, 57.6 kbps, 38.4 kbps, 19.2 kbps or 9.6 kbps data transfer with IrDA 1.1 compatible external devices.

#### Microphone jack

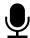

A standard 3.5 mm mini microphone jack enables connection of a monaural microphone or other device for audio input. When you connect an external microphone, the internal microphone is automatically disabled.

#### Headphone jack

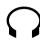

A standard 3.5 mm mini headphone jack enables connection of a stereo headphone (16 ohm minimum) or other device for audio output. When you connect headphones, the internal speakers are automatically disabled.

## Volume control

Use this dial to adjust the volume of the system speakers and headphones.

# Right side

Figure 2-3 shows the computer's right side.

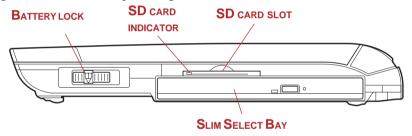

Figure 2-3 The right side of the computer

Battery lock

A sliding lock prevents inadvertent release of the battery pack.

SD card indicator

This indicator glows green when the computer is accessing the SD card Slot.

SD card slot

This slot lets you transfer data from the device to your computer.

**CAUTION:** Keep foreign objects out of the SD card slot. A pin or similar object can damage the computer's circuitry.

#### **Slim Select Bay**

A DVD-ROM drive, CD-RW/DVD-ROM drive, Slim Select Bay HDD adaptor or Slim Select Bay 2nd battery pack can be installed in the Slim Select Bay. A weight saver can be installed when there is no module.

## **Back side**

Figure 2-4 shows the computer's back side.

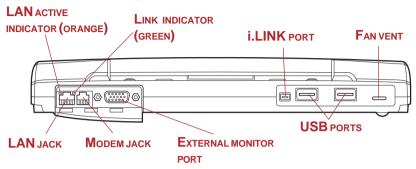

Figure 2-4 The computer's back side

LAN jack Ether

This jack lets you connect to a LAN. The adaptor has built-in support for Ethernet LAN (10 megabits per second, 10BASE-T) and Fast Ethernet LAN (100 megabits per second, 100BASE-TX).

LAN active indicator (orange)

This indicator glows orange when data is being exchanged between the computer and the LAN.

Link indicator (green)

This indicator glows green when the computer is connected to a LAN and the LAN is functioning properly.

Modem jack

2

In areas where an internal modem is installed as standard equipment, there is a modem jack that lets you use a modular cable to connect the modem directly to a telephone line. The modem is not supported in some marketing regions.

- **CAUTIONS:** 1. In case of a lightning storm, unplug the modem cable from the telephone jack.
  - 2. Do not connect the modem to a digital telephone line. A digital line will damage the modem.

External monitor port

This 15-pin port lets you connect an external monitor.

i.LINK(IEEE1394)

port \$ \$400 Connect an external device, such as a digital video camera to this port for high-speed data transfer. You must connect the AC adaptor when you use i.LINK.

Universal Serial Bus (USB 2.0) ports Two Universal Serial Bus ports are on the back side. The ports comply with the USB 2.0 standard, which enables data transfer speeds 40 times faster than the USB 1.1 standard. (The ports also support USB 1.1.)

**CAUTION:** Keep foreign objects out of the USB connectors. A pin or similar object can damage the computer's circuitry.

**NOTE:** Operation of all functions of all USB devices has not been confirmed. Some functions might not execute properly.

**Fan vent** Refer to the *Left side* section.

## **Underside**

Figure 2-5 shows the underside of the computer. Make sure the display is closed before turning over your computer.

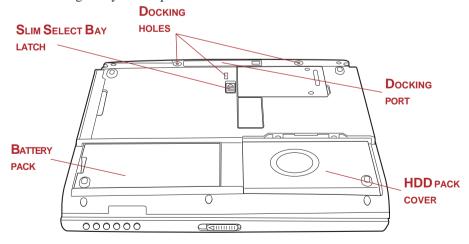

Figure 2-5 The underside of the computer

#### **Docking interface**

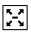

This port enables connection of an optional Advanced port Replicator II described in Chapter 8 *Optional Devices*.

**CAUTION:** Keep foreign objects out of the docking interface port. A pin or similar object can damage the computer's circuitry. A plastic shutter protects the connector.

**Docking holes** These holes ensure a proper connection between the

computer and an optional Port Replicator.

**Battery pack** The battery pack powers the computer when the AC

adaptor is not connected. The *Batteries* section in Chapter 6, *Power and Power-Up Modes*, describes how to access the battery pack. Additional battery packs can be purchased from your TOSHIBA dealer to extend the

computer's battery operating time.

**HDD pack cover** Two screws secures the HDD cover.

Slim Select Bay Slide this latch to free the Slim Select Bay for removal.

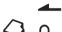

**CAUTION:** Be sure to lock the Slim Select Bay latch before you transport or carry the computer.

## Front with the display open

Figure 2-6 shows the front of the computer with the display open. To open the display, slide the display latch on the front of the computer and lift the display up. Position the display at a comfortable viewing angle.

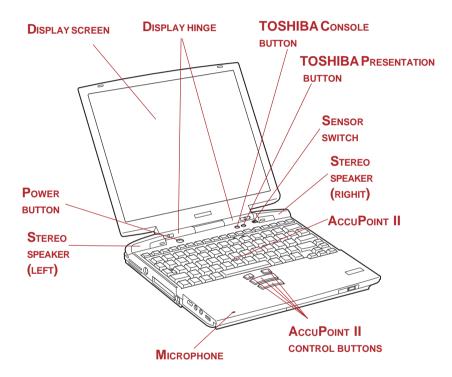

Figure 2-6 The front with the display open

Display hinge

The display hinge holds the display screen at easy-to-view angles.

Display screen

The full-color LCD displays high-contrast text and graphics and is compatible with the industry standard Video Graphics Array (VGA). The LCD consists of up to  $1024 \times 768$  pixels or dots. The computer has a Thin-Film Transistor (TFT) display. Refer to *Appendix B*.

When the computer operates on power through the AC adaptor, the display screen's image will be somewhat brighter than when it operates on battery power. The lower brightness level is intended to save battery power.

# Power button

Press the power button to turn the computer's power on and off.

# **TOSHIBA**

Press this button to change internal display, simultaneous Presentation button display, or multi-monitor display.

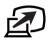

The default setting is the simultaneous display on LCD and CRT with resolution of  $1024 \times 768$ . When you press this button twice, the display mode returns to single display on LCD only. Setting of multi-monitor display in Windows XP, PC changes its display mode to the multimonitor display on LCD and CRT. You can also return to single display by pressing this button twice.

The setting of TOSHIBA Presentation button can be changed through the property of TOSHIBA Controls. Display mode is changed to the multi-monitor display by selecting "Different Image" (Windows XP only) or to the simultaneous display on internal and external display by selecting "Same Image".

#### **TOSHIBA Console** button

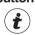

You can associate an application to this button for automatic launch. If the computer is off, pressing this button starts the computer and launches the associated program automatically. The default is TOSHIBA Console.

AccuPoint II

A pointer control device located in the center of the keyboard is used to control the on-screen pointer. Refer to the AccuPoint II section in Chapter 4, Operating Basics.

AccuPoint II control buttons

Control buttons below the keyboard let you select menu items or manipulate text and graphics designated by the on-screen pointer.

Microphone

A microphone lets you record sound into your applications.

Stereo speakers

The speakers emits sound generated by your software.

Sensor switch

This switch shuts down the computer when you close the cover and the panel power on/off feature is enabled.

## **Indicators**

Figure 2-7 shows the indicators, which light when various computer operations are in progress.

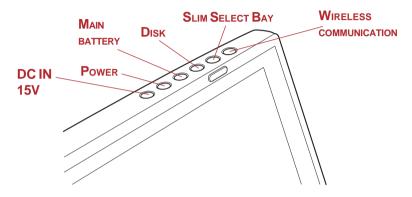

Figure 2-7 The power source/system indicators

### Power source/system indicators

**DC IN 15V** 

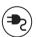

The **DC IN 15V** indicator glows green when DC power is supplied from the AC power adaptor. If the output voltage of the adaptor is abnormal or if the power supply malfunctions, this indicator flashes orange.

**Power** 

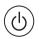

The **Power** indicator glows green when the computer is on. If you turn off the computer in Resume mode, this indicator blinks orange (one second on, two seconds off) while the computer shuts down.

Main battery

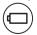

The **Main battery** indicator shows the condition of the charge. Green means fully charged and orange means being charged. Refer to Chapter 6, *Power and Power-Up Modes*.

Disk

The **Disk** indicator glows green when the computer is accessing a disk drive.

Slim Select Bay

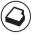

The **Slim Select Bay** indicator glows in green when the computer is accessing a DVD-ROM drive, CD-RW/DVD-ROM drive, or Slim Select Bay HDD adaptor in the Slim Select Bay. When the secondary battery is in the Slim Select Bay, the Slim Select Bay indicator glows as follows:

battery.

Green Indicates the AC adaptor is connected and the battery is

fully charged.

No light Under any other conditions, the indicator does not light.

Wireless communication

The **Wireless communication** indicator lights when the Wireless LAN and Bluetooth functions are turned on. (This indicator is used only models with Wireless LAN or

Bluetooth functions.)

The figures below show the positions of the keypad overlay indicators and the CapsLockindicator.

When the F10 key indicator glows the keypad overlay lets you control the cursor. When the F11 key indicator glows the keypad overlay lets you enter numbers.

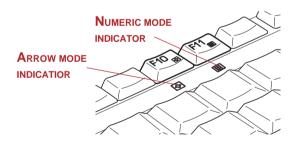

Figure 2-8 Keypad overlay indicators

When the CapsLock indicator glows the keyboard is in all-caps mode.

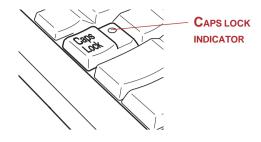

Figure 2-9 CapsLock indicator

### **Keyboard indicator**

**Caps Lock** This indicator glows green when the alphabet keys are locked in uppercase.

Arrow mode

When the **Arrow mode** indicator lights green, you can use the keypad overlay (white labeled keys) as cursor keys. Refer to the *Keypad overlay* section in Chapter 5, *The Keyboard*.

Numeric mode

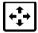

You can use the keypad overlay (white labeled keys) for numeric input when the **Numeric mode** indicator lights green. Refer to the *Keypad overlay* section in Chapter 5, *The Keyboard*.

## **AC** adaptor

The AC adaptor converts AC power to DC power and reduces the voltage supplied to the computer. It can automatically adjust to any voltage from 100 to 240 volts and to a frequency of either 50 or 60 hertz, enabling you to use the computer in almost any region.

To recharge the battery, simply connect the AC adaptor to a power source and the computer. See Chapter 6 *Power and Power-Up Modes* for details.

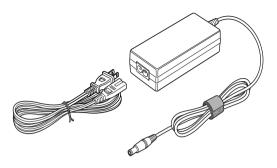

Figure 2-10 The AC adaptor

**CAUTION:** Use only the AC adaptor that came with the computer or an equivalent optional adaptor. Use of the wrong adaptor could damage your computer. TOSHIBA assumes no liability for any damage in such case.

**WARNING:** Use only the AC adaptor supplied as an accessory. Other AC adaptors have different voltage and terminal polarities and use of them may produce heat and smoke or even result in fine or rupture.

# Slim Select Bay modules

The Slim Select Bay can accommodate the following modules: DVD-ROM drive, CD-RW/DVD-ROM drive, optional secondary battery pack and optional Slim Select Bay HDD adaptor.

#### **DVD-ROM** drive

An optional full-size DVD-ROM drive module lets you run either 12 cm (4.72") or 8 cm (3.15") digital video disc/compact disc without using an adaptor. It may be selected as a standard component or as an option.

**NOTE:** The read speed is slower at the center of a disc and faster at the outer edge. The minimum (center) and maximum (outer edge) for DVDs and CDs are:

DVD 8-speed(maximum)
CD 24-speed(maximum)

This drive supports the following formats:

| <ul> <li>DVDROM</li> </ul>                | <ul> <li>DVDVideo</li> </ul> |
|-------------------------------------------|------------------------------|
| • CD-ROM                                  | <ul> <li>CD-EXTRA</li> </ul> |
| <ul> <li>Photo CD<sup>TM</sup></li> </ul> | <ul> <li>Audio CD</li> </ul> |
| <ul> <li>CD-ROMXA</li> </ul>              | • CD-DA                      |
| • CD-I                                    | <ul> <li>CD-Text</li> </ul>  |
| <ul> <li>CD-R(read only)</li> </ul>       | CD-RW(readonly               |

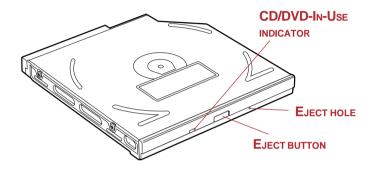

Figure 2-11 The DVD-ROM drive

| Eject button               | Press the eject button to open the drawer partially.                              |
|----------------------------|-----------------------------------------------------------------------------------|
| Eject hole                 | Insert a slender object to open the drawer when the power to the computer is off. |
| CD/DVD-In-Use<br>Indicator | This indicator lights when the CD/DVD is being accessed.                          |

*CAUTION:* Check the **Slim Select Bay** indicator when you use the DVD-ROM drive. Do not press the eject button, disconnect a drive or turn off the computer while the light is glowing. Doing so could damage the DVD/CD or the drive.

DVD drives and media are manufactured according to the specifications of six marketing regions. When you purchase DVD-Video media, make sure it matches your drive, otherwise it will not play properly.

| Code | Region                                                          |
|------|-----------------------------------------------------------------|
| 1    | Canada, United States                                           |
| 2    | Japan, Europe, South Africa, Middle East                        |
| 3    | Southeast Asia, East Asia                                       |
| 4    | Australia, New Zealand, Pacific Islands, Central America, South |
|      | America, Caribbean                                              |

- 5 Russia, Indian Subcontinent, Africa, North Korea, Mongolia
- 6 China

#### CD-RW/DVD-ROM drive

The full-size CD-RW/DVD-ROM drive module lets you record data to rewritable CDs as well as run either 12 cm (4.72") or 8 cm (3.15") CD/DVDs without using an adaptor. The computer is configured with either a DVD-ROM drive or CD-RW/DVD-ROM drive.

DVD read 8speed(maximum)
CD read 24speed(maximum)
CD-R write 24speed(maximum)
CD-RW write 24speed(maximum)

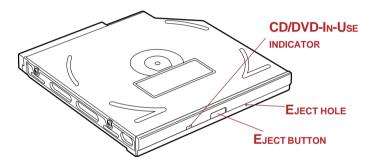

Figure 2-12 The CD-RW/DVD-ROM drive

This drive supports the following formats:

DVDROM
 CD-ROM
 Photo CD™
 CD-EXTRA
 Audio CD
 CD-ROMXA
 CD-DA
 CD-I
 CD-Text
 CD-RW

**CD/DVD-In-Use** This indicator lights when the CD/DVD is being

**Indicator** accessed.

**Eject hole** Insert a slender object to open the drawer when the power

to the computer is off.

**Eject button** Press the eject button to open the drawer partially.

CAUTION: Check the Slim Select Bay indicator when you use the CD-RW/DVD-ROM drive. Do not press the eject button, disconnect a drive or turn off the computer while the light is glowing. Doing so could damage the CD/DVD or the drive.

CD-RW/DVD-ROM drives and media are manufactured according to the specifications of six marketing regions. When you purchase DVD-Video media, make sure it matches your drive, otherwise it will not play properly.

| Code | Region                                                          |
|------|-----------------------------------------------------------------|
| 1    | Canada, United States                                           |
| 2    | Japan, Europe, South Africa, Middle East                        |
| 3    | Southeast Asia, East Asia                                       |
| 4    | Australia, New Zealand, Pacific Islands, Central America, South |
|      | America, Caribbean                                              |
| 5    | Russia, Indian Subcontinent, Africa, North Korea, Mongolia      |
| 6    | China                                                           |

CD-RW refers to a compact disc that can be recorded more than once. Use any a 1, 2, or 4 multi-speed CD-RW disc, or 4 to 10 high-speed CD-RW disc, Ultra-Speed 24 speed disc. The maximum write speed for a Ultra-speed CD-RW disc is 24.

Use Drag'n Drop CD+DVD to write compact discs.

## Secondary battery pack

An optional battery pack can be installed in the Slim Select Bay to increase the computer's battery power and operating time. For details, refer to the documentation accompanying the secondary battery pack. Refer to Chapter 8, *Optional Devices*, for details on installing a secondary battery pack.

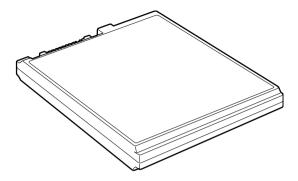

Figure 2-13 The secondary battery pack

### Slim Select Bay HDD adaptor

You can increase your computer's data storage capacity by installing an optional integrated, 2 1/2" HDD in the Slim Select Bay.

To install an HDD, follow the steps below.

- 1. Slide the cover lock to the unlock position and lift up the cover.
- 2. Lay the HDD into the Slim Select Bay HDD adaptor and push it forward to secure the connectors.
- 3. Close the cover.

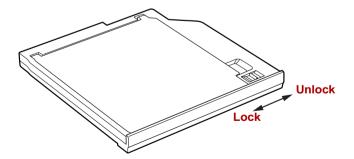

Figure 2-14 The Slim Select Bay HDD adaptor

4. Slide the cover lock to the lock position.

## Weight saver module

Installing a weight saver module in the Slim Select Bay lets you reduce the carrying weight of the computer.

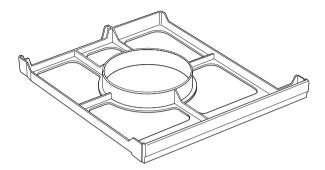

Figure 2-15 The weight saver module

# Chapter 3

# **Getting Started**

| Setting up your work space               | 3-2  |
|------------------------------------------|------|
| General conditions                       | 3-2  |
| Placement of the computer                | 3-3  |
| Seating and posture                      | 3-3  |
| Lighting                                 | 3-4  |
| Work habits                              | 3-4  |
| Opening the display                      | 3-5  |
| Connecting the AC adaptor                |      |
| Turning on the power                     |      |
| Windows XP/2000 setup                    |      |
| Turning off the power                    |      |
| Shut Down mode (Boot mode)               | 3-9  |
| Hibernation mode                         | 3-10 |
| Standby mode                             | 3-12 |
| Restarting the computer                  |      |
| Restoring the preinstalled software from |      |
| the Product Recovery CD-ROM              | 3-14 |
|                                          |      |

# **Getting Started**

This chapter provides basic information to get you started using your computer. It covers the following topics:

|   | Setting un | your work space - | — for your | health and   | l safety |
|---|------------|-------------------|------------|--------------|----------|
| _ | ocume up   | your work space - | — ioi youi | iicaiui aiic | 1 Saicty |

**NOTE:** Be sure also to read Instruction Manual for Safety & Comfort. This guide, which is included with the computer, explains product liability.

- Opening the display
- Connecting the AC adaptor
- ☐ Turning on the power
- ☐ Windows XP/2000 setup
- ☐ Turning off the power
- Restarting the computer
- Restoring the Windows system

If you are a new user, follow the steps in each section of this chapter as you prepare to operate your computer.

**NOTE:** All users should be sure to carefully read the section Windows XP/2000 setup, which describe actions to take when you turn on the power for the first time.

# Setting up your work space

Establishing a comfortable work site is important for you and your computer. A poor work environment or stressful work habits can result in discomfort or serious injury from repetitive strain to your hands, wrists or other joints. Proper ambient conditions should also be maintained for the computer's operation. This section discusses the following topics:

|   | General conditions                                                                                                    |
|---|----------------------------------------------------------------------------------------------------|
|   | Placement of the computer                                                                                                    |
|   | Seating and posture                                                                                                    |
|   | Lighting                                                                                                    |
|   | Work habits                                                                                                    |
| G | eneral conditions                                                                                                    |
| _ | general, if you are comfortable, so is your computer, but read the following to ke sure your work site provides a proper environment.                                                                                                    |
|   | Make sure there is adequate space around the computer for proper ventilation.                                                                                                    |
|   | Make sure the AC power cord connects to an outlet that is close to the computer and easily accessible.                                                                                                    |
|   | The temperature should be 5 to 35 degrees Centigrade (41 to 95 degrees Fahrenheit) and the relative humidity should be 20 to 80 percent.                                                                                                    |
|   | Avoid areas where rapid or extreme changes in temperature or humidity may occur.                                                                                                    |
|   | Keep the computer free of dust, moisture, and exposure to direct sunlight.                                                                                                    |
|   | Keep the computer away from heat sources, such as electric heaters.                                                                                                    |
|   | Do not use the computer near liquids or corrosive chemicals.                                                                                                    |
|   | Do not place the computer near objects that create strong magnetic fields (e.g., stereo speakers).                                                                                                    |
|   | Some computers in the computer, including data storage media, can be damaged by magnets. Do not place the computer near magnetic objects or bring magnetic objects close to the computer. Be careful of objects, such as stereo speakers, that produce strong magnetic fields during operation. Also, be careful with metal objects, such as bracelets, which can be inadvertently |

Do not operate the computer in close proximity to a mobile phone. Leave ample ventilation room for the fan. Do not block the vents.

magnetized.

## Placement of the computer

Position the computer and peripheral devices to provide comfort and safety.

- ☐ Set the computer on a flat surface at a comfortable height and distance. The display should be no higher than eye level to avoid eyestrain.
- Place the computer so that it is directly in front of you when you work and make sure you have adequate space to easily operate other devices.
- Allow adequate space behind the computer to let you freely adjust the display. The display should be angled to reduce glare and maximize visibility.
- ☐ If you use a paper holder, set it at about the same height and distance as the computer.

## Seating and posture

The height of your chair in relation to the computer and keyboard as well as the support it gives your body are primary factors in reducing work strain. Refer to the following tips and to figure 3-1.

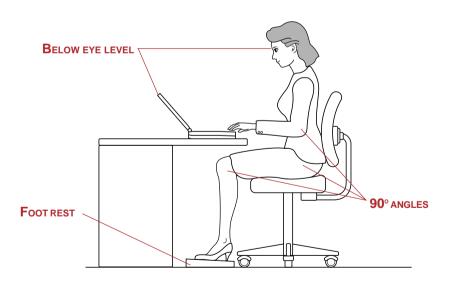

Figure 3-1 Posture and positioning of the computer

- Place your chair so that the keyboard is at or slightly below the level of your elbow. You should be able to type comfortably with your shoulders relaxed.
   Your knees should be slightly higher than your hips. If necessary, use a foot rest to raise the level of your knees to ease pressure on the back of your thighs.
   Adjust the back of your chair so it supports the lower curve of your spine.
- ☐ Sit straight so that your knees, hips and elbows form approximately 90 degree angles when you work. Do not slump forward or lean back too far.

## Lighting

Proper lighting can improve legibility of the display and reduce eyestrain.

- Position the computer so that sunlight or bright indoor lighting does not reflect off the screen. Use tinted windows, shades or other screen to eliminate sun glare.
- Avoid placing the computer in front of bright light that could shine directly in your eyes.
- If possible, use soft, indirect lighting in your computer workarea. Use a lamp to illuminate your documents or desk, but be sure to position the lamp so that it does not reflect off the display or shine in your eyes.

#### Work habits

A key to avoiding discomfort or injury from repetitive strain is to vary your activities. If possible, schedule a variety of tasks into your work day. If you must spend long periods at the computer, finding ways to break up the routine can reduce stress and improve your efficiency.

- ☐ Sit in a relaxed posture. Good positioning of your chair and equipment as described earlier can reduce tension in your shoulders or neck and ease back strain.
- Vary your posture frequently.
- Occasionally stand up and stretch or exercise briefly.
- Exercise and stretch your wrists and hands a number of times during the day.
- ☐ Frequently, look away from the computer and focus your eyes on a distant object for several seconds, for example 30 seconds every 15 minutes.
- ☐ Take frequent short breaks instead of one or two long breaks, for example, two or three minutes every half hour.
- Have your eyes examined regularly and visit a doctor promptly, if you suspect you might be suffering from a repetitive strain injury.

A number of books are available on ergonomics and repetitive strain injury or repetitive stress syndrome. For more information on these topics or for pointers on exercises for such stress points as hands and wrists, please check with your library or book vendor. Also refer to the computer's *Instruction Manual for Safety & Comfort*.

# Opening the display

The display panel can be rotated in a wide range of angles for optimal viewing.

- Slide the display latch on the front of the computer to the right to unlatch the display panel.
- 2. Lift the panel up and adjust it to the best viewing angle for you.

**NOTE:** When you open the display, hold it with both hands and lift up slowly.

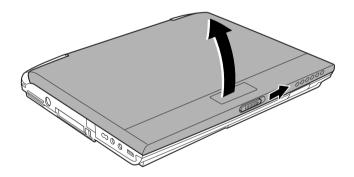

Figure 3-2 Opening the display panel

# Connecting the AC adaptor

Attach the AC adaptor when you need to charge the battery or you want to operate from AC power. It is also the fastest way to get started, because the Battery Pack will need to be charged before you can operate from battery power.

The AC adaptor can be connected to any power source supplying from 100 to 240 volts and 50 or 60 hertz. For details on using the AC adaptor to charge the Battery Pack, refer to Chapter 6, *Power and Power-Up Modes*.

**WARNING:** Use only the AC adaptor supplied as an accessory. Other AC adaptors have different voltage and terminal polarities and use of them may produce heat and smoke or even result in fine or rupture.

#### **CAUTIONS:**

- 1. Use only the AC adaptor supplied with your computer or an equivalent adaptor that is compatible. Use of any incompatible adaptor could damage your computer. TOSHIBA assumes no liability for any damage caused by use of an incompatible adaptor.
- 2. When you connect the AC adaptor to the computer, always follow the steps in the exact order as described in the User's Manual.

  Connecting the power cable to a live electrical outlet should be the last step otherwise the adaptor DC output plug could hold an electrical change and cause an electrical shock or minor bodily injury when touched. As a general safety precaution, avoid touching any metal parts.

1. Connect the power cord to the AC adaptor.

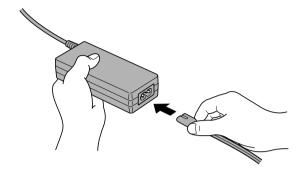

Figure 3-3 Connecting the power cord to the AC adaptor

2. Connect the AC adaptor's DC output plug to the **DC IN 15V** port on the left side of the computer.

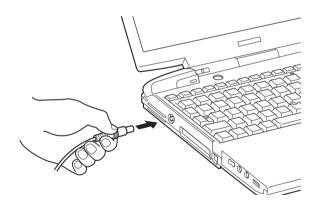

Figure 3-4 Connecting the adaptor to the computer

3. Plug the power cord into a live wall outlet. The **Battery** and **DC IN 15V** indicator on the right of the display panel should glow.

### Turning on the power

This section describes how to turn on the power.

**NOTE:** After you turn on the power for the first time, do not turn it off until you have set up the operating system.

- 1. If the external diskette drive is connected, make sure it is empty. If a diskette is in the drive, press the eject button and remove the diskette.
- 2. Open the display.
- 3. Press and hold the computer's power button for two or three seconds.

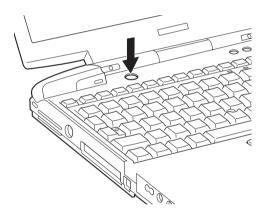

Figure 3-5 Turning on the power

### Windows XP/2000 setup

When you first turn on the power, the computer's initial screen is the Microsoft Windows XP Professional or Windows 2000 Startup Screen Logo.

Follow the on-screen directions.

### **Turning off the power**

The power can be turned off in one of the following modes: Shut down (Boot), Hibernation or Standby mode.

### Shut Down mode (Boot mode)

When you turn off the power in Shut Down mode no data is saved and the computer will boot to the operating system's main screen.

- 1. If you have entered data, save it to the hard disk or to a diskette.
- 2. Make sure all disk activity has stopped, then remove any CDs or diskette.

*CAUTION:* Make sure the **Disk, Slim Select Bay** and Slim Select Bay's module indicators are off. If you turn off the power while a disk is being accessed, you can lose data or damage the disk.

- 3. If you are using Windows XP, click **start** then click **Turn off computer**. From the **Turn off computer** menu select **Turn off**.
  - If you are using Windows 2000, click **Start** and click **Shut Down**. From the **Shut**. **Down** menu select **Shut Down**.
- 4. Turn off the power to any peripheral devices.

**CAUTION:** Do not turn the computer or devices back on immediately. Wait a moment to let all capacitors fully discharge.

#### **Hibernation mode**

The hibernation feature saves the contents of memory to the hard disk when the computer is turned off. The next time the computer is turned on, the previous state is restored. The hibernation feature does not save the status of peripheral devices.

- **CAUTIONS:** 1. Save your data. While entering hibernation mode, the computer saves the contents of memory to the HDD. However, for safety sake, it is best to save your data manually.
  - 2. Data will be lost if you remove the battery or disconnect the AC adaptor before the save is completed. Wait for the **Disk** indicator to go out.
  - 3. Do not install or remove a memory module while the computer is in hibernation mode. Data will be lost.

#### Benefits of hibernation

The hibernation feature provides the following benefits:

Saves data to the hard disk when the computer automatically shuts down because of a low battery.

**NOTE:** For the computer to shut down in hibernation mode, the hibernation feature must be enabled in two places in TOSHIBA Power Saver: the *Hibernate window and the Battery Alarm item of the Alarm window.* Otherwise, the computer will shut down in Standby mode. If battery power becomes depleted, data saved in Standby will be lost.

- You can return to your previous working environment immediately when you turn on the computer.
- Saves power by shutting down the system when the computer receives no input or hardware access for the duration set by the System hibernate feature.
- You can use the panel power off feature.

### **Starting Hibernation**

To enter Hibernation mode, follow the steps below.

#### Windows XP

- Click Start.
- 2. Select Turn Off Computer.
- 3. Open the **Turn Off Computer** dialog box. **Hibernate** is not displayed.
- 4. Press the **Shift** key. The **Standby** item will change to **Hibernate**.
- 5. Select **Hibernate**.

#### Windows 2000

- 1. Click Start and click Shut Down.
- 2. In Shut, Down Windows select **Hibernate** and click the **OK** button.

#### **Automatic Hibernation**

The computer will enter Hibernate mode automatically when you press the power button or close the lid. First, however, make the appropriate settings according to the steps below.

- 1. Open the **Control Panel**.
- a. In Windows XP, open Performance and Maintenance and open TOSHIBA Power Saver.
  - b. In Windows 2000, double-click the **TOSHIBA Power Saver** icon.
- Select the Hibernate window, select the Enable Hibernate support check box and click the Apply button.
- Select the Power Save Modes window.
- 5. Double-click **Power Mode (Full Power, Normal, etc.)** and open the **System Power Mode** window.
- Enable the desired Hibernation settings for When I press the power button and When I close the lid.
- 7. Click the **OK** button.

#### Data save in hibernation mode

When you turn off the power in hibernation mode, the computer takes a moment to save current memory data to the hard disk. During this time, the **Built-in HDD** indicator will light.

After you turn off the computer and memory is saved to the hard disk, turn off the power to any peripheral devices.

**CAUTION:** Do not turn the computer or devices back on immediately. Wait a moment to let all capacitors fully discharge.

### Standby mode

In standby mode the power remains on, but the CPU and all other devices are in sleep mode.

**NOTE:** When the AC adaptor is used, the computer goes into Standby mode depending on the setting of the TOSHIBA Power Saver feature.

- · To restore operation, press the power button or press any key. The latter action works only if Wake-up on Keyboard is enabled in HW Setup.
- If a network application is active when the computer automatically enters Standby, it might not be restored when the computer wakes up from standby. To prevent the computer from automatically entering standby mode, disable Standby in TOSHIBA Power Saver. Open the Standby setting. That action, however, will nullify the computer's Energy Star compliance.

#### Standby precautions

| Before entering | Standby | mode, | be sure to | save | your c | lata. |
|-----------------|---------|-------|------------|------|--------|-------|
|                 |         |       |            |      |        |       |

- Do not install or remove a memory module while the computer is in standby mode. The computer or the module could be damaged.
- ☐ If you carry the computer on board an aircraft or into a hospital, be sure to shut down the computer in hibernation mode or in shutdown mode to avoid radio signal interference.

### Benefits of standby

The standby feature provides the following benefits:

■ Restores the previous working environment more rapidly than does hibernation.

- ☐ Saves power by shutting down the system when the computer receives no input or hardware access for the duration set by the System Standby feature.
- ☐ You can use the panel power off feature.

### **Executing standby**

You can enter standby mode in one of three ways:

- In Windows XP, click Start, click Turn Off Computer and click Stand by.
   In Windows 2000, click Start, click Shut Down, select Stand by and click OK.
- 2. Close the display panel. This feature must be enabled. Refer to the *System Power Mode* item in *TOSHIBA Power Saver Utility* described in the Control Panel.
  - a. In Windows XP, open **Performance and Maintenance** and open **TOSHIBA Power Saver**.
  - b. In Windows 2000, double-click the **TOSHIBA Power Saver** icon.
- 3. Press the power button. This feature must be enabled. Refer to the *System Power Mode* item in *TOSHIBA Power Saver Utility* described in the Control Panel.
  - a. In Windows XP, open **Performance and Maintenance** and open **TOSHIBA Power Saver**.
  - b. In Windows 2000, double-click the **TOSHIBA Power Saver** icon.

When you turn the power back on, you can continue where you left when you shut down the computer.

- **NOTES:** 1. When the computer is shut down in standby mode, the power indicator glows orange.
  - 2. If you are operating the computer on battery power, you can lengthen the operating time by shutting down in hibernation mode. Standby mode consumes more power.

### **Standby limitations**

Standby will not function under the following conditions:

- ☐ Power is turned back on immediately after shutting down.
- ☐ Memory circuits are exposed to static electricity or electrical noise.

Memory circuits are exposed to static electricity or electrical noise.

### Restarting the computer

Certain conditions require that you restart the computer system. For example, if:

- You change certain computer settings.
- An error occurs and the computer does not respond to your keyboard commands.

There are two ways to restart the computer system:

- If you are using Windows XP, click start then click Turn off computer.
   From the Turn off computer menu select Restart.
  - If you are using Windows 2000, click **Start** and click **Shut Down**. From the **shut Down** menu select **Restart**.
- 2. Press the power button and hold it down for five seconds. Wait 10 to 15 seconds, then turn the power on again by pressing the power button.

# Restoring the preinstalled software from the Product Recovery CD-ROM

If preinstalled files are damaged, use the Product Recovery CD-ROM to restore them. To restore the operating system and all preinstalled software, follow the steps below.

**CAUTION:** When you reinstall the Windows operating system, the hard disk will be reformatted and all data will be lost.

- 1. Load the Product Recovery CD-ROM in the fixed optical media drive and turn off the computer's power.
- 2. Hold down the **F12** key and turn on the power. When **In Touch with Tomorrow TOSHIBA** appears, release the **F12** key.
- 3. Use the left or right cursor key to select the CD-ROM icon in the display menu. For details, refer to the *Boot priority* section in Chapter 7, HW Setup.
- Follow the on-screen instructions.

### Chapter 4

## **Operating Basics**

| Using AccuPoint II                   |                     |
|--------------------------------------|---------------------|
| AccuPoint II precautions             |                     |
| Replacing the cap                    |                     |
| Changing Slim Select Bay modules     |                     |
| Removing a module                    |                     |
| Installing a module                  |                     |
| Using optical media drives           |                     |
| Loading discs                        |                     |
| Removing discs                       | 4-8                 |
| Writing CDs on CD-RW/DVD-ROM drive   |                     |
| Before writing or rewriting          |                     |
| When writing or rewriting            |                     |
| Data Verification                    |                     |
| Media care                           |                     |
| CD/DVDs<br>Diskettes                 |                     |
| Using the USB diskette drive         |                     |
| Connecting the USB diskette drive    |                     |
| Disconnecting the USB diskette drive |                     |
| Diskette care                        |                     |
| Wireless communications              | 4-15<br><b>4-16</b> |
| Security                             |                     |
| Bluetooth wireless technology        |                     |
| Wireless communication switch        |                     |
| Wireless communication Indicator     |                     |
| LAN                                  |                     |
| LAN cable types                      |                     |
| Connecting LAN cable                 |                     |
| Disconnecting LAN cable              |                     |
| Using the microphone                 |                     |
| Using the internal modem             | 4-20                |
| Region selection                     | 4-21                |
| Properties menu                      | 4-22                |
| Connecting                           | 4-23                |
| Disconnecting                        | 4-24                |

| Cleaning the computer | 4-24 |
|-----------------------|------|
| Moving the computer   | 4-25 |
| Heat dispersal        |      |
|                       |      |

## **Operating Basics**

This chapter gives information on basic operations including using the AccuPoint II, optical media drives, the external diskette drive, the microphone, the internal modem, wireless communication, the LAN and changing Slim Select Bay modules. It also provides tips on caring for your computer and heat dispersal.

### **Using AccuPoint II**

To use the AccuPoint II, simply push it with your finger tip in the direction you want to move the on-screen pointer.

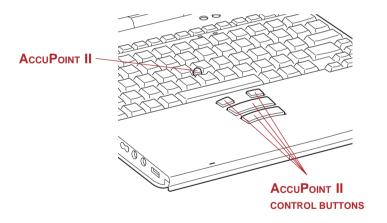

Figure 4-1 AccuPoint II and control buttons

Two large buttons below the keyboard are used like the buttons on a mouse pointer. Press a button to select a menu item or to manipulate text or graphics designated by the pointer. Press the left small button can scroll up the screen. Press the right small button can scroll down the screen.

Click: Press a large button once

Double-click: Press twice

Drag and drop: Press to select the material you want to move. Leave your finger on the AccuPointII after the second button and move the material.

### **AccuPoint II precautions**

Certain conditions can affect the on-screen pointer when using AccuPoint II. For example, the pointer may travel contrary to AccuPoint II operation or an error message may appear, if

- ☐ You touch the AccuPoint II during power-up.
- ☐ You apply constant, soft pressure during power-up.
- ☐ There is a sudden temperature change.
- Strong stress is applied to the AccuPoint II.

If an error message appears, reboot the computer. If an error message does not appear, wait a moment for the pointer to stop, then continue operation.

### Replacing the cap

The AccuPoint II cap is an expendable item that should be replaced after prolonged use. This is one spare AccuPoint II cap supplied with the computer.

1. To remove the AccuPoint II cap, firmly grasp the cap and pull it straight up.

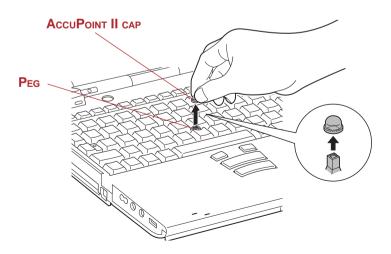

Figure 4-2 Removing the AccuPoint II cap

2. Position a new cap on the peg and press it into place.

**NOTE**: The peg is square, so be careful to align the cap's square hole with the peg.

### **Changing Slim Select Bay modules**

This section explains how to change modules in the Slim Select Bay. The illustrations show replacement of the DVD-ROM drive with the Slim Select Bay HDD adaptor. Therefore, the text refers to those modules. However, the procedures are the same for any of the modules: CD-RW/DVD-ROM drive, HDD adaptor, Slim Select Bay 2nd battery pack with separate tray or weight saver.

- CAUTIONS: 1. To avoid injury, do not put your hand into the Slim Select Bay slot.
  - 2. Before removing or inserting a second battery pack, turn off the computer's power.

**NOTE:** The TOSHIBA Mobile Extension is preinstalled to support hot swapping under Windows. Refer to Chapter 1, Introduction for information on using this utility to change modules while the computer's power is on.

### Removing a module

Remove the DVD-ROM drive as described below.

- 1. Check all disk indicators to make sure no disks are operating.
- 2. Turn the computer upside down.

**CAUTION:** Wait for all disk indicators to go out before you turn over the computer and be careful to lay the computer down gently. Shock can damage the HDD or other components.

3. Slide the Slim Select Bay latch to the unlock position.

4. Grasp the DVD-ROM drive and slide it out.

*CAUTION:* The DVD-ROM drive and other Slim Select Bay modules can become hot with use. Be careful when removing the module.

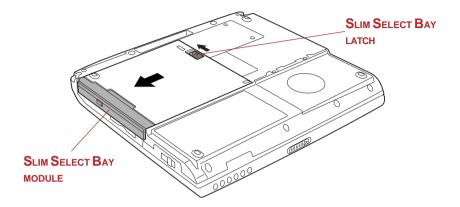

Figure 4-3 Removing the DVD-ROM drive

### Installing a module

Install the Slim Select Bay HDD adaptor as described below.

1. Insert the Slim Select Bay HDD adaptor in the computer as shown below and press until the ejector clicks.

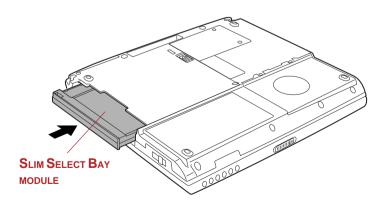

Figure 4-4 Installing the Slim Select Bay HDD adaptor

### Using optical media drives

The text and illustrations in this section refer primarily to the DVD-ROM drive. However, operation is the same for other optical drive in the Slim Select Bay. The full-size drive provides high-performance execution of CD/DVD-ROM-based programs. You can run either  $12\,\mathrm{cm}\,(4.72")$  or  $8\,\mathrm{cm}\,(3.15")$  CD/DVDs without an adaptor. An ATAPI interface controller is used for CD/DVD-ROM operation. When the computer is accessing a CD/DVD-ROM, an indicator on the drive glows and the Slim Select Bay indicator glows.

NOTE: Use the WinDVD 4 application to view DVD-Video discs.

If you have a CD-RW/DVD-ROM drive, refer also to the *Writing CDs* section for precautions on writing to CDs.

### Loading discs

To load CD/DVDs, follow the steps below and refer to figures 4-5 to 4-9.

1. a. When the power is on, press the DVD-ROM eject button to open the drawer slightly.

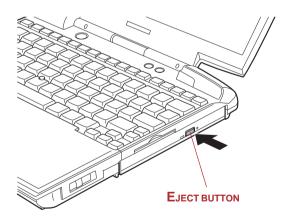

Figure 4-5 Pressing the DVD-ROM eject button

b. Pressing the eject button will not open the drawer when the DVD-ROM drive's power is off. If the power is off, you can open the drawer by inserting a slender object (about 15 mm) such as a straightened paper clip into the eject hole just to the right of the eject button.

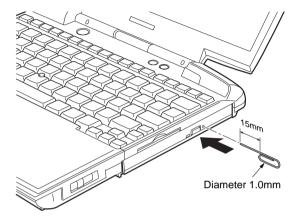

Figure 4-6 Manual release with the eject hole

2. Pinch the drawer gently and pull until it is fully opened.

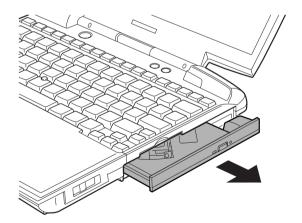

Figure 4-7 Pulling the drawer open

3. Lay the CD/DVD, label side up, in the drawer.

**NOTE:** When the drawer is fully opened, the edge of the computer will extend slightly over the CD/DVD tray. Therefore, you will need to turn the CD/DVD at an angle when you place it in the tray. After seating the CD/DVD, however, make sure it lies flat, as shown in figure 4-8.

- **CAUTIONS**: 1. Do not touch the laser lens. Doing so could cause misalignment.
  - 2. Do not keep foreign matter from entering the drive. Check the back edge of the tray to make sure it carries no debris before closing the drive.
- 4. Press gently at the center of the CD/DVD until you feel it click into place. The CD/DVD should lie below the top of the spindle, flush with the spindle base.

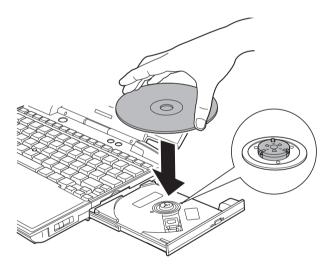

Figure 4-8 Inserting a CD/DVD

5. Push the center of the drawer to close it. Press gently until it locks into place.

**CAUTION:** If the CD/DVD is not seated properly when the drawer is closed, the CD/DVD might be damaged. Also, the drawer might not open fully when you press the eject button.

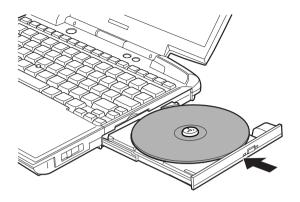

Figure 4-9 Closing the CD/DVD drawer

### Removing discs

To remove the CD/DVD, follow the steps below and refer to figure 4-10.

CAUTION: Do not press the eject button while the computer is accessing the DVD-ROM drive. Wait for the Slim Select Bay indicator to go out before you open the drawer. Also, if the CD/DVD is spinning when you open the drawer, wait for it to stop before you remove it.

- To pop the drawer partially open, press the eject button. Gently pull the drawer out until it is fully opened.
  - **CAUTIONS:** 1. When the drawer pops open slightly, wait a moment to make sure the CD/DVD has stopped spinning before pulling the drawer fully open.
    - 2. Turn off the power before you use the eject hole. If the CD/DVD is spinning when you open the drawer, the CD/DVD could fly off the spindle and cause injury.
- 2. The CD/DVD extends slightly over the sides of the drawer so you can hold it. Hold the CD/DVD gently and lift it out.

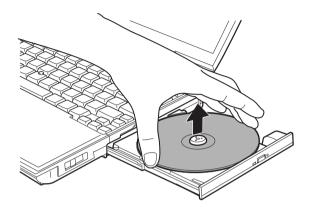

Figure 4-10 Removing a CD/DVD

3. Push the center of the drawer to close it. Press gently until it locks into place.

# Writing CDs on CD-RW/DVD-ROM drive

Depending on the type of drive installed, you may be able to write CDs. The CD-RW/DVD-ROM drive lets you write as well as read CD-ROMs. Observe the precautions in this section to ensure the best performance for writing CDs. For information on loading and unloading CDs refer to the Using optical media drive section.

**NOTE:** CD-R discs can be written only once. CD-RW discs can be rewritten many times.

### Before writing or rewriting

Please observe the following points when you write or rewrite the data.

■ We recommend the following manufacturers of CD-R and CD-RW media. Media quality can affect write or rewrite success rates.

CD-R: TAIYO YUDEN CO.,LTD.

Mitsui Chemicals Inc.

MITSUBISHI CHEMICAL CORPORATION
RICOH Co., Ltd.
Hitachi Maxell Ltd.
MITSUBISHI CHEMICAL CORPORATION
RICOH Co., Ltd.
MITSUBISHI CHEMICAL CORPORATION

High-Speed RICOH Co., Ltd.

CD-RW:

Multi-Speed

CD-RW:

Ultra-Speed MITSUBISHI CHEMICAL CORPORATION

CD-RW:

TOSHIBA has confirmed the operation of CD-R and CD-RW media of the manufacturers above. Operation of other media cannot be guaranteed.

- CD-RW can generally be rewritten about 1,000 times. However, the actual number of rewrites is affected by the quality of the media and the way it is used.
- ☐ Be sure to connect the universal AC adaptor when you write or rewrite.
- ☐ Be sure to close all other software programs except the writing software.
- Do not run software such as a screen saver which can put a heavy load on the CPU.
- Operate the computer at full power. Do not use power-saving features.
- Do not write while virus check software is running. Wait for it to finish, then disable virus detection programs including any software that checks files automatically in the background.
- Do not use hard disk utilities, including those intended to enhance HDD access speed. They may cause unstable operation and damage data.
- Write from the computer's HDD to the CD. Do not try to write from shared devices such as a LAN server or any other network device.
- Writing with software other than Drag'n Drop CD+DVD has not been confirmed. Therefore, operation with other software cannot be guaranteed.

### When writing or rewriting

Note the following when you write or rewrite a CD-R or CD-RW.

- Always copy data from the HDD to the CD. Do not use cut-and-paste. The original data will be lost if there is a write error.
- Do not perform any of the following actions:

- Operate the computer for any other function, including use of a mouse or Touch Pad, closing / opening the LCD panel.
- Start a communication application such as a modem.
- · Apply impact or vibration to the PC.
- Install, remove or connect external devices, including the following:
   PC card, SD card, USB devices, external display, i.LINK devices, optical digital devices.
- Use the CD/MP3 control buttons to reproduce music and voice.
- · Open the optical media drive.
- If the media is poor in quality, dirty or damaged, writing or rewriting errors may occur.
- Set the computer on a level surface and avoid places subject to vibration such as airplanes trains, or cars. Do not use an unstable surface such as a stand.
- Keep mobile phones and other wireless communication devices away from the computer.

#### **Data Verification**

To verify that data is written or rewritten correctly, follow the steps below before you write or rewrite a Data CD/DVD.

- Right-click **Data BOX** and select **Options** to display the **DATA DISC Option** window.
- 2. Mark the **Record and Verify** check box and select **Byte compare**.
- 3. Click the **OK** button.

The "Record and Verify" function automatically checks whether data has been correctly recorded onto a CD/DVD. "Byte compare" compares the original data file with the data recorded on the CD/DVD and checks that the data completely matches.

### Media care

This section provides tips on protecting data stored on your CD/DVDs and diskettes.

Handle your media with care. The following simple precautions will increase the lifetime of your media and protect the data stored on them:

#### CD/DVDs

- Store your CD/DVDs in the container they came in to protect them and keep them clean.
- Do not bend the CD/DVD.
- Do not write on, apply a sticker to, or otherwise mar the surface of the CD/DVD that contains data.
- 4. Hold the CD/DVD by its outside edge or the edge on the center hole. Fingerprints on the surface can prevent the drive from properly reading data.
- 5. Do not expose to direct sunlight, extreme heat or cold. Do not place heavy objects on your CD/DVDs.
- 6. If your CD/DVDs become dusty or dirty, wipe them with a clean dry cloth. Wipe from the center out, do not wipe in a circular direction around the CD/DVD. If necessary, use a cloth dampened in water or a neutral cleaner. Do not use benzine, thinner or similar cleaner.

### **Diskettes**

- Store your diskettes in the container they came in to protect them and keep them clean. If a diskette is dirty, do not use cleaning fluid. Clean it with a soft damp cloth.
- Do not slide back the diskette's protective metal covering or touch the diskette's magnetic surface. Fingerprints may prevent the diskette drive from reading data from the diskette.
- Data may be lost if the diskette is twisted; bent; or exposed to direct sunlight, extreme heat or cold.
- 4. Do not place heavy objects on your diskettes.
- 5. Do not eat, smoke, or use erasers near your diskettes. Foreign particles inside the diskette's jacket can damage the magnetic surface.
- 6. Magnetic energy can destroy the data on your diskettes. Keep your diskettes away from speakers, radios, television sets and other sources of magnetic fields.

### Using the USB diskette drive

A 3 1/2" diskette drive connects to the computer's USB port. It accommodates 1.44-megabyte or 720-kilobyte diskettes. Refer to Chapter 2, *Grand Tour*, for more information.

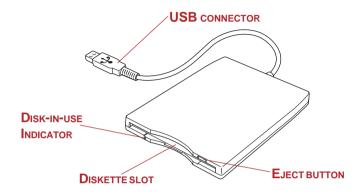

Figure 4-11 The USB diskette drive

**Eject button** When a diskette is fully seated in the drive, the eject

button pops out. To remove a diskette, push in the eject button and the diskette pops out partially for easy removal.

**Diskette slot** Insert diskettes in this slot.

**Disk-In-Use** This indicator lights when the diskette is being

**Indicator** accessed.

**CAUTION:** Check the **Disk-In-Use** indicator when you use the diskette drive. Do not press the eject button, disconnect a drive cable or turn off the computer while the light is glowing. Doing so could destroy data and damage the diskette or the drive.

- **NOTES:** 1. The external diskette drive should be placed on a flat, horizontal surface when in use. Do not set the drive on an incline greater than 20° while it is operating.
  - 2. Do not set anything on top of the diskette drive.
  - 3. If you need to boot the computer from the diskette drive or if you use an OS that does not support USB, you must set the USB-FDD Legacy Emulation feature in HW Setup to Enabled. Refer to the USB section in Chapter 7.

### Connecting the USB diskette drive

To connect the drive, plug the diskette drive connector into a USB port. Refer to Figure 4-12.

**NOTE:** Make sure the connector is right side up and properly aligned with the socket. Do not try to force the connection, doing so can damage the connecting pins.

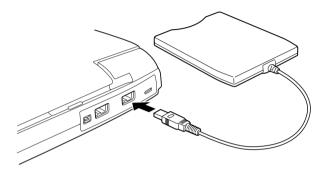

Figure 4-12 Connecting the USB diskette drive to the computer

**NOTE:** If you connect the diskette drive after turning on the computer, it will take about 10 seconds for the computer to recognize the drive. Do not disconnect and reconnect before 10 seconds has elapsed.

### Disconnecting the USB diskette drive

When you have finished using the diskette drive, follow the procedures below to disconnect it:

 Wait for the indicator light to go out to make sure all diskette activity has stopped.

**CAUTION:** If you disconnect the diskette drive or turn off the power while the computer is accessing the drive you may lose data or damage the diskette or the drive.

2. Pull the diskette drive connector out of the USB port.

### Diskette care

Handle your diskettes with care. The following simple precautions will increase the lifetime of your diskettes and protect the data you store on them:

- 1. Store your diskettes in the container they came in to protect them and keep them clean. If a diskette is dirty, do not use cleaning fluid. Clean it with a soft damp cloth.
- 2. Do not slide back the diskette's protective metal covering or touch the diskette's magnetic surface. Fingerprints may prevent the diskette drive from reading data from the diskette.
- Data may be lost if the diskette is twisted; bent; or exposed to direct sunlight or extreme heat or cold.
- 4. Do not place heavy objects on your diskettes.
- 5. Do not eat, smoke, or use erasers near your diskettes. Foreign particles inside the diskette's jacket can damage the magnetic surface.
- Magnetic energy can destroy the data on your diskettes. Keep your diskettes away from speakers, radios, television sets and other sources of magnetic fields.

### Wireless communications

The wireless LAN is compatible with other LAN systems based on Direct Sequence Spread Spectrum radio technology that complies with IEEE 802.11 wireless LAN standard (Revision A, B), Turbo Mode. It supports the following features:

- Automatic Transmit Rate Select mechanism in the transmit range of 54, 48, 36, 24, 18, 12, 9 and 6 Mbit/s. (Revision A, Revision A/B combo type)
- ☐ Automatic Transmit Rate Select mechanism in the transmit range of 11, 5.5, 2 and 1 Mbit/s. (Revision B)
- Automatic Transmit Rate Select mechanism in the transmit range of 108, 96, 72, 48, 36, 24, 18 and 12 Mbit/s. (Turbo Mode, Revision A/B combo type)
- ☐ Frequency Channel Selection (5 GHz: Revision A/2.4 GHz: Revision B)
- Roaming over multiple channels
- Card Power Management
- Wired Equivalent Privacy (WEP) data encryption, based on 152 bit encryption algorithm. (Revision A/B combo type). Wired Equivalent Privacy (WEP) data encryption, based on 128 bit encryption algorithm. (Revision B only type).
- Advanced Encryption Standard (AES) data encryption, based on 256bit encryption algorithm. (Revision A/B combo type)

Wake-up on LAN does not function on a wireless LAN.

### **Security**

- Be sure to enable WEP (encryption) function. Otherwise your computer will allow the illegal access by outsider through wireless LAN to cause illegal intrusion, eavesdropping, and loss or destruction of stored data. TOSHIBA strongly recommend the customer to enable the WEP function.
- TOSHIBA is not liable for the eavesdropping of data due to the use of wireless LAN and the damage thereof.

### Bluetooth wireless technology

Bluetooth wireless technology eliminates the need for cables between electronic devices such as desktop computers, printers and mobile phones.

You cannot use the built-in Bluetooth functions and an optional Bluetooth PC card simultaneously.

Bluetooth wireless technology has the following features:

### Worldwide operation

The Bluetooth radio transmitter and receiver operates in the 2.45 GHz band, which is license-free and compatible with radio systems in most countries in the world.

#### Radio links

You can easily establish links between two or more devices. The link is maintained even if the devices are not within line of sight.

### **Security**

Two advanced security mechanisms ensure a high level of security:

- Authentication prevents access to critical data and makes it impossible to falsify the origin of a message.
- Encryption prevents eavesdropping and maintains link privacy.

### Wireless communication switch

You can enable or disable wireless LAN and Bluetooth functions, with the on/off switch. No transmissions are sent or received when the switch is off. Slide the switch toward the back of the computer to turn it on and toward the front of the computer to turn it off.

**CAUTION:** Set the switch to off in airplanes and hospitals. Check the indicator. It will stop glowing when the wireless communication function is off.

#### Wireless communication Indicator

The Wireless communication indicator indicates the status of the wireless communication functions.

| Indicator status | Indication                                            |
|------------------|-------------------------------------------------------|
| Indicatoroff     | Wireless communication switch is set to off.          |
|                  | Automatic power down because of overheating.          |
|                  | Powermalfunction                                      |
| Indicatorglows   | Wireless communication switch is on.                  |
|                  | Wireless LAN or Bluetooth is turned on by an applica- |
|                  | tion.                                                 |

If you used the Task Tray icon to disable W-LAN, restart the computer or follow the procedures below to enable the system to recognize W-LAN. Open or click the following: **Start**, **Setup**, **Control Panel**, **System**, **Device Manager** and **Renew**.

### LAN

LAN circuits support Ethernet LAN (10 megabits per second, 10BASE-T) and Fast Ethernet LAN (100 megabits per second, 100BASE-TX). This section describes how to connect/disconnect to a LAN.

*CAUTION:* Do not install or remove an optional memory module while Wake-up on LAN is enabled.

**NOTE:** Wake-up on LAN does not work without the AC adaptor. Leave it connected, if you are using this feature.

### LAN cable types

**CAUTION:** The computer must be configured properly before connecting to a LAN. Logging onto a LAN using the computer's default settings could cause a malfunction in LAN operation. Check with your LAN administrator regarding set-up procedures.

If you are using Fast Ethernet LAN (100 megabits per second, 100BASE-TX), be sure to connect with a CAT5 cable. You cannot use a CAT3 cable.

If you are using Ethernet LAN (10 megabits per second, 10BASE-T), you can connect with either a CAT5 or a CAT3.

### **Connecting LAN cable**

To connect the LAN cable, follow the steps below.

CAUTIONS: 1. Connect the AC adaptor before connecting the LAN cable. The AC adaptor must remain connected during LAN use. If you disconnect the AC Adaptor while the computer is accessing a LAN, the system may hang up.

- 2. Do not connect any other cable to the LAN's jack except the LAN cable. Otherwise, malfunctions or damage may occur.
- 3. Do not connect any power supplying device to the LAN cable that is connected to the LAN's jack. Otherwise, malfunctions or damage may occur.
- 1. Turn off the power to the computer and to all external devices connected to the computer.
- 2. Plug one end of the cable into the LAN's jack. Press gently until you hear the latch click into place.

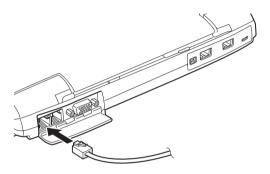

Figure 4-13 Connecting the LAN cable

3. Plug the other end of the cable into a LAN hub connector. Check with your LAN administrator before connecting to a hub.

### **Disconnecting LAN cable**

To disconnect the LAN cable, follow the steps below.

**CAUTION:** Make sure the LAN Active indicator (yellow LED) is out before you disconnect the computer from the LAN.

- Pinch the lever on the connector in the computer's LAN jack and pull out the connector.
- Disconnect the cable from the LAN hub in the same manner. Check with your LAN administrator before disconnecting from the hub.

### Using the microphone

Your computer has a built-in microphone that can be used to record monaural sounds into your applications. It can also be used to issue voice commands to applications that support such functions.

Since your computer has a built-in microphone and speakers, "howling" may be heard under certain conditions. Howling occurs when sound from the speakers is picked up in the microphone and amplified back to the speakers, which amplifies it again to the microphone.

This howling occurs repeatedly and causes a very loud, high-pitched noise. It is a common phenomenon that occurs in any sound system when the microphone input is output to the speakers (throughput) and the speakers volume is too loud or too close to the microphone. You can control throughput by adjusting the volume of your speakers or through the Mute function.

To adjust the volume or activate Mute, click **start**, point to **All Programs**, point to **Accessories**, point to **Entertainment** and click **Volume Control**. In the **Master Volume** panel, you can use the slide bars to adjust the volume level or click **Mute** at the bottom of the panel.

### Using the internal modem

If you purchased a computer model with a preinstalled internal modem, read this section for directions on connecting the modem. Refer to the online help files for the internal modem and for details on operation of your modem and modem software.

**NOTE:** The internal modem does not support the voice functions. All data and fax functions are supported.

**CAUTIONS:** 1. In case of a lightning storm, unplug the modem cable from the telephone jack.

2. Do not connect the modem to a digital telephone line. A digital line will damage the modem.

### Region selection

Telecommunication regulations vary from one region to another, so you will need to make sure the internal modem's settings are correct for the region in which it will be used.

 a. In Windows XP, click start, point to All Programs, point to TOSHIBA Internal Modem and click Region Select Utility.

**NOTE:** Do not use the Country/Region Select function in the Modem setup utility in the Control Panel if the function is available. If you change the Country/Region in the Control Panel, the change may not take effect.

- b. In Windows 2000, click **Start**, point to **Programs**, point to **TOSHIBA**Internal Modem and click Region Select Utility.
- 2. The Region Selection icon will appear in the Windows Task Bar.
- Click the icon with the primary mouse button to display a list of regions that the modem supports. A sub menu for telephony location information will also be displayed. A check will appear next to the currently selected region and telephony location.
- 4. Select a region from the region menu or a telephony location from the submenu.
  - When you click a region it becomes the modem's region selection, and the New Location for telephony will be set automatically.
  - When you select a telephony location, the corresponding region is automatically selected and it becomes the modem's current region setting.

### Properties menu

Click the icon with the secondary mouse button to display properties menu on the screen.

### Setting

You can enable or disable the following settings:

#### **AutoRun Mode**

Region Select Utility starts automatically when you start up the operating system.

#### Open the Dialing Properties dialog box after selecting region.

The dialing properties dialog box will be displayed automatically after you select the region.

#### Location list for region selection.

A submenu appears displaying location information for telephony.

# Open dialog box, if the modem and Telephony Current Location region code do not match.

A warning dialog box is displayed if current settings for region code and telephony location are incorrect.

#### **Modem Selection**

If the computer cannot recognize the internal modem, a dialog box is displayed. Select the COM port for your modem to use.

### **Dialing Properties**

Select this item to display the dialing properties.

**CAUTION:** If you are using the computer in Japan, technical regulations described in the Telecommunications Business Law require that you select Japan region mode. It is illegal to use the modem in Japan with any other selection.

### Connecting

To connect the internal modem cable, follow the steps below.

**WARNING:** The modular cable that comes with the computer must be used to connect a modem. Connect the end of the modular cable with the core to the computer.

*CAUTIONS:* 1. In case of a lightning storm, unplug the modem cable from the telephone jack.

- 2. Do not connect the modem to a digital telephone line. A digital line will damage the modem.
- 1. Plug one end of the modular cable into the modem jack.
- 2. Plug the other end of the modular cable into a telephone jack.

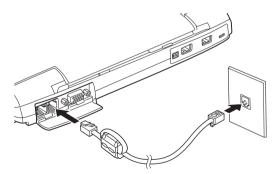

Figure 4-14 Connecting the internal modem

**CAUTION:** Do not pull on the cable or move the computer while the cable is connected.

**NOTE:** If you use a storage device such as a CD-ROM drive or HDD connected to a 16-bit PC card, modem speed might be slow or communication might be interrupted.

### **Disconnecting**

To disconnect the internal modem cable, follow the steps below.

- Pinch the lever on the connector in the telephone jack and pull out the connector.
- 2. Disconnect the cable from the computer in the same manner.
- 3. In the same way, pull the cable's other connector out of the computer.

### Cleaning the computer

To help ensure long, trouble-free operation, keep the computer free of dust and use care with liquids around the computer.

- Be careful not to spill liquids into the computer. If the computer does get wet, turn the power off immediately and let the computer dry completely before you turn it on again.
- Clean the computer using a slightly damp (with water) cloth. You can use glass cleaner on the display. Spray a small amount of cleaner on a soft, clean cloth and wipe the screen gently with the cloth.

**CAUTION:** Never spray cleaner directly onto the computer or let liquid run into any part of it. Never use harsh or caustic chemical products to clean the computer.

### Moving the computer

The computer is designed for rugged durability. However, a few simple precautions taken when moving the computer will help ensure trouble-free operation.

Make sure all disk activity has ended before moving the computer. Check the Disk, Slim Select Bay indicators on the computer and the indicator on any external disk drive.
 If a diskette is in the external disk drive, remove it.
 If a CD/DVD is in the drive, remove it. Also make sure the drawer is securely closed.
 Disconnect the AC adaptor and all other peripherals before moving the computer.
 Turn off the power to the computer.
 Close the display. Do not pick up the computer by its display panel or back (where the interface ports are located).
 Close all port covers.
 Use the carrying case when transporting the computer.

### **Heat dispersal**

To protect from overheating, the CPU has an internal temperature sensor. If the computer's internal temperature rises to a certain level, the cooling fan is turned on or the processing speed is lowered. You can select whether to control the CPU temperature by turning on the fan first, then if necessary, lowering the CPU speed. Or, by lowering the CPU speed first, then if necessary, turning on the fan. Use the *Cooling Method* item of the *Power Save Mode* window in TOSHIBA Power Saver.

Maximum Performance Performance Performance Performance Performance Description States Performance Performance Performance Uses a combination of the fan and lowering the CPU processing speed.
 Battery optimized Lowers the CPU processing speed first, then if necessary

turns on the fan.

When the CPU temperature falls to a normal range, the fan is turned off and the CPU operation returns to standard speed.

**NOTE:** If the CPU temperature reaches an unacceptably high level with either setting, the system automatically shuts down to prevent damage. Data in memory will be lost.

## Chapter 5

# The Keyboard

| Typewriter keys                                | 5-1 |
|------------------------------------------------|-----|
| F1 F12 function keys                           | 5-2 |
| Soft keys: Fn key combinations                 | 5-2 |
| Emulating keys on enhanced keyboard            | 5-2 |
| Hotkeys                                        | 5-4 |
| Fn Sticky key                                  | 5-6 |
|                                                | 5-6 |
| Keypad overlay                                 | 5-6 |
| Turning on the overlays                        | 5-7 |
| Temporarily using normal keyboard (overlay on) | 5-8 |
| Temporarily using overlay (overlay off)        | 5-8 |
| Temporarily changing modes                     | 5-8 |
| Generating ASCII characters                    | 5-8 |

# The Keyboard

The computer's keyboard layouts are compatible with a 101/102-key enhanced keyboard. By pressing some keys in combination, all the 101/102-key keyboard functions can be executed on the computer.

The number of keys on your keyboard depends on which country/region's keyboard layout your computer is configured with. Keyboards for numerous languages are available.

There are five types of keys: typewriter keys, keypad overlay, function keys, soft keys and cursor control keys.

### **Typewriter keys**

The typewriter keys produce the upper- and lowercase letters, numbers, punctuation marks, and special symbols that appear on the screen.

There are some differences, however, between using a typewriter and using a computer keyboard:

- Letters and numbers produced in computer text vary in width. Spaces, which are created by a "space character," may also vary depending on line justification and other factors.
- The lowercase l (el) and the number 1 (one) are not interchangeable on computers as they are on a typewriter.
- $\Box$  The uppercase O (oh) and the 0 (zero) are not interchangeable.
- ☐ The **Caps Lock** function key locks only the alphabetic characters in uppercase while the shift lock on a typewriter places all keys in the shifted position.
- ☐ The **Shift** keys, the **Tab** key, and the **BkSp** (backspace) key perform the same function as their typewriter counterparts but also have special computer functions.

## F1 ... F12 function keys

The function keys (not to be confused with **Fn**) are the 12 keys at the top of your keyboard. These keys function differently from other keys.

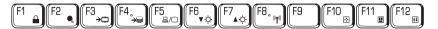

**F1** through **F12** are called function keys because they execute programmed functions when pressed. Used in combination with the **Fn** key, keys marked with icons execute specific functions on the computer. See the section, *Soft keys: Fn key combinations*, in this chapter. The function executed by individual keys depends on the software you are using.

### Soft keys: Fn key combinations

The **Fn** (function) is unique to TOSHIBA computers and is used in combination with other keys to form soft keys. Soft keys are key combinations that enable, disable or configure specific features.

**NOTE:** Some software may disable or interfere with soft-key operations. Soft-key settings are not restored by the Standby feature.

### Emulating keys on enhanced keyboard

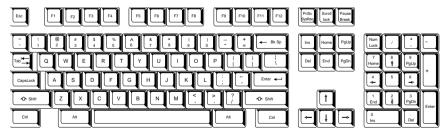

Figure 5-1 A 101-key enhanced keyboard layout

The keyboard is designed to provide all the features of the 101-key enhanced keyboard, shown in figure 5-1. The 101/102-key enhanced keyboard has a numeric keypad and scroll lock key. It also has additional **Enter** and **Ctrl** keys to the right of the main keyboard. Since the keyboard of a portable computer is smaller and has fewer keys, some of the enhanced keyboard functions must be simulated using two keys instead of one on the larger keyboard.

Your software may require you to use keys that the keyboard does not have. Pressing the **Fn** key and one of the following keys simulates the enhanced keyboard's functions.

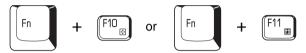

Press Fn + F10 or Fn + F11 to access the integrated keypad. When activated, the keys with white markings on the bottom edge become numeric keypad keys (Fn + F11) or cursor control keys (Fn + F10). Refer to the *Keypad overlay* section in this chapter for more information on how to operate these keys. The power on default for both settings is off.

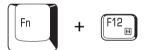

Press **Fn + F12 (ScrLock)** to lock the cursor on a specific line. The power on default is off.

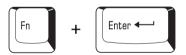

Press **Fn + Enter** to simulate **Enter** on the enhanced keyboard's numeric keypad.

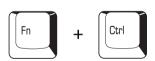

Press **Fn + Ctrl** to simulate the enhanced keyboard's right **Ctrl** key.

#### **Hotkeys**

Hotkeys (**Fn** + a function or Esc key) let you enable or disable certain features of the computers.

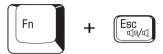

**Sound mute:** Pressing **Fn + Esc** in a Windows environment turns sound on or off. When you press these hotkeys, the current setting will be displayed as an icon.

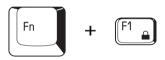

**Instant security:** Press **Fn + F1** to blank the screen to prevent others from accessing your data. To restore the screen and original settings, press any key or move the AccuPointII. If a screensaver password is registered, a dialog box will appear. Enter the screensaver password and click **OK**. If no password is set, the screen will be restored when you press any key.

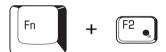

**Power save mode:** Pressing **Fn + F2** changes the power save mode.

If you press **Fn** + **F2**, the Power Save Mode is displayed in a dialog box. Continue holding down **Fn** and press **F2** again to change the setting. You can also change this setting through the *Plugged in* or *Running on batteries* item of the *TOSHIBA Power Saver Properties* window in TOSHIBA Power Saver.

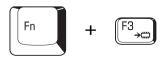

**Standby:** When you press **Fn + F3**, the computer can enter Standby. To avoid entering Standby unexpectedly, a dialog box appears for verification. However, if you check the checkbox in the dialog box, it will not appear from the next time.

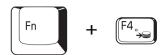

**Hibernation:** When you press Fn + F4, the computer can enter Hibernation. To avoid entering Hibernation unexpectedly, a dialog box appears for verification. However, if you check the checkbox in the dialog box, it will not appear from the next time.

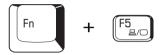

**Display selection:** Press **Fn** + **F5** to change the active display device. When you press these hot keys a dialog box appears. Only selectable devices will be displayed. Hold down **Fn** and press **F5** again to change the device. When you release **Fn** and **F5**, the selected device will change. If you hold down the keys for three seconds the selection will return to **LCD**.

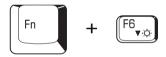

**LCD Display Brightness:** Pressing **Fn + F6** decreases the display brightness in decrements. When you press these hot keys, the current setting will be displayed for two seconds by an icon. You can also change this setting through the *Monitor brightness* item of the *Power Save Mode* window in TOSHIBA Power Saver.

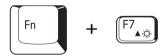

**LCD Display Brightness:** Pressing **Fn + F7** increases the display brightness in increments. When you press these hot keys, the current setting will be displayed for two seconds by a pop-up icon. You can also change this setting through the *Monitor brightness* item of the *Power Save Mode* window in TOSHIBA Power Saver.

**NOTE:** You cannot change the display brightness for about 18 seconds after the LCD turns on. To protect display quality, the brightness level is set at the maximum value.

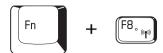

**Wireless setting:** If your computer has both Bluetooth and wireless LAN functions, you can press **Fn + F8** to select which type of wireless communication you want to use. When you press these hot keys, a dialog box will appear. Continue holding down **Fn** and press **F8** to change the setting. If wireless communication is turned off, **Disabled Wireless Communication Switch** will be displayed.

**NOTE:** If no wireless communication device is installed, no dialog box will appear.

### Fn Sticky key

You can use the TOSHIBA Accessibility Utility to make the **Fn** key sticky, that is, you can press it once, release it, and they press an "**F number**" key.

## Windows special keys

The keyboard provides two keys that have special functions in Windows: one activates the **Start** menu and the other has the same function as the secondary mouse button.

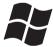

This key activates the Windows **Start** menu.

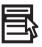

This key has the same function as the secondary mouse button.

## Keypad overlay

Your computer's keyboard does not have an independent numeric keypad, but its numeric keypad overlay functions like one.

The keys in the center of the keyboard with white letters make up the numeric keypad overlay. The overlay provides the same functions as the numeric keypad on the 101/102-key enhanced keyboard in figure 5-2.

#### Turning on the overlays

The numeric keypad overlay can be used for numeric data input or cursor and page control.

#### **Arrow mode**

To turn on the Arrow mode, press **Fn** + **F10**. The Arrow mode indicator lights. Now try cursor and page control using the keys shown in figure 5-2. Press **Fn** + **F10** again to turn off the overlay.

#### **Numeric mode**

To turn on the Numeric mode, press  $\mathbf{Fn} + \mathbf{F11}$ . The Numeric mode indicator lights. Now try numeric data entry using the keys in figure 5-2. Press  $\mathbf{Fn} + \mathbf{F11}$  again to turn off the overlay.

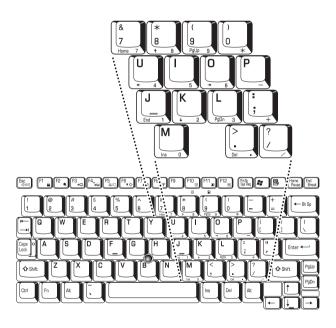

Figure 5-2 The numeric keypad overlay

### Temporarily using normal keyboard (overlay on)

While using the overlay, you can temporarily access the normal keyboard without turning off the overlay:

- Hold Fn and press any other key. All keys will operate as if the overlay were off.
- Type uppercase characters by holding Fn + Shift and pressing a character key.
- 3. Release **Fn** to continue using the overlay.

### Temporarily using overlay (overlay off)

While using the normal keyboard, you can temporarily use the keypad overlay without turning it on:

- Press and hold down Fn.
- Check the keyboard indicators. Pressing Fn turns on the most recently used overlay. If the Numeric mode indicator lights, you can use the overlay for numeric entry. If the Arrow mode indicator lights, you can use the overlay for cursor and page control.
- 3. Release **Fn** to return to normal keyboard operation.

### Temporarily changing modes

If the computer is in **Numeric mode**, you can switch temporarily to **Arrow mode** by pressing a shift key.

If the computer is in **Arrow mode**, you can switch temporarily to **Numeric mode** by pressing a shift key.

## **Generating ASCII characters**

Not all ASCII characters can be generated using normal keyboard operation. But, you can generate these characters using their ASCII codes.

With the overlay on:

- 1. Hold down **Alt**.
- 2. Using the overlay keys, type the ASCII code.
- 3. Release **Alt**, and the ASCII character appears on the display screen.

#### With the overlay off:

- 1. Hold **Alt + Fn**.
- 2. Using the overlay keys, type the ASCII code.
- 3. Release **Alt + Fn**, and the ASCII character appears on the display screen.

## Chapter 6

## **Power and Power-Up Modes**

| Power conditions                  | 6-1  |
|-----------------------------------|------|
| Power indicators                  | 6-4  |
| Battery indicators                | 6-4  |
| DC IN 15V indicator               | 6-4  |
| Power indicator                   | 6-5  |
| Battery types                     | 6-5  |
| Main battery                      | 6-5  |
| Secondary battery (option)        | 6-6  |
| Real Time Clock battery           | 6-6  |
| Care and use of the battery pack  |      |
| Safety precautions                |      |
| Charging the batteries            | 6-10 |
| Monitoring battery capacity       |      |
| Maximizing battery operating time |      |
| Retaining data with power off     |      |
| Extending battery life            |      |
| Replacing the battery pack        |      |
| Removing the battery pack         |      |
| Installing the battery pack       |      |
| TOSHIBA Password Utility          |      |
| User password                     |      |
| Supervisor password               |      |
| Starting the computer by password |      |
| Power-up modes                    |      |
| Windows utilities                 |      |
| Hot keys                          |      |
| Panel power off                   |      |
| System Auto Off                   | 6-19 |

# **Power and Power-Up Modes**

The computer's power resources include the AC adaptor and internal batteries. This chapter gives details on making the most effective use of these resources including charging and changing batteries, tips for saving battery power, and power up modes.

#### **Power conditions**

The computer's operating capability and battery charge status are affected by the power conditions: whether an AC adaptor is connected, whether a battery is installed and what the charge level is for the battery.

Table 6-1 Power conditions

|                      |                                                      | Power on                                                          | Power off (no operation)                                    |
|----------------------|------------------------------------------------------|-------------------------------------------------------------------|-------------------------------------------------------------|
| AC adaptor connected | Main battery<br>fully<br>charged                     | Operates     No charge     LED: Battery green     DC IN 15V green | No charge     LED: Battery green     DC IN 15V green        |
|                      | Main battery<br>partially<br>charged<br>or no charge | Operates     Charge*1     LED: Battery orange     DC IN 15V green | Quick charge *1     LED: Battery orange     DC IN 15V green |
|                      | No<br>main battery<br>installed                      | Operates     No charge     LED: Battery off     DC IN 15V green   | No charge     LED: Battery off     DC IN 15V green          |

Table 6-1 Power conditions continued

|                          |                                                                    | Poweron                                                                                             | Power off (no operation)                                        |
|--------------------------|--------------------------------------------------------------------|----------------------------------------------------------------------------------------------------|-----------------------------------------------------------------|
| AC adaptor connected     | 2nd battery<br>fully<br>charged                                    | <ul><li>Operates</li><li>No charge</li><li>LED: 2nd battery green</li><li>DC IN 15V green</li></ul> | No charge     LED: 2nd battery green     DC IN 15V green        |
|                          | 2nd battery<br>partially<br>charged<br>or no charge                | <ul> <li>Operates</li> <li>Charge*2</li> <li>LED: 2nd battery orange<br/>DC IN 15V green</li> </ul> | Quick charge *2     LED: 2nd battery orange     DC IN 15V green |
|                          | No<br>2nd battery<br>installed                                     | <ul><li>Operates</li><li>No charge</li><li>LED: 2nd battery off<br/>DC IN 15V green</li></ul>       | No charge     LED: 2nd battery off     DC IN 15V green          |
| AC adaptor not connected | Main battery<br>charge is<br>above low<br>battery<br>trigger point | Operates     LED: Battery off     DC IN 15V off                                                     |                                                                 |
|                          | Main battery<br>charge is<br>below low<br>battery<br>trigger point | Operates     LED: Battery     flashes orange     DC IN 15V off                                      |                                                                 |
|                          | Main battery charge is exhausted                                   | Computer shuts down *3                                                                              |                                                                 |
|                          | No<br>main battery<br>installed                                    | No operation *4     LED: Battery off     DC IN 15V off                                              |                                                                 |

|                                   |                                                                   | Power on                                                         | Power off (no operation) |
|-----------------------------------|-------------------------------------------------------------------|------------------------------------------------------------------|--------------------------|
| AC<br>adaptor<br>not<br>connected | 2nd battery<br>charge<br>is above<br>low battery<br>trigger point | Operates     LED: 2nd battery off     DC IN 15V off              |                          |
|                                   | 2nd battery<br>charge<br>is below<br>low battery<br>trigger point | Operates     LED: 2nd battery     flash orange     DC IN 15V off |                          |
|                                   | 2nd battery<br>charge is<br>exhausted                             | Computer shut down *3                                            |                          |
|                                   | No<br>2nd battery<br>is installed                                 | No operation *5     LED: 2nd battery off     DC IN 15V off       |                          |

Table 6-1 Power conditions continued

*NOTE:* **2nd battery** *indicator refers to the* **Slim Select Bay** *indicator when a secondary battery is installed.* 

**NOTE:** When batteries are charged, the main battery is charged first. When it is fully charged, the secondary battery is charged.

<sup>\*1</sup> When the secondary battery is not charging.

<sup>\*2</sup> When the main battery is not charging

<sup>\*3</sup> For the computer to shut down in hibernation mode, the hibernation feature must be enabled in two places in TOSHIBA Power Saver: the Hibernate window and the Battery Alarm item of the Alarm window. If a main battery and a secondary battery are installed, the computer does not shut down until the charge in both batteries is exhausted.

<sup>\*4</sup> When no secondary battery is installed

<sup>\*5</sup> When no main battery is installed

#### **Power indicators**

As shown in the above table, the **Battery**, **Slim Select Bay**, **DC IN 15V** and **Power** indicators on the system indicator alert you to the computer's operating capability and battery charge status.

#### **Battery indicators**

Check the **Battery** indicator to determine the status of the main battery and the **Slim Select Bay** indicator to determine the status of the secondary battery. The following indicator lights indicate the battery status:

Flashing orange The battery charge is low. The AC adaptor must be

connected to recharge the battery.

Orange Indicates the AC adaptor is connected and charging the

battery.

Green Indicates the AC adaptor is connected and the battery is

fully charged.

No light Under any other conditions, the indicator does not light.

**NOTE:** If the battery becomes too hot while it is being charged, the charge will stop and the battery indicator will go out. When the battery's temperature falls to a normal range, charge will resume. This occurs whether the computer's power is on or off.

#### DC IN 15V indicator

Check the **DC IN 15V** indicator to determine the power status with the AC adaptor connected:

Green Indicates the AC adaptor is connected and supplying

proper power to the computer.

Flashing orange Indicates a problem with the power supply. Plug the AC

adaptor into another outlet. If it still does not operate

properly, see your dealer.

No light Under any other conditions, the indicator does not light.

#### Power indicator

Check the **Power** indicator to determine the power status.

Green Indicates power is being supplied to the computer and the

computer is turned on.

Indicates the power was turned off while the computer was Blinking orange

in Resume mode. The indicator turns on for one second

and turns off for two seconds.

No light Under any other conditions, the indicator does not light.

## **Battery types**

The computer has three types of batteries:

- Battery packs main and secondary (option)
- Real Time Clock (RTC) battery

### Main battery

When the AC adaptor is not connected, the computer's main power source is a removable lithium ion battery pack, also referred to in this manual as the main battery. You can purchase additional battery packs for extended use of the computer away from an AC power source.

Before you remove the battery pack, set the computer to Hibernation mode or save your data and shut down the computer. Do not change the battery pack while the AC adaptor is connected.

**CAUTIONS:** 1. The battery pack is a lithium ion battery, which can explode if not properly replaced, used, handled or disposed of. Dispose of the battery as required by local ordinances or regulations. Use only batteries recommended by TOSHIBA as replacements.

2. Do not remove the battery pack while the computer is in Standby mode. Data is stored in RAM, so if the computer loses power it will be lost. When the computer is powered off in Standby mode, and the AC adaptor is not connected, the main battery pack and optional secondary battery pack supply power to maintain data and program in memory. If the battery pack(s) is completely discharged, Standby mode does not function and the computer loses all data in memory.

To ensure that the battery pack maintains its maximum capacity, operate the computer on battery power at least once a month until the battery pack is fully discharged. Refer to *Extending battery life* in this chapter for procedures. If the computer is continuously operated on AC power through an AC adaptor for an extended period, more than a month, the battery may fail to retain a charge. It may not function efficiently over the expected life of the battery and the **Battery** indicator may not indicate a low-battery condition.

#### Secondary battery (option)

An optional secondary battery can be installed in the Slim Select Bay to increase your battery operating time. Note the caution on Standby mode in the previous section *Main battery*.

**CAUTION:** The secondary battery pack is a lithium ion battery, which can explode if not properly replaced, used, handled or disposed of. Dispose of the battery as required by local ordinances or regulations. Use only batteries recommended by TOSHIBA as replacements.

#### **Real Time Clock battery**

The Real Time Clock (RTC) battery provides power for the internal real time clock and calendar. It also maintains the system configuration.

If the RTC battery becomes completely discharged, the system loses this data and the real time clock and calendar stop working. The following message appears when you turn on the power:

\*\*\*\* RTC battery is low or CMOS checksum is inconsistent \*\*\*\*
Press [F1] key to set Date/Time.

**CAUTION:** The computer's RTC battery is a lithium ion battery and should be replaced only by your dealer or by a TOSHIBA service representative. The battery can explode if not properly replaced, used, handled or disposed of. Dispose of the battery as required by local ordinances or regulations.

**NOTE:** You can change the setting of RTC by pressing F1 key. Refer to chapter 9 for the detail.

## Care and use of the battery pack

The battery pack is a vital component of portable computing. Taking proper care of it will help ensure longer operating time on battery power as well as a longer life for your battery pack. Follow the instructions in this section carefully to ensure safe operation and maximum performance.

#### Safety precautions

Mishandling of batteries can cause death, serious injury or property damage. Carefully observe the following advisories:

**Danger:** Indicates an imminently hazardous situation, which could result in death or serious injury, if you do not follow instructions.

**Warning:** Indicates a potentially hazardous situation, which could result in death or serious injury, if you do not follow instructions.

**Caution:** Indicates a potentially hazardous situation, which if not avoided, may result in moderate or minor injury or property damage.

Note: Provides important information.

#### **Danger**

- Never try to dispose of the battery pack by burning or expose it to a heating device such as a microwave oven. The battery pack could explode and cause bodily injury.
- Never try to disassemble, repair or otherwise tamper with a battery pack. The battery pack will overheat and ignite. Leakage of caustic alkaline solution or other electrolytic substances will cause fire or injury, possibly resulting in death or serious injury.

- 3. Never short-circuit the battery pack by contacting the terminals with a metal object. A short-circuit can cause fire or otherwise damage the battery pack and possibly cause injury. To avoid accidental short-circuit, always wrap the battery pack in plastic and cover the terminals with electrical tape when storing or disposing of the battery pack.
- 4. Never puncture the battery pack with a nail or other sharp object. Never strike it with a hammer or other object. Never step on it.
- 5. Never try to charge the battery pack in any manner other than that described in the user's manual. Never connect the battery pack to a plug socket or to an automobile's cigarette lighter socket. It may rupture or ignite.
- 6. Use only the battery pack supplied with the computer or other device or an battery pack approved by the computer or device's manufacturer. Battery packs have different voltages and terminal polarities. Use of an improper battery could cause smoke, fire or rupture of the battery pack.
- Never subject a battery pack to heat, such as storage near a heat source.
   Exposure to heat can cause the battery pack to ignite, explode or leak caustic liquid and cause death or serious injury. It could also fail or malfunction causing data loss.
- Never expose the battery pack to abnormal shock, vibration or pressure. The
  battery pack's internal protective device will fail, causing it to overheat,
  explode, ignite or leak caustic liquids possibly resulting in death or serious
  injury.
- 9. Never let a battery pack become wet. A wet battery pack will overheat, ignite or rupture possibly resulting in death or serious injury.

#### Warning

 Never allow caustic electrolyte fluid leaked from a battery pack to contact your eyes, skin or clothing. If caustic electrolyte fluid should contact your eyes, immediately wash your eyes with large amounts of running water and seek medical attention, to help prevent eye damage. If electrolyte fluid should contact your skin immediately wash it under running water to prevent rash. If it contacts your clothes, promptly remove them to prevent the fluid from contacting your skin or eyes.

- 2. Immediately turn off the power, disconnect the AC adaptor and remove the battery if any of the following events are observed in the battery pack: offensive or unusual odor, excessive heat, discoloration or deformation. Never use the computer again until it has been checked by a TOSHIBA service provider. It might generate smoke or fire, or the battery pack might rupture.
- Make sure the battery is securely installed in the computer before attempting
  to charge the battery pack. Improper installation could generate smoke or fire,
  or cause the battery pack to rupture.
- 4. Keep the battery pack out of reach of infants and children. It can cause injury.

#### Caution

- Never continue to use a battery pack after its recharging capacity has become
  impaired, or after the display of a warning message indicating that the battery
  pack's power is exhausted. Continued use of an exhausted or impaired battery
  pack could cause the loss of data.
- 2. Never dispose of battery packs with normal trash. Bring them to your TOSHIBA dealer or to another recycling center to save resources and prevent environmental damage. Cover the terminals with electrical tape to prevent short-circuits, which could cause the battery pack to ignite or rupture.
- 3. Use only battery packs recommended by TOSHIBA as replacements.
- 4. Always make sure the battery pack is installed correctly and securely. Otherwise, a battery pack could fall out and possibly cause injury.
- 5. Charge the battery pack only in an ambient temperature between 5 and 35 degrees Celsius. Otherwise, the electrolyte solution might leak, battery pack performance might deteriorate and the battery life might be shortened.
- 6. Be sure to monitor the remaining battery power. If the battery pack and real time clock battery discharge completely, Standby and Suspend will not function and data in memory will be lost. Also, the computer might register an incorrect time and date. In this case, connect the AC adaptor to recharge the batteries.
- Never install or remove the battery pack without first turning off the power and disconnecting the AC adaptor. Never remove the battery pack while the computer is in Suspend or Standby mode. Data will be lost.

#### **Note**

- 1. Never remove the battery pack while the Wake-up on LAN function is enabled. Data will be lost. Before you remove a battery pack, disable the Wake-up on LAN function.
- 2. To ensure the battery pack maintains maximum capacity, operate the computer on battery power once a week until the battery pack is fully discharged. Refer to the section *Extending battery life* in this chapter for procedures. If the computer is continuously operated on AC power for an extended period, more than a week, the battery might fail to retain a charge. It might not function efficiently over the expected life of the battery pack and the **Battery** indicator might not indicate a low-battery condition.
- 3. After the battery pack is charged, avoid leaving the AC adaptor connected and the computer turned off for more than a few hours at a time. Continuing to charge a fully-charged battery pack can damage the battery.

### Charging the batteries

When the power in the battery pack becomes low, the **Battery** indicator flashes orange indicating that only a few minutes of battery power remain. If you continue to use the computer while the **Battery** indicator flashes, the computer enables Hibernation mode (so you don't lose data) and automatically turns off.

**NOTE:** The computer enters Hibernation mode only if Hibernation is enabled in two places in TOSHIBA Power Saver: the Hibernate window and the Battery Alarm item of the Alarm window.

You must recharge a battery pack when it becomes discharged.

#### **Procedures**

To recharge a battery pack while it is installed in the computer, connect the AC adaptor to the **DC IN 15V** socket and plug the other end into a working outlet.

The **Battery** indicator glows orange when the battery is being charged.

*CAUTION:* Use only the computer connected to an AC power source or the optional TOSHIBA Battery charger to charge the battery pack. Do not attempt to charge the battery pack with any other charger.

#### Time

The following table shows the approximate time required to fully charge a discharged battery.

harging time (hours)

|                        | Charging time (nours) |                |  |  |  |
|------------------------|-----------------------|----------------|--|--|--|
| Battery type           | Power on              | Power off      |  |  |  |
| Main battery pack      | 4 to 12 or longer     | 2.5            |  |  |  |
| Secondary battery pack | 4 to 12 or longer     | 2.5            |  |  |  |
| RTC battery            | 8                     | Doesn't charge |  |  |  |

#### **Battery charging notice**

The battery may not charge right away under the following conditions:

- The battery is extremely hot or cold. If the battery is extremely hot, it might not charge at all. Also, to ensure the battery charges to its full capacity, charge the battery at room temperature of  $10^{\circ}$  to  $30^{\circ}$ C ( $50^{\circ}$  to  $86^{\circ}$ F).
- ☐ The battery is nearly completely discharged. Leave the AC adaptor connected for a few minutes and the battery should begin charging.

The **Battery** indicator may show a rapid decrease in battery operating time when you try to charge a battery under the following conditions:

- ☐ The battery has not been used for a long time.
- The battery has completely discharged and been left in the computer for a long time.
- A cool battery is installed in a warm computer.

In such case, follow the steps below.

- 1. Fully discharge the battery by leaving it in the computer with the power on until the power automatically shuts off.
- Plug in the AC adaptor.
- 3. Charge the battery until the **Battery** indicator glows green.

Repeat the steps two or three times until the battery recovers normal capacity.

**NOTE:** Leaving the AC adaptor connected will shorten battery life. At least once a month, run the computer on battery power until the battery is fully discharged, then recharge the battery.

#### Monitoring battery capacity

Remaining battery power can be monitored in the *Power Save Modes* window in TOSHIBA Power Saver of Windows.

NOTES: 1. Wait at least 16 seconds after turning on the computer before trying to monitor the remaining operating time. The computer needs this time to check the battery's remaining capacity and to calculate the remaining operating time, based on the current power consumption rate and remaining battery capacity. The actual remaining operating time may

differ slightly from the calculated time.

2. With repeated discharges and recharges, the battery's capacity will gradually decrease. Therefore, an often used, older battery will not operate for as long as a new battery even when both are fully charged. In this case, TOSHIBA Power Saver will indicate a 100% charge for both the old and new battery, but the displayed estimated time remaining will be shorter for the older battery.

### Maximizing battery operating time

A battery's usefulness depends on how long it can supply power on a single charge.

How long the charge lasts in a battery depends on:

| How you configure the computer, for example, whether you enable battery- |
|--------------------------------------------------------------------------|
| power saving options. The computer provides a battery save mode to con-  |
| serve battery power. This mode has the following options:                |

- · Processing speed
- · Display auto off
- · HDD auto off
- · System auto off
- LCDBrightness

|  | How ofter | n and how | long you | use the | hard | disk ar | nd the | diskette | drive. |
|--|-----------|-----------|----------|---------|------|---------|--------|----------|--------|
|--|-----------|-----------|----------|---------|------|---------|--------|----------|--------|

- ☐ How much charge the battery contained to begin with.
- ☐ How you use optional devices, such as a PC card, to which the battery supplies power.

- Enabling Resume mode conserves battery power if you are frequently turning the computer off and on.
   Where you store your programs and data.
   Closing the display when you are not using the keyboard saves power.
- Operating time decreases at low temperatures.
- ☐ The condition of the battery terminals. Make sure the battery terminals stay clean by wiping them with a clean dry cloth before installing the battery pack.

### Retaining data with power off

When you turn off your computer with fully charged batteries, the batteries retain data for the following approximate time periods:

Battery pack (4000 mAh) 5 days (Resume mode)

30 days (Boot mode)

RTC battery 1 month

### **Extending battery life**

To maximize the life of your battery pack:

- □ At least once a month, disconnect the computer from a power source and operate it on battery power until the battery pack fully discharges. Before doing so, follow the steps below.
  - 1. Turn off the computer's power.
  - 2. Disconnect the AC adaptor and turn on the computer's power. If it does not turn on go to step 4.
  - 3. Operate the computer on battery power for five minutes. If the battery pack has at least five minutes of operating time, continue operating until the battery pack is fully discharged. If the **Battery** indicator flashes or there is some other warning to indicate a low battery, go to step 4.
  - 4. Connect the AC adaptor to the computer and the power cord to a power outlet. The DC IN 15V indicator should glow green, and the Battery indicator should glow orange to indicate that the battery pack is being charged. If the DC IN 15V indicator does not glow, power is not being supplied. Check the connections for the AC adaptor and power cord.
  - 5. Charge the battery pack until the **Battery** indicator glows green.
- ☐ If you have extra battery packs, rotate their use.

- ☐ If you will not be using the system for an extended period, more than one month, remove the battery pack.
- Disconnect the AC adaptor when the battery is fully charged. Overcharging makes the battery hot and shortens life.
- ☐ If you are not going to use the computer for more than eight hours, disconnect the AC adaptor.
- ☐ Store spare battery packs in a cool dry place out of direct sunlight.

## Replacing the battery pack

When the battery pack reaches the end of its operating life you will need to install a new one. The life of the battery pack is generally about 500 recharges. If the **Battery** indicator flashes orange shortly after fully recharging the battery, the battery pack needs to be replaced.

You might also replace a discharged battery pack with a charged spare when you are operating your computer away from an AC power source. This section explains how to remove and install battery packs.

### Removing the battery pack

To replace a discharged battery pack, follow the steps below.

**CAUTION:** When handling battery packs, be careful not to short-circuit the terminals. Also do not drop, hit or otherwise apply impact; do not scratch or break the casing and do not twist or bend the battery pack.

- 1. Save your work.
- 2. Turn the computer's power off. Make sure the **Power** indicator is off.
- 3. Remove all cables connected to the computer.
- 4. Turn the computer upside down with the back of the computer facing you.
- 5. Lift up the battery lock and slide the battery release latch to free the battery pack for removal.
- 6. Pull the battery pack forward to remove it.

**CAUTION:** For environmental reasons, do not throw away a spent battery pack. Please return spent battery packs to your TOSHIBA dealer.

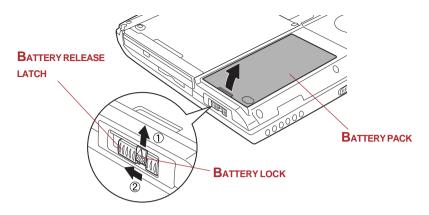

Figure 6-1 Removing the battery pack

### Installing the battery pack

To install a battery pack, follow the steps below.

**CAUTION:** The battery pack is a lithium ion battery, which can explode if not properly replaced, used, handled or disposed of. Dispose of the battery as required by local ordinances or regulations. Use only batteries recommended by TOSHIBA as replacements.

- 1. Be sure the computer's power is off and all cables are disconnected.
- 2. Insert the battery pack.

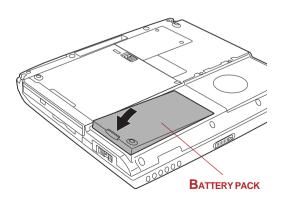

Figure 6-2 Installing the battery pack

3. Secure the battery lock.

## **TOSHIBA Password Utility**

The TOSHIBA Password Utility provides two levels of password security: User and Supervisor.

**NOTE:** Passwords set in TOSHIBA Password Utility are different from the Windows password.

#### User password

To start the utility, point to or click the following items:

Windows 2000 Start -> Programs -> TOSHIBA Utilities ->

**TOSHIBA Password Utility** 

Windows XP Start -> All Programs -> TOSHIBA Utilities ->

**TOSHIBA Password Utility** 

The user password dialog box contains two main fields: User Password and User Token.

#### User Password field

□ **Set** (button)

Click this button to register a password of up to 50 characters. After a password is set, you will be prompted to enter it when you start the computer.

**NOTE:** After you set the password, a dialog box will be displayed asking whether you want to save it to a diskette or other media. If you forget the password, you can open the password file on another computer. Be sure to keep the media in a safe place.

☐ **Delete** (button)

Click this button to delete a registered password. Before you can delete a password, you must first enter the current password correctly or insert a proper token.

☐ Change (button)

Click this button to change a registered password. Before you can change a password, you must first enter the current password correctly or insert a proper token.

Owner String (text box)

You can use this box to associate text with the password. After you enter text, click **Apply** or **OK**. The text will be displayed when you are prompted to enter a password.

#### User Token field

☐ Create (button)

You can use an SD card token, instead of entering the password. After you have registered a password, insert an SD card and click **Create**. You can use an SD card of any capacity, but it must be formatted correctly.

If an unformatted card or one with an incompatible format is inserted, you will be prompted to format it with a tool named TOSHIBA SD Memory Card Format. To start the format tool, point to or click the following items:

Windows 2000 Start -> Programs -> TOSHIBA SD Card Utilities

-> TOSHIBA SD Memory Card Format

Windows XP Start -> All Programs -> TOSHIBA SD Card

**Utilities -> TOSHIBA SD Memory Card Format** 

**CAUTION:** When you format an SD Memory card, all data will be deleted. Be sure to save data on the card to other media before you format the card.

■ Disable (button)

Click this button to invalidate the token. You cannot revalidate old tokens, but you can use the same SD cards to create new tokens.

#### Supervisor password

If you set a supervisor password, some functions might be restricted when a user logs on with the user password. To set a supervisor password, execute the file TOSUP.EXE. The file is located at:

C:\Program Files\Toshiba\Windows
Utilities\SVPWTool\TOSUP.EXE

This utility lets you do the following:

- Register, delete or change the supervisor password.
- ☐ Create or invalidate a supervisor token

**NOTE:** This function in the TOSHIBA password utility lets you invalidate only supervisor tokens or all tokens, including user and supervisor tokens.

□ Specify restrictions for general users.

#### Starting the computer by password

If you registered a password, there are two ways to start the computer:

- ☐ Insert a password token before you turn on the computer. The computer will start normally, without displaying a password prompt.
- Enter the password manually.

**NOTE:** The password is necessary only if the computer was shut down in boot mode. It is not needed in Hibernation or Standby mode.

To enter a password manually, follow these steps:

1. Turn on the power as described in Chapter 3, *Getting Started*. The following message will appear in the LCD:

#### Password=

- Enter the Password.
- Press Enter.

**NOTE:** If you enter the password incorrectly three times in a row, the computer shuts off. In this case, you must turn the computer back on to retry password entry.

### Power-up modes

The computer has the following power-up modes:

- Boot: Computer shuts down without saving data. Always save your work before you turn the computer off in boot mode.
- ☐ Hibernation: Data in memory is saved to the hard disk.
- ☐ Standby: Data is maintained in the computer's main memory.

**NOTE:** Refer also to the sections Turning on the power and Turning off the power in Chapter 3, Getting Started.

#### Windows utilities

You can specify the setting in TOSHIBA Power Saver.

#### Hot keys

You can use hot keys Fn + F3 to enter Standby mode and Fn + F4 to enter Hibernation. See Chapter 5, *Keyboard* for details.

## Panel power off

You can set up your computer so that power turns off automatically when you close the display panel. When you open the panel, power turns on in Standby or Hibernation mode but not in boot mode.

**NOTE:** If the panel power off function is enabled and you use Shut down Windows, do not close the display until the shut down function is completed.

## **System Auto Off**

This feature turns the system off automatically if it is not used for a set duration. The system shuts down in Standby mode or Hibernation mode in Windows.

## Chapter 7

# **HW Setup**

| HW Setup           | 7-1 |
|--------------------|-----|
| Accessing HW Setup | 7-1 |
| HW Setup window    | 7-1 |

# **HW Setup**

This chapter explains how to use TOSHIBA HW Setup program to configure your computer.

## **HW Setup**

TOSHIBA HW Setup lets you configure settings for pointing devices, display, CPU, boot priority, keyboard, USB, LAN, general, device config and parallel/printer.

## **Accessing HW Setup**

If you are using Windows XP, click start, click Control Panel, click Printers and Other Hardware and select TOSHIBA HW Setup to run HW Setup.

If you are using Windows 2000, click **Start**, point to **Settings**, click **Control Panel** and select **TOSHIBA HW Setup** to run HW Setup.

## **HW Setup window**

The HW Setup window contains the following tabs: General, Device Config, Parallel/Printer, Pointing Devices, Display, CPU, Boot Priority, Keyboard, USB and LAN.

There are also three buttons: OK, Cancel and Apply.

OK Accepts your changes and closes the HW Setup window.

**Cancel** Closes the window without accepting your changes.

Apply Accepts all your changes without closing the HW Setup

window.

#### **General**

This window displays the BIOS version and contains two buttons: **Default** and **About**.

**Default** Return all HW Setup values to the factory settings.

**About** Display the HW Setup version.

#### Setup

This field displays BIOS Version and date.

### **Device Config**

#### Device Configuration

This option lets you set the device configuration.

**Setup by OS** Operating system sets devices that it can control. (Default)

All Devices BIOS sets all devices.

#### Parallel/Printer

This tab lets you set the Printer Port Type. Use the Windows Device Manager to make settings for the Parallel port.

#### Parallel Port Mode

Let you use the display to be used when the computer is booted (this setting is only available windows Logo is displaying and not available after Windows Desktop is displayed).

**ECP** Sets the port type to Extended Capabilities Port (ECP). For

most printers, the port should be set to ECP. (Default)

**Standard** This setting should be used with some other parallel

Bi-directional devices.

#### **Pointing Devices**

#### Pointing Devices

This tab lets you select Auto-Selected and Simultaneous.

**Auto-Selected** If a PS/2 mouse is connected to the Port Replicator when

you turn on the power, the PS/2 mouse is enabled and the AccuPoint II is disabled. Otherwise, the AccuPoint II

is enabled. (Default)

**Simultaneous** Enables both the AccuPoint II and a PS/2 mouse.

### **Display**

This tab lets you customize your computer's display settings for either the internal LCD screen or for an external monitor.

#### Power On Display

Let you use the display to be used when the computer is booted. (This setting is only available while Windows Logo is displaying and not available after Windows Desktop is displayed.)

Auto-Selected Selects an external monitor if one is connected. Other-

wise, it selects the internal LCD. (Default)

LCD + Analog RGB Selects both the internal LCD and external monitor for

simultaneous display.

#### **CPU**

#### Dynamic CPU Frequency Mode

This option lets you choose from the following settings:

Dynamically Switchable CPU power consumption and clock speed

automatic switching function is enabled. When the computer is in use, CPU operation is automatically switched when necessary.

(Default)

Always High CPU power consumption and clock speed

automatic switching function is disabled. The

CPU always runs at its fastest speed.

Always Low CPU power consumption and clock speed

automatic switching function is disabled. The CPU always runs at low power consumption

and low speed.

### **Boot Priority**

#### Boot Priority Options

This option sets the priority for booting the computer. Select from the following settings:

HDD -> FDD -> CD-ROM-> LAN The computer looks for bootable files in

the following order: HDD, diskette drive,

CD-ROM\* and LAN. (Default)

FDD -> HDD -> CD-ROM-> LAN The computer looks for bootable files in

the following order: diskette drive, HDD,

CD-ROM\* and LAN.

HDD -> CD-ROM-> LAN-> FDD The computer looks for bootable files in

the following order: HDD, CD-ROM\*, LAN

and diskette drive.

FDD  $\rightarrow$  CD-ROM-> LAN-> HDD The computer looks for bootable files in

the following order: diskette drive, CD-

ROM\*, LAN and HDD.

CD-ROM-> LAN-> HDD -> FDD The computer looks for bootable files in

the following order: CD-ROM\*, LAN,

HDD, diskette drive.

CD-ROM-> LAN-> FDD -> HDD The computer looks for bootable files in

the following order: CD-ROM\*, LAN,

diskette drive and HDD.

You can override the settings and manually select a boot device by pressing one of the following keys while the computer is booting:

**U** Selects the USB diskette drive.

**N** Selects the Network.

1 Selects the primary HDD.

**2** Selects the secondary HDD.

**P** Selects the PC card HDD.

**C** Selects the CD-ROM\*.

- NOTES: 1. PC card HDD boot is supported only by slot 0 on the computer. Support is guaranteed only for TOSHIBA PC card HDDs.
  - 2. When you assign a PC card HDD top priority, "PC" is not displayed. However, the PC card HDD takes the position of HDD in the Boot Priority Options list above.

To change the boot drive, follow the steps below.

1. Hold down **F12** and boot the computer.

<sup>\*</sup> In this computer, CD-ROM refers to the Slim Select Bay optical media drive.

2. The following menu will be displayed with the following icons: Built-in HDD, Select Bay HDD, CD-ROM, FDD, Network (LAN), PC (ATA) card boot.

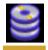

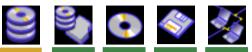

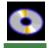

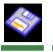

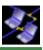

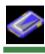

**NOTE:** A bar will appear only under the selected device.

- 3. Use the left/right cursor keys to highlight the boot device you want and press Enter
  - **NOTES:** 1. If a supervisor password is set, the menu above does not appear when you use the user password to start the computer.
    - 2. In this computer, CD-ROM refers to the DVD-ROM or CD-RW/DVD-ROM drives.
    - 3. The selection method above does not change the boot priority settings in HW Setup.
    - 4. If you press a key other than one of those above or if the selected device is not installed, the system will boot according to the current setting in HW Setup.

#### HDD Priority Options

If more than one HDD is installed in the computer, this option lets you set the priority for HDD detection. If the first detected HDD has a boot command, the system will boot from the HDD.

Built-in HDD -> 2nd HDD -> PC Card The computer will look for the (Default) Built-in HDD first, next the 2nd HDD and then the PC Card (Default).

2nd HDD -> Built-in HDD -> PC Card The computer will look for the 2nd HDD first, next the Built-in HDD and then the PC Card.

Built-in HDD -> PC Card -> 2nd HDD The computer will look for the Builtin HDD first, next PC Card and then the 2nd HDD.

2nd HDD -> PC Card -> Built-in HDD The computer will look for the 2nd HDD first, next the PC Card and

then the Built-in HDD.

Caps Lock

PC Card -> Built-in HDD -> 2nd HDD The computer will look for the PC

Card first, next the Built-in HDD and then the 2nd HDD.

PC Card  $\rightarrow$  2nd HDD  $\rightarrow$  Built-in HDD The computer will look for the PC

Card first, next the 2nd HDD and then the Built-in HDD.

**NOTE:** If a boot command is not found on the first detected HDD, the system will not boot from the other HDD. It will search the next device in the boot priority for a boot command.

#### **Network Boot Protocol**

This feature sets the protocol to remotely boot from the network.

[PXE] Sets PXE as the protocol. (Default)

[RPL] Sets RPL as the protocol.

### **Keyboard**

#### External Keyboard Fn key

Use this option to set a key combination on an external keyboard to emulate the **Fn** key on the computer's internal keyboard. Setting an **Fn** key equivalent will let you use "Hotkeys" by pressing the set combination instead of the **Fn** key. (PS/2 keyboard only)

Disabled No Fn key equivalent (Default)

Fn Equivalent Left Ctrl + Left Alt
Right Ctrl + Right Alt
Left Alt + Left Shift
Right Alt + Right Shift

Left Alt

NOTE: If you select Left Ctrl + Left Alt or Right Ctrl + Right Alt for this option, you cannot use the selected keys to reboot the computer in combination with the Del key. For example, if you select Left Ctrl + Left Alt, you must use Right Ctrl, Right Alt and Del to reboot the computer. Left Ctrl, Left Alt and Del cannot be used.

#### Wake-up on Keyboard

Use this option to configure the Wake-up on Keyboard mode to be enabled or disabled. This function effects only for the built-in keyboard and only from standby mode.

**Enabled** Enables the Wake-up on Keyboard. **Disabled** Disables the Wake-up on Keyboard.

#### **USB**

#### USB KB/Mouse Legacy Emulation

Use this option to enable or disable USB KB/Mouse Legacy Emulation. If your operating system does not support USB, you can still use a USB mouse and keyboard by setting the USB KB/Mouse Legacy Emulation item to Enabled.

**Enabled** Enables the USB KB/Mouse Legacy Emulation. (Default) **Disabled** Disables the USB KB/Mouse Legacy Emulation.

#### USB-FDD Legacy Emulation

Use this option to enable or disable USB-FDD Legacy Emulation.

**Enabled** Enables the USB-FDD Legacy Emulation. (Default) **Disabled** Disables the USB-FDD Legacy Emulation.

#### LAN

#### Wake-up on LAN

This feature lets the computer's power be turned on when it receives a wake-up signal from the LAN.

**Enabled** Enables Wake-up on LAN.

**Disabled** Disables Wake-up on LAN. (Default)

*CAUTION:* Do not install or remove an optional memory module while Wake-up on LAN is enabled.

**NOTE:** Wake-up on LAN does not work without the AC adaptor. Leave it connected, if you are using this feature.

#### Built-in LAN

**Enabled** Enables built-in LAN functions. (Default)

**Disabled** Disables built-in LAN functions.

## Chapter 8

# **Optional Devices**

| PC cards                         | 8-2  |
|----------------------------------|------|
| Installing a PC card             | 8-2  |
| Removing a PC card               | 8-3  |
| SD cards                         |      |
| Formatting an SD card            | 8-4  |
| Installing an SD card            | 8-5  |
| Removing an SD card              | 8-5  |
| SD card care                     |      |
| Memory expansion                 | 8-7  |
| Installing memory module         | 8-8  |
| Removing memory module           | 8-10 |
| Additional battery pack          |      |
| Slim Select Bay 2nd battery pack | 8-12 |
| Installing                       | 8-12 |
| Removing                         |      |
| Universal AC adaptor             |      |
| Battery charger                  |      |
| Hard disk drive pack             |      |
| Removing the HDD pack            |      |
| Installing the HDD pack          |      |
| Slim Select Bay HDD adaptor      |      |
| USB diskette drive               | 8-17 |
| Advanced Port Replicator II      |      |
| External monitor                 |      |
| i.LINK (IEEE1394)                |      |
| Precautions                      |      |
| Connecting                       |      |
| Disconnecting                    |      |
| Security lock                    | 8-21 |

# **Optional Devices**

Optional devices can expand the computer's capabilities and its versatility. The following optional devices are available from your TOSHIBA dealer:

| Cards/ | memory |
|--------|--------|
|--------|--------|

- PC cards
- SD cards
- Memory expansion

#### **Power devices**

- Additional battery pack
- ☐ Slim Select Bay 2nd battery pack
- Universal AC adaptor
- Battery charger

### **Peripheral devices**

- ☐ Hard disk drive pack
- ☐ Slim Select Bay HDD adaptor
- ☐ USB diskette drive
- Advanced Port Replicator II
- External monitor
- i.LINK(IEEE1394)

#### Other

Security lock

## **PC** cards

The computer is equipped with a PC card expansion slot that can accommodate two 5 mm Type II cards or one 10.5 mm Type III card. Any PC card that meets industry standards (manufactured by TOSHIBA or other vendor) can be installed. The slots support 16-bit PC cards, including PC card 16's multifunction card and CardBus PC cards.

CardBus supports the new standard of 32-bit PC cards. The bus provides superior performance for the greater demands of multimedia data transmission.

## Installing a PC card

Two PC card connectors are located one above the other on the left side of the computer. Both connectors are accessed from the same slot. You can install two Type II cards, one in each connector, or one Type III card in the bottom connector.

Windows' hot-install feature lets you install PC cards while the computer's power is on.

**NOTES:** 1. Do not install a PC card while the computer is in standby or hibernation mode. Some cards might not work properly.

 An HDD or CD-ROM connected to a 16-bit PC card, might affect the performance of the computer's sound system and data transmission, including slower transmission speeds and dialing errors.

To install a PC card, follow the steps below.

- Insert the PC card.
- 2. Press gently to ensure a firm connection.

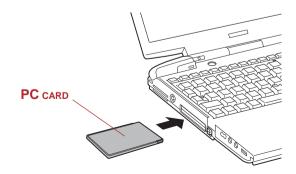

Figure 8-1 Inserting the PC card

3. Check the configuration in the HW Setup window to make sure it is appropriate for your card.

## Removing a PC card

To remove the PC card, follow the steps below.

- 1. a. In Windows XP, open the **Safely Remove Hardware** icon on the system tray and disable the PC card.
  - b. In Windows 2000, open the **Unplug or Eject Hardware** icon on the system tray and disable the PC card.
- 2. Press the eject button of the PC card you want to remove to extend the button.
- 3. Press the extended eject button to pop the card out slightly.
- 4. Grasp the PC card and remove it.

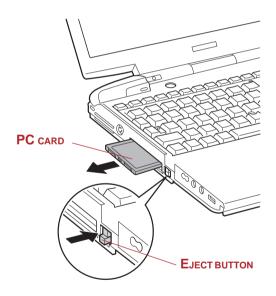

Figure 8-2 Removing the PC card

## SD cards

The computer is equipped with an SD card slot that can accommodate Secure Digital flash memory cards with various memory capacities. SD cards let you easily transfer data from devices, such as digital cameras and Personal Digital Assistants, that use SD card flash-memory. The cards have a high level of security and copy protection features. The slot cannot accommodate Multi Media cards.

**CAUTION:** Keep foreign objects out of the SD card slot. A pin or similar object can damage the computer's circuitry.

**NOTE:** SD memory cards comply with SDMI (Secure Digital Music Initiative), which is a technology adopted to prevent unlawful copy or playback of digital music. For this reason, you cannot copy or playback protected material on another computer or other device. You may not use the reproduction of any copyrighted material except for your personal enjoyment.

### Formatting an SD card

SD memory cards are sold with format in conformity to the Standards of SD memory card. If you format the SD card again, be sure to format it with the utility of TOSHIBA SD memory card format, not in the format defined as the Windows standard format.

In order to run TOSHIBA SD memory card format, select [Start] - [All Programs] - [TOSHIBA SD card utilities] - [TOSHIBA SD memory card format], or right click the mouse on the icon of SD drive in Explore and select [TOSHIBA SD memory card format].

TOSHIBA SD memory card format does not format the protected area of SD memory card. When you format all area of the SD memory card including the protected area, use the application that responds to the copy protection system.

### Installing an SD card

To install an SD card, follow the steps below.

- 1. Insert the SD card.
- 2. Press gently to ensure a firm connection.

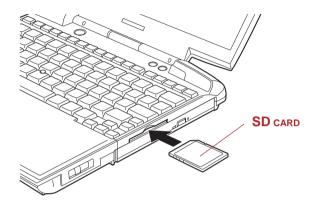

Figure 8-3 Inserting an SD card

**CAUTION:** Make sure the SD card is oriented properly before you insert it.

### Removing an SD card

To remove an SD card, follow the steps below.

- a. In Windows XP, open the Safely Remove Hardware icon on the system tray and disable the SD card.
  - b. In Windows 2000, open the **Unplug or Eject Hardware** icon on the system tray and disable the SD card.
- 2. Push in the card and release it to pop the card out slightly.
- 3. Grasp the card and remove it.

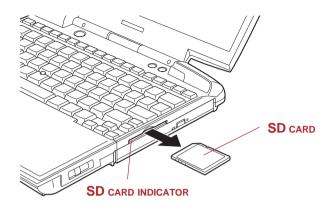

Figure 8-4 Removing an SD card

- CAUTIONS: 1. Make sure the SD card indicator is out before you remove the card or turn off the computer's power. If you remove the card or turn off the power while the computer is accessing the card you may lose data or damage the card.
  - 2. Do not remove an SD card while the computer is in Standby or Hibernation mode. The computer could become unstable or data in the SD card could be lost.

### SD card care

**CAUTION:** Set the write-protect switch to the lock position, if you do not want to record data.

- 1. Do not write to an SD card if the battery power is low. Low power could affect writing accuracy.
- Do not remove an SD card while read/write is in progress.
- The SD card is designed so that it can be inserted only one way. Do not try to force the card into the slot.
- 4. Do not leave an SD card partially inserted in the slot. Press the SD card until you hear it click into place.
- Do not twist or bend SD cards.
- Do not expose SD cards to liquids or store in humid areas or lay media close to containers of liquid.

- 7. After using an SD card, return it to its case.
- 8. Do not touch the metal part or expose it to liquids or let it get dirty.

## **Memory expansion**

This computer is equipped with two memory module sockets beneath the keyboard. You can increase the amount of RAM by installing an additional memory or replacing default memories with additional memories. This section describes how to install and remove a memory module.

**NOTE:** Place a mat beneath the computer to prevent making a scratch on the lid when replacing the memory module. Avoid the mat that generates static electricity.

CAUTION: Use only memory modules approved by TOSHIBA.

**CAUTION:** Do not try to install or remove a memory module under the following conditions. You can damage the computer and the module. Also, data will be lost.

- 1. The computer is turned on.
- The computer was shut down using the Stand by mode or Hibernation mode.
- 3. Wake-up on LAN is enabled.

**NOTE:** Use a point size 0 Phillips screwdriver to remove and fasten screws. Use of an incorrect screwdriver can damage the screw heads.

## Installing memory module

To install a memory module, make sure the computer is in boot mode then:

- 1. Turn the computer off in boot mode. Refer to the *Turning off the power* section in Chapter 3.
- 2. Remove all cables connected to the computer.
- 3. Turn the computer upside down and remove the battery pack (refer to Chapter 6, *Power and Power-Up Modes*.)
- 4. Slide the display latch on the front of the computer to the right and open the display panel.
- 5. Slip your finger under a notch at the end of the keyboard brace and lift up to release latches and remove the brace.

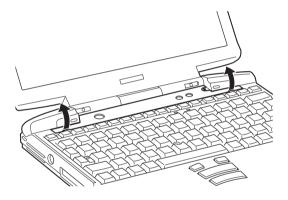

Figure 8-5 Removing the keyboard brace

6. Remove two screws securing the keyboard.

NOTE: Use a point size 0 Phillips screwdriver.

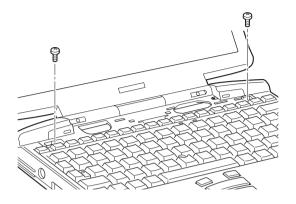

Figure 8-6 Removing two screws

- 7. Lift up the back of the keyboard, rotate it toward you and lay in face down on the palm rest.
  - **CAUTIONS:** 1. When you move the keyboard forward, do not touch the keys. Doing so could cause misalignment. Hold the keyboard by the sides and lay it gently on the palm rest.
    - 2. The keyboard is connected to the computer by a ribbon cable. Be careful not to apply tension to this cable when you lift up the keyboard. Do not try to disconnect this cable.
- 8. Push the module down so that it lies flat and is secured by two latches on either side.

*CAUTION:* Do not touch the connectors on the memory module or on the computer. Debris on the connectors may cause memory access problems.

**NOTE:** The slot A is reserved for main memory. Use the slot B for expanded memory. If only one card is installed, use the slot A.

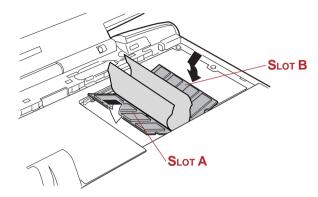

Figure 8-7 Seating the memory module

- Rotate the keyboard into place. Insert six small tongues on the front edge of the keyboard into corresponding notches on the computer. Be sure the ribbon cable lies flat and is not pinched.
- 10. Secure the keyboard with two screws.
- 11. Set the keyboard brace into its groove and press down to secure the latches.
- 12. Turn the computer upside down and replace the battery pack (refer to Chapter 6, *Power and Power-Up Modes*.)
- 13. Turn the computer on and check the memory. Open the **System Properties** icon in the Windows **Control Panel** and click the **General** tab.

### Removing memory module

To remove the memory module, make sure the computer is in boot mode then:

- 1. Turn the computer off and remove all cables connected to the computer.
- 2. Turn the computer upside down and remove the battery pack (refer to Chapter 6, *Power and Power-Up Modes*.)
- 3. Slide the display latch on the front of the computer to the right and open the display panel.
- Open the keyboard as described in the previous section and lift out the insulator.
- 5. Push the latches to the outside to release the module. A spring will force one end of the module up.

6. Grasp the sides of the module and pull it out, then replace the insulator.

#### **CAUTIONS:**

- 1. If you use the computer for a long time, the memory modules and the circuits locating close to the memory modules will become hot. In this case, let them cool to room temperature before you replace them. Or you will get burnt if you touch any of them.
- 2. Do not touch the connectors on the memory module or on the computer. Debris on the connectors may cause memory access problems.

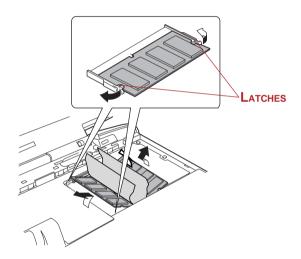

Figure 8-8 Removing the memory module

- 7. Rotate the keyboard back into place and secure the keyboard brace as described in the previous section.
- 8. Turn the computer upside down and replace the battery pack.

## **Additional battery pack**

You can increase the portability of the computer with additional battery packs. If you're away from an AC power source, you can replace a low battery with a fully charged one. See Chapter 6, *Power and Power-Up Modes*.

## Slim Select Bay 2nd battery pack

You can install a secondary battery pack in the computer's Slim Select Bay. The battery comes with an adaptor. For details on using the adaptor, follow the steps below. For details on installing modules in the Slim Select Bay, refer to Chapter 4, *Operating Basics*.

### Installing

To install the secondary battery pack in the adaptor, follow the steps below.

- 1. Fit the side of the secondary battery pack opposite the connector into the adaptor.
- 2. Lay the battery into the adaptor. The latch should close automatically to secure the secondary battery pack.

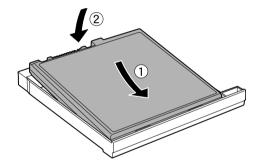

Figure 8-9 Installing the secondary battery pack in the adaptor

## Removing

To remove the secondary battery from the adaptor, follow the steps below.

- 1. Slide the latch in the direction of the arrow shown below.
- 2. Push the secondary battery pack up from the bottom and lift it out.

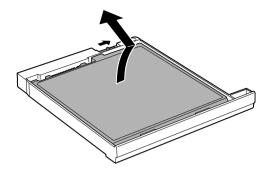

Figure 8-10 Removing the secondary battery pack from the adaptor

## **Universal AC adaptor**

If you frequently transport the computer between different sites such as your home and office, purchasing an AC adaptor for each location will reduce the weight and bulk of your carrying load.

## **Battery charger**

The battery charger (PA3091U) provides a convenient way to charge battery packs without requiring the use of your computer. The battery charger holds up to two Lithium-ion battery packs, which it charges one after the other in succession. Charging time is about 3.0 hours per battery.

## Hard disk drive pack

An extra HDD expands the flexibility of your system and lets you carry your data without carrying the computer.

**NOTE:** Use a point size 0 Phillips screwdriver.

## Removing the HDD pack

To remove the HDD pack, follow the steps below and refer to figures 8-11 and 8-12.

- 1. Set the computer to boot mode and turn off the power.
- 2. Disconnect the AC adaptor and all external cables connected to the computer.
- 3. Turn the computer upside down and remove the battery pack (refer to Chapter 6, *Power and Power-Up Modes*.)
- 4. Remove two screws securing the HDD pack cover.
- 5. A small row of ridges mark latches securing the cover. Press on these ridges until you hear a click.
- 6. Press on the arrows and lift the cover up and out to remove it.

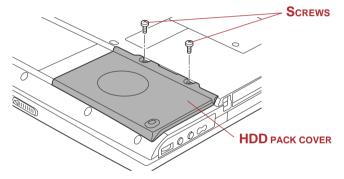

Figure 8-11 Removing the HDD pack cover

7. Pull out the HDD's plastic tab and pull it straight out to remove the HDD pack.

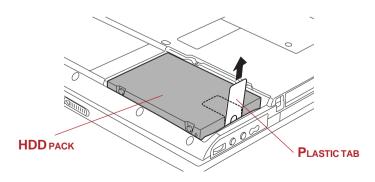

Figure 8-12 Removing the HDD pack

### Installing the HDD pack

To install the HDD pack, follow the steps below.

- 1. Insert the HDD pack into the slot.
- Fold over the plastic tab so that it goes into the HDD pack slot. Press to ensure a firm connection.

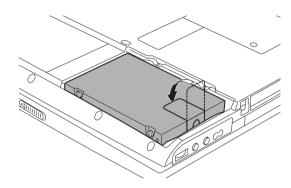

Figure 8-13 Installing the HDD pack

- 3. Seat the cover and press down until the latches click into place.
- Secure the cover with two screws.

## Slim Select Bay HDD adaptor

A integrated 2 1/2" HDD is available for installation in the Slim Select Bay. To install an HDD in the Slim Select Bay HDD adaptor follow the steps below.

1. Slide the lock to the unlock position and open the lid.

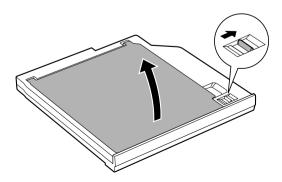

Figure 8-14 Opening the lid

2. Insert the HDD and push forward to ensure a firm connection.

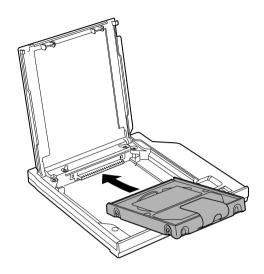

Figure 8-15 Installing the HDD

3. Close the lid and slide the lock to the lock position.

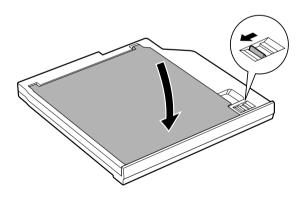

Figure 8-16 Closing the lid

For details on installing the Slim Select Bay HDD adaptor in the Slim Select Bay, refer to Chapter 4, *Operating Basics*.

## **USB** diskette drive

The 3 1/2" external diskette drive module can be connected to the USB port. For details on connecting the 3 1/2" external diskette drive module, refer to Chapter 4, *Operating Basics*.

## **Advanced Port Replicator II**

In addition to the ports available on the computer, the Port Replicator provides, audio line-out jack, line-in jack and separate ports for PS/2 mouse and PS/2 keyboard. The Port Replicator connects directly to the docking interface on the bottom of the computer. The AC adaptor connects the Port Replicator to a power source.

CAUTION: The computer must be configured properly before connecting to a LAN. Logging onto a LAN using the computer's default settings could cause a malfunction in LAN operation. Check with your LAN administrator regarding set-up procedures.

**NOTE:** You must connect the AC adaptor before you connect to a Port Replicator.

| The | following ports and accessories are available on the Port Replicator. |
|-----|-----------------------------------------------------------------------|
|     | OneRJ45LANjack                                                        |
|     | One RJ11 Modem jack                                                   |
|     | External monitor port                                                 |
|     | Parallel port                                                         |
|     | Serial port                                                           |
|     | PS/2 mouse port                                                       |
|     | PS/2 keyboard port                                                    |
|     | DCIN15V socket                                                        |
|     | Security lock slot                                                    |
|     | Audio line-in, line-out jacks                                         |
|     | Universal Serial Bus (two) ports                                      |
|     | i.LINK(IEEE 1394) port                                                |
|     | DVI port (This port is not supported by the Portégé M100.)            |

# **NOTES:** 1. When a Port Replicator is connected to the computer, remove all cables connected to the computer.

2. The Portégé M100 do not support the DVI port on the Port Replicator.

### **External monitor**

An external analog monitor can be connected to the external monitor port on the computer and Slim Port Replicator. The computer supports VGA and Super VGA video modes. To connect a monitor, follow the steps below.

**CAUTION:** If an external monitor is connected to the computer, do not connect the Slim Port Replicator. First disconnect the external monitor from the computer then connect the Slim Port Replicator and use its external monitor port.

**NOTE:** The Standby feature can be used with an external monitor. Simply enable Standby and the computer will maintain the data as it is displayed on the external monitor.

- 1. Connect the monitor to the external monitor port.
- 2. Turn the monitor's power on.

When you turn on the power, the Windows Bootup screen (Windows Logo) appears on the display device that is set as the **power on Display** in HW Setup (Refer to 7, *HW Setup* for more information).

However, the Windows Desktop appears on a display device that you used last time to shut down your PC, if the display device exists when you turn on the power.

To change the display settings, press **Fn** + **F5**. If you disconnect the monitor before you turn the computer off, be sure to press **Fn** + **F5** to switch to the internal display. Refer to Chapter 5, *The Keyboard*, for details on using hot keys to change the display setting.

**NOTE:** If you set **Simultaneous** for the computer's display, you must set the computer's display resolution to the same as that of the external monitor or other device, such as a projector.

## i.LINK (IEEE1394)

i.LINK (IEEE1394) is used for high-speed data transfer for a range of compatible devices such as

| Digita | l video cameras |
|--------|-----------------|
|--------|-----------------|

- Hard disk drives
- MO drives
- CD-RW drives

**NOTE:** *i.LINK* uses a four-pin connector, which does not carry electric current. External devices will need their own power supply.

### **Precautions**

- Make a back-up of your data before transferring it to the computer. There is a possibility that the original data will be damaged. There is a particular risk that some frames will be deleted in the case of digital video transfer. TOSHIBA assumes no liability for such loss of data.
- Do not transfer data in areas where static electricity is easily generated or in areas subjected to electronic noise. Data can be destroyed.
- ☐ If you are transferring data through an IEEE1394 hub, do not connect or disconnect other devices from the hub during data transfer. There is a likelihood that data will be damaged. Connect all devices to the hub before you turn on the computer's power.
- You may not use any copyrighted video or music data copied from a video camera except for your personal enjoyment.
- If you connect/disconnect an iLINK device to/from another iLINK device that is currently exchanging data with the computer, data frames might be dropped.
- ☐ Make sure data transfer has ended or turn off the computer, before you:
  - Connect/disconnect an iLINK device to/from the computer.
  - Connect/disconnect an iLINK device to/from another iLINK device that is connected to the computer.

## Connecting

1. Make sure the connectors are properly aligned and plug the i.LINK (IEEE1394) cable into the computer.

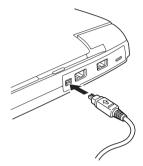

Figure 8-17 Connecting the i.LINK cable

2. Plug the other end of the cable into the device.

Note the following when you use i.LINK:

- ☐ You may need to install drivers for your i.LINK devices.
- Not all i.LINK devices have been tested, therefore, compatibility with all i.LINK devices cannot be guaranteed.
- ☐ Use S100, S200 or S400 cables no longer than three meters.
- ☐ Some devices might not support standby or automatic off functions.
- Do not connect or disconnect an i.LINK device while it is using an application or when the computer is automatically shutting it down to save power. Data might be destroyed.

## Disconnecting

- a. In Windows XP, open the Safely Remove Hardware icon on the Task Bar.
  - In Windows 2000, open the Unplug or Eject Hardware icon on the Task Bar.
- 2. Point to i.LINK (IEEE1394) device and click.
- 3. Disconnect the cable from the computer then from the i.LINK device.

NOTE: Refer also to the documentation that came with your i.LINK device.

## **Security lock**

A security lock enables you to anchor your computer to a desk or other heavy object to help prevent unauthorized removal of the computer.

Attach one end of a cable to the desk and the other end to the security lock slot on the left side of the computer.

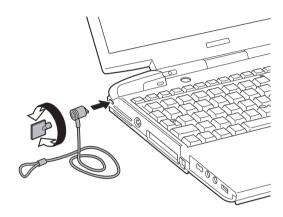

Figure 8-18 Security lock

# Chapter 9

# **Troubleshooting**

| Problem solving process       |       |
|-------------------------------|-------|
| Preliminary checklist         | . 9-1 |
| Analyzing the problem         |       |
| Hardware and system checklist |       |
| System start-up               |       |
| Self test                     | -     |
| Power                         |       |
| Password                      |       |
| Keyboard                      |       |
| LCD panel                     |       |
| Hard disk drive               |       |
| DVD-ROMdrive                  |       |
| CD-RW/DVD-ROMdrive            |       |
| Diskette drive                | 9-13  |
| Infrared port                 |       |
| Printer                       |       |
| AccuPoint II                  |       |
| PC card                       |       |
| SD card                       |       |
| Monitor                       |       |
| Sound system                  |       |
| USB                           |       |
| Modem                         |       |
| Standby/Hibernation           |       |
| Memory expansion              |       |
| LAN                           |       |
| Wireless LAN                  |       |
| Bluetooth                     | 9-22  |
| i.LINK (IEEE1394)             |       |
| Real Time Clock               |       |
| TOSHIBA support               |       |
| Before you call               |       |
| Where to write                | 9-24  |

# **Troubleshooting**

TOSHIBA designed the computer for durability. However, should problems occur, following the procedures in this chapter can help to determine the cause.

All readers should become familiar with this chapter. Knowing what might go wrong can help prevent problems from occurring.

## Problem solving process

Resolving problems will be much easier if you observe the following guidelines:

- Stop immediately when you recognize a problem exists. Further action may result in data loss or damage. You may destroy valuable problem-related information that can help solve the problem.
- Observe what is happening. Write down what the system is doing and what actions you performed immediately before the problem occurred. If you have a printer attached, print a copy of the screen using **PrtSc**.

The questions and procedures offered in this chapter are meant as a guide, they are not definitive problem solving techniques. Many problems can be solved simply, but a few may require help from your dealer. If you find you need to consult your dealer or others, be prepared to describe the problem in as much detail as possible.

## **Preliminary checklist**

Consider the simplest solution first. The items in this checklist are easy to fix and yet can cause what appears to be a serious problem.

- Make sure you turn on all peripheral devices before you turn on the computer. This includes your printer and any other external device you are using.
- Before you attach an external device, turn the computer off. When you turn the computer back on it recognizes the new device.
- ☐ Make sure all options are set properly in the setup program.
- ☐ Check all cables. Are they correctly and firmly attached? Loose cables can cause signal errors.
- ☐ Inspect all connecting cables for loose wires and all connectors for loose pins.

☐ Check that your diskette is correctly inserted and that the diskette's write protect tab is correctly set.

Make notes of your observations and keep them in a permanent error log. This will help you describe your problems to your dealer. If a problem recurs, the log will help you identify the problem faster.

## Analyzing the problem

Sometimes the system gives clues that can help you identify why it is malfunctioning. Keep the following questions in mind:

- Which part of the system is not operating properly: keyboard, diskette drives, hard disk drive, printer, display. Each device produces different symptoms.
- ☐ Is the operating system configuration set properly? Check the configuration options.
- What appears on the display screen? Does it display any messages or random characters? Print a copy of the screen if you have a printer attached. Look up the messages in the software and operating system documentation. Check that all connecting cables are correctly and firmly attached. Loose cables can cause erroneous or intermittent signals.
- Do any icons light? Which ones? What color are they? Do they stay on or blink? Write down what you see.
- Do you hear any beeps? How many? Are they long or short? Are they high pitched or low? Is the computer making any unusual noises? Write down what you hear.

Record your observations so you can describe them to your dealer.

#### Software

The problems may be caused by your software or diskette. If you cannot load a software package, the media (usually a diskette) may be damaged or the program might be corrupted. Try loading another copy of the software.

If an error message appears while you are using a software package, check the software documentation. These documents usually include a problem solving section or a summary of error messages.

Next, check any error messages in the OS documentation.

#### Hardware

If you cannot find a software problem, check your hardware. First run through the items in the preliminary checklist above. If you still cannot correct the problem, try to identify the source. The next section provides checklists for individual components and peripherals.

# Hardware and system checklist

This section discusses problems caused by your computer's hardware or attached peripherals. Basic problems may occur in the following areas:

| System start-up    | AccuPoint II         |
|--------------------|----------------------|
| Self test          | PC card              |
| Power              | SD card              |
| Password           | Monitor              |
| Keyboard           | Sound system         |
| LCD panel          | USB                  |
| Hard disk drive    | Modem                |
| DVD-ROMdrive       | Standby/Hibernation  |
| CD-RW/DVD-ROMdrive | Memory expansion     |
| Diskette drive     | LAN                  |
| Infrared port      | Wireless LAN         |
| Printer            | Bluetooth            |
|                    | i.LINK(IEEE1394)     |
|                    | Real time clock (RTC |

## System start-up

When the computer does not start properly, check the following items:

- Self Test
- Power Sources
- Power-on Password

#### Self test

When the computer starts up, the self test will be run automatically, and the following will be displayed:

In Touch with Tomorrow TOSHIBA

This message remains on the screen for a few seconds.

If the self test is successful, the computer tries to load the operating system, depending on how the Boot Priority is set in the TOSHIBA HW Setup program.

If any of the following conditions are present, the self test failed:

- ☐ The computer stops and does not proceed to display information or messages except the TOSHIBA logo.
- Random characters appear on the screen, and the system does not function normally.
- ☐ The screen displays an error message.

Turn off the computer and check all cable connections as well as PC card and memory module connections. If the test fails again, contact your dealer.

#### **Power**

When the computer is not plugged into an AC outlet, the battery pack is the primary power source. However, your computer has a number of other power resources, including intelligent power supply, Real Time Clock battery. These resources are interrelated and any one could affect apparent power problems. This section provides checklists for AC power and the battery. If you cannot resolve a problem after following them, the cause could lie with another power resource. In such case, contact your dealer.

## Overheating power down

If the computer's internal temperature becomes too high, the computer will automatically enter Hibernation or Resume mode and shut down.

| Problem                                                                    | Procedure                                                                                                    |
|----------------------------------------------------------------------------|----------------------------------------------------------------------------------------------------|
| Computer shuts down and <b>DC IN 15V</b> indicator blinks orange           | Leave the computer off until the <b>DC IN 15V</b> indicator stops blinking.                                                                                         |
| -                                                                          | <b>NOTE:</b> It is recommended to leave the computer off until the its interior reaches room temperature even though the <b>DC IN 15V</b> indicator stops blinking. |
|                                                                            | If the computer has reached room temperature and still does not start, or if it starts but shuts down quickly contact your dealer.                                  |
| Computer shuts down<br>and its DC IN 15V<br>indicator is flashing<br>green | Indicates a problem with the heat dispersal system. Please contact your dealer.                                                                                     |

#### **AC** power

If you have trouble turning on the computer with the AC adaptor connected, check the **DC IN 15V** indicator. Refer to Chapter 6, *Power and Power-Up Modes* for more information.

| Problem                                                                         | Procedure                                                                                         |
|---------------------------------------------------------------------------------|---------------------------------------------------------------------------------------------------|
| AC adaptor doesn't power the computer (DC IN 15V indicator does not glow green) | Check the connections. Make sure the cord is firmly connected to the computer and a power outlet. |

Check the condition of the cord and terminals. If the cord is frayed or damaged, replace it. If the terminals are soiled, wipe them with cotton or a clean cloth.

If the AC adaptor still does not power the computer, contact your dealer.

#### **Battery**

If you suspect a problem with the battery, check the **DC IN 15V** indicator as well as the **Main battery** and **Slim Select Bay** indicators. For information on indicators and battery operation see Chapter 6, *Power and Power-Up Modes*.

| Problem                                                                 | Procedure                                                                                                    |
|-------------------------------------------------------------------------|----------------------------------------------------------------------------------------------------|
| Battery doesn't power the computer                                      | The battery may be discharged. Connect the AC adaptor to charge the battery.                                                                              |
| Battery doesn't charge when the AC adaptor is attached                  | If the battery is completely discharged, it will not begin charging immediately. Wait a few minutes.                                                      |
| (Main battery or Slim<br>Select Bay indicator<br>does not glow orange.) | If the battery still does not charge, make sure<br>the outlet is supplying power. Test it by plugging<br>in an appliance.                                 |
|                                                                         | Check whether the battery is hot or cold to the touch. If the battery is too hot or too cold, it will not charge properly. Let it reach room temperature. |

Unplug the AC adaptor and remove the battery to make sure the terminals are clean. If necessary wipe them with a soft dry cloth dipped in alcohol.

Connect the AC adaptor and replace the battery. Make sure it is securely seated.

Check the **Battery** indicator. If it does not glow, let the computer charge the battery for at least 20 minutes. If the **Battery** indicator glows after 20 minutes, let the battery continue to charge at least another 20 minutes before turning on the computer.

If the indicator still does not glow, the battery may be at the end of its operating life. Replace it.

If you do not think the battery is at the end of its operating life, see your dealer.

Battery doesn't power the computer as long as expected

If you frequently recharge a partially charged battery, the battery might not charge to its full potential. Fully discharge the battery, then try to charge it again.

Check the power consumption settings in TOSHIBA Power Saver utility. Consider using a power saving mode.

#### **Password**

| Problem               | Procedure                                                                    |  |
|-----------------------|------------------------------------------------------------------------------|--|
| Cannot enter password | Refer to the <i>Password</i> section in Chapter 6, Power and Power-Up Modes. |  |

# **Keyboard**

Keyboard problems can be caused by your setup configuration. For more information refer to Chapter 5, *The Keyboard* and Chapter 7, *HW Setup*.

| Problem                          | Procedure                                                                                                    |
|----------------------------------|----------------------------------------------------------------------------------------------------|
| Some letter keys produce numbers | Check that the numeric keypad overlay is not selected. Press <b>Fn</b> + <b>F10</b> and try typing again.                                                      |
| Output to screen is garbled      | Make sure the software you are using is not remapping the keyboard. Remapping involves reassigning the meaning of each key. See your software's documentation. |
|                                  | If you are still unable to use the keyboard, consult your dealer.                                                                                              |

## LCD panel

Apparent LCD problems may be related to the computer's setup. Refer to Chapter 7, *HW Setup* for more information.

| Problem                                                  | Procedure                                                                                                    |
|----------------------------------------------------------|----------------------------------------------------------------------------------------------------|
| No display                                               | Press hotkeys <b>Fn</b> + <b>F5</b> to change the display priority, to make sure it is not set for an external monitor. |
| Problems above remain unresolved or other problems occur | Refer to your software's documentation to determine if the software is causing the difficulty.                          |
|                                                          | Run the diagnostic test.                                                                                                |
|                                                          | Contact your dealer if the problems continue.                                                                           |

# Hard disk drive

| Problem                                     | Procedure                                                                                                    |
|---------------------------------------------|----------------------------------------------------------------------------------------------------|
| Computer does not boot from hard disk drive | Check if a diskette is in the diskette drive or a CD-ROM is in the optical media drive. Remove any diskette and/or CD-ROM and check Boot priority. Refer to Chapter 7, <i>Boot Priority</i> .                      |
|                                             | There may be a problem with your operating system files. Refer to your OS documentation.                                                                                                    |
| Slowperformance                             | Your files may be fragmented. Run SCANDISK and defragmenter to check the condition of your files and disk. Refer to your OS documentation or online HELP for information on running SCANDISK and the defragmenter. |
|                                             | As a last resort, reformat the hard disk. Then, reload the operating system and other files.                                                                                                    |
|                                             | If problems persist, contact your dealer.                                                                                                    |

# **DVD-ROM** drive

For more information, refer to Chapter 4, Operating Basics.

| Problem                                             | Procedure                                                                                                    |
|-----------------------------------------------------|----------------------------------------------------------------------------------------------------|
| You cannot access a CD/DVD in the drive             | Make sure the drive's drawer is securely closed. Press gently until it clicks into place.                                                                                                    |
|                                                     | Open the drawer and make sure the CD/DVD is properly seated. It should lie flat with the label facing up.                                                                                                    |
|                                                     | A foreign object in the drawer could block laser light from reading the CD/DVD. Make sure there is no obstruction. Remove any foreign object.                                                                    |
|                                                     | Check whether the CD/DVD is dirty. If it is, wipe it with a clean cloth dipped in water or a neutral cleaner. See the <i>Media care</i> section in Chapter 4, <i>Operating Basics</i> , for details on cleaning. |
|                                                     | Check the Slim Select Bay lock on the bottom of the computer. It should be in the lock position.                                                                                                    |
| Some CD/DVDs<br>run correctly, but<br>others do not | The software or hardware configuration may be causing a problem. Make sure the hardware configuration matches your software's needs. Check the CD/DVD's documentation.                                           |
|                                                     | Check the type of CD/DVD you are using. The drive supports:                                                                                                    |
|                                                     | DVD-ROM: DVD-ROM, DVD-Video                                                                                                    |

CD-ROM: CD-DA, CD-Text, Photo CD™

(single/multi-session), CD-ROM Mode 1, Mode 2, CD-ROM XA Mode 2 (Form1, Form2), Enhanced CD (CD-EXTRA), CD-G (Audio CD only),

Addressing Method 2

Recordable: CD-R, CD-RW

CD

Check the region code on the DVD. It must match that on the CD-RW/DVD-ROM drive. Region codes are listed in the *Optical media* section in Chapter 2, The Grand Tour.

DVD does not play correctly in an optional Expansion Station Some video discs might not play properly in a Expansion Station. Play the disc in the DVD-ROM drive installed in the computer.

If problems persist, contact your dealer.

#### Cannot write correctly

If you have trouble writing, make sure you are observing the following precautions:

- Use only media recommended by TOSHIBA.
- Do not use the mouse or keyboard during writing.
- Use only the software supplied with the computer for recording.
- Do not run or start other software during writing.
- Do not jar the computer during writing.
- Do not connect/ disconnect external devices or install/remove internal cards during writing.

If problems persist, contact your dealer.

# CD-RW/DVD-ROM drive

For more information, refer to Chapter 4, *Operating Basics*.

| Problem                                             | Procedure                                                                                                    |                                                                                                    |
|-----------------------------------------------------|----------------------------------------------------------------------------------------------------|----------------------------------------------------------------------------------------------------|
| You cannot access a CD/DVD in the drive             |                                                                                                    | ne drive's drawer is securely ss gently until it clicks into place.                                                                                                    |
|                                                     | •                                                                                                    | awer and make sure the CD/DVD is ated. It should lie flat with the label                                                                                                    |
|                                                     | light from rea                                                                                                    | ject in the drawer could block laser ading the CD/DVD. Make sure there ction. Remove any foreign object.                                                                                |
|                                                     | it with a clea                                                                                                    | her the CD/DVD is dirty. If it is, wipe in cloth dipped in water or a neutral at the <i>Media care</i> section in Chapter 4 in cleaning.                                                |
| Some CD/DVDs<br>run correctly, but<br>others do not | The software or hardware configuration may be causing a problem. Make sure the hardware configuration matches your software's needs. Check the CD/DVD's documentation. |                                                                                                    |
|                                                     | Check the ty                                                                                                    | rpe of CD/DVD you are using. The ts:                                                                                                    |
|                                                     | DVD-ROM:                                                                                                    | DVD-ROM, DVD-Video                                                                                                    |
|                                                     | CD-ROM:                                                                                                    | CD-DA, CD-Text, Photo CD <sup>™</sup> (single/multi-session), CD-ROM Mode 1, Mode 2, CD-ROM XA Mode 2 (Form1, Form2), Enhanced CD (CD-EXTRA), CD-G (Audio CD only), Addressing Method 2 |

Recordable: CD-R, CD-RW

CD

Check the region code on the DVD. It must match that on the CD-RW/DVD-ROM drive. Region codes are listed in the *Optical media* section in Chapter 2, The Grand Tour.

#### Cannot write correctly

If you have trouble writing, make sure you are observing the following precautions:

- Use only media recommended by TOSHIBA.
- Do not use the mouse or keyboard during writing.
- Use only the software supplied with the computer for recording.
- Do not run or start other software during writing.
- Do not jar the computer during writing.
- Do not connect/ disconnect external devices or install/remove internal cards during writing.

If problems persist, contact your dealer.

#### Diskette drive

For more information, refer to Chapter 4, *Operating Basics*.

| Problem        | Procedure                                        |
|----------------|--------------------------------------------------|
| Drive does not | There may be a faulty cable connection. Check    |
| operate        | the connection to the computer and to the drive. |

| Some programs run correctly but others do not              | The software or hardware configuration may be causing a problem. Make sure the hardware configuration matches your software needs. |
|------------------------------------------------------------|----------------------------------------------------------------------------------------------------|
| You cannot access<br>the external<br>3 1/2" diskette drive | Try another diskette. If you can access the diskette, the original diskette (not the drive) is probably causing the problem.       |
|                                                            | If problems persist, contact your dealer.                                                                                          |

## Infrared port

Refer also to the documentation for your IrDA compatible device and related software.

| Problem                                  | Procedure                                                                                                    |
|------------------------------------------|----------------------------------------------------------------------------------------------------|
| Infrared devices do not work as expected | Check that the device is connected to an electric outlet. Make sure the outlet is supplying power by plugging in an appliance. |
|                                          | Make sure there is no obstruction blocking communication between the computer and the target device.                           |
|                                          | If problems persist, contact your dealer.                                                                                      |

#### **Printer**

Refer to the troubleshooting and other relevant sections in your printer and software documentation.

| Problem          | Procedure                                          |
|------------------|----------------------------------------------------|
| Printer does not | Check that the printer is connected to an electric |

| turn on.                            | outlet. Make sure the outlet is supplying power by plugging in an appliance.                                                            |
|-------------------------------------|----------------------------------------------------------------------------------------------------|
| Computer/printer do not communicate | Make sure the printer is turned on and is online (ready to use).                                                                        |
|                                     | Inspect the cable connecting the printer to the computer for damage. Make sure it is securely connected.                                |
|                                     | A parallel printer connects to the parallel port and a serial printer to the serial port. Make sure the ports are configured correctly. |
|                                     | Make sure your software is configured to recognize the printer. Check your printer and software documentation.                          |
| Printer error                       | Check your printer documentation.                                                                                                    |
|                                     | If problems persist, contact your dealer.                                                                                               |

# **AccuPoint II**

| Problem                                                      | Procedure                                                                                                    |
|--------------------------------------------------------------|----------------------------------------------------------------------------------------------------|
| On-screen pointer does not respond to AccuPoint II operation | If a PS/2 mouse is connected, check the HW Setup window. The Pointing Device option should be set to Simultaneous to use both the AccuPoint II and an external PS/2 mouse. |
|                                                              | If problems persist, contact your dealer.                                                                                                    |

## PC card

Refer also to Chapter 8, Optional Devices.

| Problem                        | Procedure                                                                  |
|--------------------------------|----------------------------------------------------------------------------|
| PC card<br>error occurs        | Reseat the PC card to make sure it is firmly connected.                    |
|                                | Make sure the connection between the external device and the card is firm. |
|                                | Check the card's documentation.                                            |
|                                | If problems persist, contact your dealer.                                  |
|                                |                                                                            |
| You cannot write to an SD card | Make sure the card is not write protected.                                 |
| You cannot read a file         | Make sure the target file is on the SD Card inserted in the slot.          |
|                                | If problems persist, contact your dealer.                                  |

# SD card

Refer also to Chapter 8, Optional Devices.

| Problem                        | Procedure                                               |
|--------------------------------|---------------------------------------------------------|
| SD card<br>error occurs        | Reseat the SD card to make sure it is firmly connected. |
|                                | Check the card's documentation.                         |
| You cannot write to an SD card | Make sure the card is not write protected.              |

| You cannot read a file | Make sure the target file is on the SD Card inserted in the slot. |
|------------------------|-------------------------------------------------------------------|
|                        | If problems persist, contact your dealer.                         |

#### **Monitor**

Refer also to Chapter 8, Optional Devices, and to your monitor's documentation.

| Problem                  | Procedure                                                                                                    |
|--------------------------|----------------------------------------------------------------------------------------------------|
| Monitor does not turn on | Make sure that the external monitor's power switch is on. Confirm that the external monitor's power cable is plugged into a working power outlet. |
| No display               | Try adjusting the contrast and brightness controls on the external monitor.                                                                       |
|                          | Press hotkeys <b>Fn + F5</b> to change the display priority and make sure it is not set for the internal display.                                 |
| Display error occurs     | Check that the cable connecting the external monitor to the computer is attached firmly.                                                          |
|                          | If problems persist, contact your dealer.                                                                                                    |

# Sound system

| Problem           | Procedure                           |
|-------------------|-------------------------------------|
| No sound is heard | Adjust the volume control dial.     |
|                   | Check the software volume settings. |

Make sure the headphone connection is secure.

Check Windows Device Manager. Make sure the sound function is enabled and that settings for I/O address, Interrupt level and DMA are correct for your software and do not conflict with other hardware devices that you may have connected to the computer.

Annoying sound

You may be experiencing feedback. Refer to Using the microphone in Chapter 4, Operating Basics.

If problems persist, contact your dealer.

#### **USB**

Refer also to your USB device's documentation.

| Problem                     | Procedure                                                                                                    |
|-----------------------------|----------------------------------------------------------------------------------------------------|
| USB device does<br>not work | Check for a firm cable connection between the USB ports on the computer and the USB device.                                                                                                    |
|                             | Make sure the USB device drivers are properly installed. Refer to your Windows documentation for information on checking the drivers.                                                                                            |
|                             | If you are using an operating system that does not support USB, you can still use a USB mouse and/or USB keyboard. If these devices do not work, make sure the USB KB/Mouse Legacy Emulation item in HW Setup is set to Enabled. |
|                             | If problems persist, contact your dealer.                                                                                                    |

# Modem

Refer to the online help files for *Appendix C* and *D*.

| Problem                                                | Procedure                                                                                                    |
|--------------------------------------------------------|----------------------------------------------------------------------------------------------------|
| Communication<br>software can't<br>initialize modem    | Make sure the computer's internal modem settings are correct. Refer to <i>Modem</i> Properties in the Control Panel.                                                  |
| You can hear a dial tone but can't make a call         | If the call is going through a PBX machine, make sure the communication application's tone dial detection feature is disabled.                                        |
|                                                        | You can also use the ATX command. Refer to the online help files for Appendix C, <i>AT Commands</i> .                                                                 |
| You place a call,<br>but a connection<br>can't be made | Make sure the settings are correct in your communications application.                                                                                                |
| After making a call you can't hear a ring              | Make sure the tone or pulse selection in your communications application is set correctly.                                                                            |
|                                                        | You can also use the ATD command. Refer to the online help files for Appendix C, <i>AT Commands</i> .                                                                 |
| Communication is cut off unexpectedly                  | The computer will automatically cut off communication when connection with the carrier is not successful for a set time interval. Try lengthening this time interval. |
| A CONNECT display is quickly replaced by               | Check the error control setting in your communications application.                                                                                                   |

| NO CARRIER                                                        | You can also use the AT\N command. Refer to the online help files for Appendix C, <i>AT Commands</i> .             |
|-------------------------------------------------------------------|----------------------------------------------------------------------------------------------------|
| Character display<br>becomes garbled<br>during a<br>communication | In data transmission, make sure the parity bit and stop bit settings correspond with those of the remote computer. |
|                                                                   | Check the flow control and communication protocol.                                                                 |
| You cannot receive an incoming call                               | Check the rings before auto answer setting in your communications application.                                     |
|                                                                   | You can also use the ATS0 command. Refer to the online help files for Appendix D, <i>S-registers</i> .             |
|                                                                   | If problems persist, contact your dealer.                                                                          |

# Standby/Hibernation

| Problem                                       | Procedure                                                                                                    |  |  |
|-----------------------------------------------|----------------------------------------------------------------------------------------------------|--|--|
| The system will not enter Standby/Hibernation | Is Windows Media™ Player open? The system might not enter Standby/Hibernation, if Windows Media Player is either playing a selection or finished playing a selection. Close Windows Media Player before you select Standby/Hibernation. |  |  |
|                                               | If problems persist, contact your dealer.                                                                                                    |  |  |

# **Memory expansion**

Refer also to Chapter 8, *Optional Devices*, for information on installing memory modules.

| Problem                                                                                                    | Procedure                                                                                                    |
|----------------------------------------------------------------------------------------------------|----------------------------------------------------------------------------------------------------|
| Beep sounds. (Two beeps, a dash and a dot, for a defective memory module in slot A. Three beeps, a dash and two dots for slot B. When both beeps sound, both memories in slot A and B are defective.) | Make sure the memory module installed in the expansion slot is compatible with the computer. If an incompatible module has been installed, follow the steps below.  1. Disconnect the AC adaptor and all peripheral devices  2. Remove the battery.  3. Remove the memory module.  4. Replace the battery and/or connect the AC adaptor.  5. Turn on the power. |

#### LAN

| Problem           | Procedure                                                               |  |  |
|-------------------|-------------------------------------------------------------------------|--|--|
| Cannot access LAN | Check for a firm cable connection between the LAN jack and the LAN HUB. |  |  |
|                   | If problems persist, consult your LAN administra-                       |  |  |
|                   | tor.                                                                    |  |  |

#### Wireless LAN

If the following procedures do not restore LAN access, consult your LAN administrator. For more information on wireless communication, refer to Chapter 4, *Operating Basics*.

| Problem                       | Procedure                                                            |  |  |
|-------------------------------|----------------------------------------------------------------------|--|--|
| Cannot access<br>Wireless LAN | Make sure the computer's wireless communication switch is set to on. |  |  |
|                               | If problems persist, consult your LAN administrator.                 |  |  |

#### **Bluetooth**

For more information on wireless communication, refer to Chapter 4, *Operating Basics*.

| Problem                        | Procedure                                                                                                    |
|--------------------------------|----------------------------------------------------------------------------------------------------|
| Cannot access Bluetooth device | Make sure the computer's wireless communication switch is set to on.                                                                                                   |
|                                | Make sure the Bluetooth Manager is running and the power to the Bluetooth device is turned on.                                                                         |
|                                | Make sure no optional Bluetooth PC card is installed in the computer. The built-in Bluetooth function and an optional Bluetooth PC card cannot operate simultaneously. |
|                                | If problems persist, contact your dealer.                                                                                                    |

# i.LINK (IEEE1394)

| Problem                            | Procedure                                                                    |  |  |
|------------------------------------|------------------------------------------------------------------------------|--|--|
| i.LINK device does<br>not function | Make sure the cable is securely connected to the computer and to the device. |  |  |
|                                    | Make sure the device's power is turned on.                                   |  |  |

Reinstall the drivers. Open the Windows Control Panel and double-click the **Add New Hardware** icon. Follow the on-screen directions.

Restart Windows.

If problems persist, contact your dealer.

## **Real Time Clock**

| Problem                                                                                                    | Procedure                                                                                                    |  |  |
|----------------------------------------------------------------------------------------------------|----------------------------------------------------------------------------------------------------|--|--|
| The following message is displayed on the LCD: RTC battery is low or CMOS checksum is inconsistent. Press [F1] key to set Date/Time. | The battery for RTC is wearing. Set the date and time in BIOS setup with the following steps:  1. Press [F1] key. BIOS setup will boot up.  2. Set the date in [System Date].  3. Set the time in [System Time].  4. Press [End] key.  Confirmation message will appear.  5. Press [Y] key. BIOS setup will terminate and the computer will be rebooted. |  |  |

# **TOSHIBA** support

If you require any additional help using your computer or if you are having problems operating the computer, you may need to contact TOSHIBA for additional technical assistance.

## Before you call

Some problems you experience may be related to software or the operating system, it is important to investigate other sources of assistance first. Before contacting TOSHIBA, try the following:

- Review troubleshooting sections in the documentation for software and peripheral devices.
- ☐ If a problem occurs when you are running software applications, consult the software documentation for troubleshooting suggestions. Call the software company's technical support for assistance.
- Consult the dealer you purchased your computer and/or software from. They are your best sources for current information and support.

#### Where to write

If you are still unable to solve the problem and suspect that it is hardware related, write to TOSHIBA at the nearest location listed on the below.

**Outside of Europe** 

Australia

TOSHIBA Australia Pty. Ltd.

Information Systems Division

84-92 Talavera Road

North Ryde N.S.W. 2113

Sydney

Canada

TOSHIBA of Canada Ltd.

191 McNabb Street,

Markham, Ontario

L3R8H2

China

TOSHIBA Computer Systems

(Shanghai) Co., Ltd.

Bldg. 33, No. 351, Jinzang Road,

Pudong New Area,

Shanghai,

P.R. China 201206

Singapore

 $TOSHIBA\,Singapore\,Pte.\,Ltd.$ 

438B Alexandra Road #06-01

Alexandra Technopark

Singapore 119968

United States of America

TOSHIBA America Information Sys-

tems, Inc.

9740 Irvine Boulevard

Irvine, California 92618

**USA** 

**InEurope** 

Germany & Austria

TOSHIBA Europe (I.E.) GmbH

Geschäftsbereich,

Deutschland-Österreich

Hammfelddamm8,

D-41460 Neuss, Germany

France

TOSHIBA Systèms France S.A.

7, Rue Ampère B.P. 131,

92804 Puteaux Cedex

**Netherlands** 

 $TO SHIBA \, Information \, Systems, Benelux \,$ 

B.V.

Rivium Boulevard

41 2909 LK Capelle a/d IJssel

**Spain** 

TOSHIBA Information Systems,

**ESPAÑA** 

Parque Empresarial San Fernando

Edificio Europa, la Planta,

Escalera A 28830 Madrid

#### United Kingdom

 $TOSHIBA \, Information \, Systems \, (U.K.) \, Ltd.$ 

TOSHIBA Court

Weybridge Business Park

Addlestone Road

Weybridge, Surrey KT152UL

#### The Rest of Europe

TOSHIBA Europe (I.E.) GmbH

Geschäftsbereich,

Deutschland-Österreich

Hammfelddamm8,

D-41460 Neuss, Germany

# **Appendixes**

| Appendix A<br>Specifications A-1              |
|-----------------------------------------------|
| Appendix B<br>Display Controller and ModesB-1 |
| Appendix C<br>AT Commands C-1                 |
| Appendix D<br>S-registers D-1                 |
| Appendix                                      |
| Appendix F<br>Wireless LAN F-1                |
| Appendix G<br>AC Power Cord and ConnectorsG-1 |
| Appendix H<br>Internal Modem GuideH-1         |
| Appendix I<br>PartsNumbersI-1                 |

## Appendix A

# **Specifications**

This appendix summarizes the computer's technical specifications.

#### **Physical Dimensions**

#### Size

With TFT display  $270(w) \times 248(d) \times 31.7/37.4(h)$  millimeters

#### Weight

- 2.00kg typical\*,configured with: 12.1"XGA-TFT,256MB RAM,40GB HDD,DVD-ROM drive, Wireless LAN(Intel)
- \* Weight will vary depending on whether or not and what kind of options are adopted.

#### **Environmental Requirements**

| Conditions           | Ambient<br>temperature              | Relative<br>humidity |
|----------------------|-------------------------------------|----------------------|
| Operating            | 5°C(41°F)to35°C(95°F)               | 20% to 80%           |
| Nonoperating         | -20°C(-4°F) to 65°C(149°F)          | 10% to 90%           |
| Thermal Gradient     | 20°C per hour maximum               |                      |
| Wet-bulb temperature | 26°C maximum                        |                      |
| Conditions           | Altitude (from sea level)           |                      |
| Operating            | -60 to 3,000 meters                 |                      |
| Nonoperating         | -60 to 10,000 meters <i>maximum</i> |                      |

#### **Power Requirements**

AC adaptor 100-240 volts AC

50 or 60 hertz (cycles per second)

Computer 15VDC

3.0 amperes

#### **Built-in Modem**

#### Network control unit (NCU)

Type of NCU AA

Type of line Telephone line (analog only)

Type of dialing Pulse

Tone

Control command AT commands

EIA-578 commands

Monitor function Computer's speaker

#### **Communication specifications**

Communication Data: Full duplex

system Fax: Half duplex

Communication Data

protocol ITU-T-Rec V.21/V.22/V.22bis/V.32

(Former CCITT) /V.32bis/V.34/V.90/V.92

Bell 103/212A

Fax

ITU-T-Rec V.17/V.29/V.27ter

(FormerCCITT) /V.21 ch2

Communication Data transmission and reception

speed 300/1200/2400/4800/7200/9600/12000/14400/

16800/19200/21600/24000/26400/28800/31200/

33600 bps

Data reception only with V.90

28000/29333/30666/32000/33333/34666/36000/ 37333/38666/40000/41333/42666/44000/45333/

46666/48000/49333/50666/52000/53333/54666/56000

bps

Fax

2400/4800/7200/9600/12000/14400bps

Transmitting level -10dBm

Receiving level -10 to -40 dBm

Input/output impedance

600 ohms ±30%

Error correcting MNP class 4 and ITU-T V.42

Data compression MNP class 5 and ITU-T V.42bis

Power supply +3.3V (supplied by computer)

# Display Controller and Modes

# **Display controller**

The display controller interprets software commands into hardware commands that turn particular pels on or off.

The controller is an advanced Video Graphics Array (VGA) that provides XGA and SXGA graphics modes support for the internal LCD and external monitors. The 12.1" TFT LCD panel displays up to 1024 horizontal and 768 vertical pixels. A high-resolution external monitor connected to the computer can display up to 2048 horizontal and 1536 vertical pixels at 16 M colors.

The display controller also controls the video mode, which uses industry standard rules to govern the screen resolution and the maximum number of colors that can be displayed on screen.

Software written for a given video mode will run on any computer that supports the mode.

The computer's display controller supports all VGA and SVGA modes, the most widely used industry standards.

# Video modes

The computer supports video modes defined in the tables below. If your application offers a selection of mode numbers that do not match the numbers on the table, select a mode based on mode type, resolution, character matrix, number of colors and refresh rates. Also, if your software supports both graphics and text modes, the screen display may appear to operate faster using a text mode.

Table 1 Video modes (VGA)

| Video<br>mode | Туре        | Resolution                   | Character<br>matrix<br>(pels) | LCD colors | CRT<br>colors | Scanning<br>frequency<br>Vertical (Hz) |
|---------------|-------------|------------------------------|-------------------------------|------------|---------------|----------------------------------------|
| 0, 1          | VGA<br>Text | $40 \times 25$<br>Characters | 8 × 8                         | 16 of 256K | 16 of 256K    | 70                                     |
| 2, 3          | VGA<br>Text | 80 × 25<br>Characters        | 8×8                           | 16 of 256K | 16 of 256K    | 70                                     |
| 0*, 1*        | VGA<br>Text | $40 \times 25$<br>Characters | 8 × 14                        | 16 of 256K | 16 of 256K    | 70                                     |
| 2*, 3*        | VGA<br>Text | $80 \times 25$<br>Characters | 8 × 14                        | 16 of 256K | 16 of 256K    | 70                                     |
| 0+, 1+        | VGA<br>Text | $40 \times 25$<br>Characters | 9×16                          | 16 of 256K | 16 of 256K    | 70                                     |
| 2+, 3+        | VGA<br>Text | 80 × 25<br>Characters        | 9×16                          | 16 of 256K | 16 of 256K    | 70                                     |
| 4, 5          | VGA<br>Grph | $320 \times 200$<br>Pels     | 8×8                           | 4 of 256K  | 4 of 256K     | 70                                     |
| 6             | VGA<br>Grph | $640 \times 200$<br>Pels     | 8×8                           | 2 of 256K  | 2 of 256K     | 70                                     |
| 7             | VGA<br>Text | 80 × 25<br>Characters        | 9 × 14                        | Mono       | Mono          | 70                                     |
| 7+            | VGA<br>Text | $80 \times 25$<br>Characters | 9×16                          | Mono       | Mono          | 70                                     |

Table 1 Video modes (VGA) continued

| Video<br>mode | Туре                | Resolution               | Character<br>matrix<br>(pels) | LCD<br>colors | CRT<br>colors | Scanning<br>frequency<br>Vertical (Hz) |
|---------------|---------------------|--------------------------|-------------------------------|---------------|---------------|----------------------------------------|
| D             | VGA<br>Grph         | 320 × 200<br>Pels        | 8×8                           | 16 of 256K    | 16 of 256K    | 70                                     |
| Е             | VGA<br>Grph         | 640 × 200<br>Pels        | 8×8                           | 16 of 256K    | 16 of 256K    | 70                                     |
| F             | VGA<br>Grph         | 640 × 350<br>Pels        | 8 × 14                        | Mono          | Mono          | 70                                     |
| 10            | VGA<br>Grph         | 640 × 350<br>Pels        | 8×14                          | 16 of 256K    | 16 of 256K    | 70                                     |
| 11            | VGA                 | 640 × 480<br>Pels        | 8×16                          | 2 of 256K     | 2 of 256K     | 60                                     |
| 12            | Grph<br>VGA<br>Grph | 640 × 480<br>Pels        | 8×16                          | 16 of 256K    | 16 of 256K    | 60                                     |
| 13            | VGA<br>Grph         | $320 \times 200$<br>Pels | 8 × 8                         | 256 of 256K   | 256 of 256K   | 70                                     |

Table 2 Video modes (SVGA)

| Resolution         | LCD          | CRT              | Vertical       |
|--------------------|--------------|------------------|----------------|
|                    | colors       | colors           | frequency (Hz) |
| 640 × 480          | 25.C/25.CV   | 256/256W         | <b>CO</b>      |
| 040 × 480          | 256/256K     | 256/256K         | 60<br>75       |
|                    |              |                  | 73<br>85       |
|                    |              |                  | 100            |
|                    |              |                  | 100            |
| 800 × 600          | 256/256K     | 256/256K         | 60             |
|                    |              |                  | 75             |
|                    |              |                  | 85             |
|                    |              |                  | 100            |
|                    |              |                  |                |
| $1024 \times 768$  | 256/256K     | 256/256K         | 60             |
|                    |              |                  | 75             |
|                    |              |                  | 85             |
|                    |              |                  | 100            |
|                    |              |                  |                |
| $1280 \times 1024$ | 256/256K     | 256/256K         | 60             |
|                    | (Virtual)    |                  | 75             |
|                    |              |                  | 85             |
|                    |              |                  | 100            |
| 1400 × 1050        | 256/256K     | 256/256K         | 60             |
| 1400 × 1030        | (Virtual)    | 230/230 <b>K</b> | 75             |
|                    | (viituai)    |                  | 85             |
|                    |              |                  | 63             |
| 1600 × 1200        | 256/256K     | 256/256K         | 60             |
| 1000 / 1200        | (Virtual)    | 230/23011        | 75             |
|                    | ( + 11 tuui) |                  | 85             |
|                    |              |                  | 100            |
|                    |              |                  |                |
| 1920 × 1440        | 256/256K     | 256/256K         | 60             |
|                    | (Virtual)    |                  | 75             |
|                    |              |                  | 85             |
|                    |              |                  |                |
| 2048 × 1536        | 256/256K     | 256/256K         | 60             |
|                    |              |                  | 75             |

Caution: Some SVGA modes are not supported at LCD+CRT simultaneous mode and LCD+CRT Multi Monitor mode.

Table 2 Video modes (SVGA) continued

| Resolution         | LCD           | CRT                      | Vertical       |
|--------------------|---------------|--------------------------|----------------|
|                    | colors        | colors                   | frequency (Hz) |
| 640 × 480          | 64K/64K       | 64K/64K                  | 60             |
| 040 × 460          | 04K/04K       | 04 <b>K</b> /04 <b>K</b> | 75             |
|                    |               |                          | 85             |
|                    |               |                          | 100            |
|                    |               |                          | 100            |
| 800 × 600          | 64K/64K       | 64K/64K                  | 60             |
|                    |               |                          | 75             |
|                    |               |                          | 85             |
|                    |               |                          | 100            |
|                    |               |                          |                |
| $1024 \times 768$  | 64K/64K       | 64K/64K                  | 60             |
|                    |               |                          | 75             |
|                    |               |                          | 85             |
|                    |               |                          | 100            |
|                    |               |                          |                |
| $1280 \times 1024$ | 64K/64K       | 64K/64K                  | 60             |
|                    | (Virtual)     |                          | 75             |
|                    |               |                          | 85             |
|                    |               |                          | 100            |
| 1400 × 1050        | 64K/64K       | 64K/64K                  | 60             |
| 1100 × 1030        | (Virtual)     | 0111/0111                | 75             |
|                    | ( v ir tutur) |                          | 85             |
|                    |               |                          |                |
| 1600 × 1200        | 64K/64K       | 64K/64K                  | 60             |
|                    | (Virtual)     |                          | 75             |
|                    |               |                          | 85             |
|                    |               |                          | 100            |
|                    |               |                          |                |
| $1920 \times 1440$ | 64K/64K       | 64K/64K                  | 60             |
|                    | (Virtual)     |                          | 75             |
|                    |               |                          | 85             |
| 2049 . : 1526      | CATZ (CATZ    | CATZ / CATZ              | 60             |
| 2048 × 1536        | 64K/64K       | 64K/64K                  | 60             |
|                    |               |                          | 75             |
|                    |               | l                        |                |

Caution: Some SVGA modes are not supported at LCD+CRT simultaneous mode and LCD+CRT Multi Monitor mode.

B-5

Table 2 Video modes (SVGA) continued

| Resolution         | LCD         | CRT         | Vertical       |
|--------------------|-------------|-------------|----------------|
|                    | colors      | colors      | frequency (Hz) |
| 640 × 480          | 16M/16M     | 16M/16M     | 60<br>75       |
|                    |             |             | 85             |
|                    |             |             | 100            |
|                    |             |             | 100            |
| 800 × 600          | 16M/16M     | 16M/16M     | 60             |
|                    |             |             | 75             |
|                    |             |             | 85             |
|                    |             |             | 100            |
|                    |             |             |                |
| $1024 \times 768$  | 16M/16M     | 16M/16M     | 60             |
|                    |             |             | 75             |
|                    |             |             | 85             |
|                    |             |             | 100            |
| 1280 × 1024        | 16M/16M     | 16M/16M     | 60             |
| 1200 × 1024        | (Virtual)   | 10101/10101 | 75             |
|                    | (viituai)   |             | 85             |
|                    |             |             | 100            |
|                    |             |             | 100            |
| 1400 × 1050        | 16M/16M     | 16M/16M     | 60             |
|                    | (Virtual)   |             | 75             |
|                    |             |             | 85             |
|                    |             |             |                |
| $1600 \times 1200$ | 16M/16M     | 16M/16M     | 60             |
|                    | (Virtual)   |             | 75             |
|                    |             |             | 85             |
|                    |             |             | 100            |
| 1020 - 1440        | 101/101     | 101/101     | 60             |
| $1920 \times 1440$ | 16M/16M     | 16M/16M     | 60             |
|                    | (Virtual)   |             | 75             |
|                    |             |             | 85             |
| 2048 × 1536        | 16M/16M     | 16M/16M     | 60             |
| 2040 \ 1330        | 10101/10101 | 10101/10101 | 75             |
|                    |             |             | 15             |

Caution: Some SVGA modes are not supported at LCD+CRT simultaneous mode and LCD+CRT Multi Monitor mode. **B-6** 

## **AT Commands**

In most cases, you will not need to type AT commands manually. However, there might be some occasions when you will need to do so.

This chapter describes AT commands for data mode. Fax and voice commands are taken care of by application software.

The format for entering AT commands is:

#### **ATXn**

where **X** is the AT command, and **n** is the specific value for that command. After you type in the command press **Enter**.

Any command issued is acknowledged with a response in either text or numeric values known as result codes.

All commands and command-values accepted by the modem are described in this section; any entry other than those listed results in an error.

#### +++ Escape sequence

The escape sequence allows the modem to exit data mode and enter on-line command mode. While in on-line command mode, you can communicate directly to your modem using AT commands. Once you finish, you can return to data mode using the ATO command.

A pause, the length of which is set by Escape Guard Time (S12), must be completed after an escape sequence is entered, This pause prevents the modem from interpreting the escape sequence as data.

The value of the escape sequence character may be changed using register S2.

#### A/ Repeat last command

This command repeats the last command string entered. Do not precede this command with an AT prefix or conclude it by pressing **Enter**.

#### A Answer command

This command instructs the modem to go off-hook and answer an incoming call.

#### **Bn** Communication standard setting

This command determines the communication standard CCITT or Bell.

**B0** Selects CCITT V.22 mode when the modem is at 1200 bps.

B1 Selects Bell 212A when the modem is at 1200 bps (default).

**B15** Selects V.21 when the modem is at 300 bps.

B16 Selects Bell 103J when the modem is at 300 bps (default).

Result Codes:

OK n=0,1,15,16

**ERROR** Otherwise

#### Dn Dial

This command instructs the modem to dial a telephone number. Enter n (the telephone number and any modifiers) after the ATD command.

Any digit or symbol (0-9, \*, #, A, B, C, D) may be dialed as touch-tone digits. Characters such as spaces, hyphens, and parentheses do not count. They are ignored by the modem, but you may want to include them to make the number and modifiers easier to read.

The following may be used as phone number modifiers:

**P** Pulse dialing.

**T** Touch-tone dialing (default).

Pause during dialing. Pause for time specified in Register S8 before processing the next character in the dial string.

**W** Wait for dial tone. Modem waits for a second dial tone before processing the dial string.

Wait for quiet answer. Wait for five seconds of silence after dialing the number. If silence is not detected, the modem sends a NO ANSWER result code back to the caller.

! Hook flash. Causes the modem to go on-hook for 0.5 seconds and then return to off-hook.

Return to command mode. Causes the modem to return to command mode after dialing a number, without disconnecting the call.

S=n Dial a telephone number previously stored using the &Zn=X command (See &Zn=X command for more information). The range is 0-3.

#### En Echo command

This command controls whether or not the characters entered from your computer keyboard are displayed on your monitor (echoed) while the modem is in command mode.

**E0** Disables echo to the computer.

**E1** Enables echo to the computer (default).

Result Codes:

OK n=0,1

**ERROR** Otherwise

#### Hn Hook control

This command instructs the modem to go on-hook to disconnect a call, or off-hook to make the phone line busy.

**HO** Modem goes on-hook (default).

**H1** Modem goes off-hook.

Result Codes:

ок n=0.1

**ERROR** Otherwise

#### In Request ID information

This command displays product information about the modem.

**10** Returns modem identity string and driver version number.

**I3** Same as **I0**.

**19** Returns region ID in English.

Result Codes:

**OK** n=0.3.9

#### Ln Monitor speakers volume

This command sets speakers volume to low, medium, or high.

**Low** volume.

L1 Low volume. (Same as L0)

**L2** Medium volume (default).

**L3** High volume.

Result Codes:

**OK** n=0,1,2,3

**ERROR** Otherwise

#### Mn Monitor speakers mode

This command turns the speakers on or off.

**MO** The speakers are off.

The speakers are on until the modem detects the carrier signal (default).

**M2** The speakers are always on when modem is off-hook.

M3 Speakers are on until the carrier is detected, except when dialing.

Result Codes:

**OK** n=0,1,2,3

**ERROR** Otherwise

#### Nn Modulation handshake

This command controls whether or not the local modem performs a negotiated handshake at connection time with the remote modem when the communication speed of the two modems is different.

**NO** When originating or answering, this is for handshake only at the communication standard specified by S37 and the ATB command.

When originating or answering, begin the handshake at the communication standard specified by S37 and the ATB command (default).

During handshake, a lower transmission speed may be selected.

Result Codes:

**OK** n=0,1

**ERROR** Otherwise

#### On Return on-line to data mode

Instructs the modem to exit on-line command mode and return to data mode (see AT escape sequence, +++).

O1 This command issues a retrain before returning to on-line data mode.

O3 This command issues a rate renegotiation before returning to on-line data mode.

Result Codes:

**OK** n=0,1,3

**ERROR** Otherwise

#### P Select pulse dialing

This command configures the modem for pulse (non touch-tone) dialing. Dialed digits are pulsed until a T command or dial modifier is received. Tone dial is the default setting.

#### **Qn** Result code control

Result codes are informational messages sent from the modem and displayed on your monitor. Basic result codes are **OK**, **CONNECT**, **RING**, **NO CARRIER**, and **ERROR**. The ATQ command allows the user to turn result codes on or off.

Q0 Enables modem to send result codes to the computer (default).

Q1 Disables modem from sending result codes to the computer.

Result Codes:

**OK** n=0.1

#### T Select tone dialing

This command instructs the modem to send DTMF tones while dialing. Dialed digits are tone dialed until a P command or dial modifier is received. This is the default setting.

#### Vn DCE response format

This command controls whether result codes (including call progress and negotiation progress messages) are displayed as words or their numeric equivalents.

**V0** Displays result codes as digits.

V1 Displays result codes as text (default).

Result Codes:

**OK** n=0.1

**ERROR** Otherwise

#### Xn Result code selection, call progress monitoring

This command selects which result codes will be used by the modem.

| Command      | Dial tone | <b>Busy signal</b> | Supported Result                                                                                                    |  |  |
|--------------|-----------|--------------------|----------------------------------------------------------------------------------------------------|--|--|
|              | detect    | detect             | Code                                                                                                    |  |  |
| X0           | Disable   | Disable            | OK, CONNECT, RING, NO CARRIER, ERROR                                                                                                    |  |  |
| X1           | Disable   | Disable            | OK, RING, NO CARRIER, ERROR, CONNECT <rate></rate>                                                                                               |  |  |
| X2           | Enable    | Disable            | OK, RING, NO CARRIER, ERROR, NODIALTONE, CONNECT <rate></rate>                                                                                   |  |  |
| X3           | Disable   | Enable             | OK, RING, NO CARRIER, ERROR,<br>BUSY, CONNECT <rate>,<br/>BLACKLISTED</rate>                                                                     |  |  |
| X4 (default) | Enable    | Enable             | OK, RING, NO CARRIER, ERROR,<br>NODIALTONE, BUSY, CONNECT<br><rate>, DELAYED, BLACKLISTED,<br/>REORDER, WARBLE, CALL WAITING<br/>DETECTED</rate> |  |  |

X5 Enable Enable OK, RING, NO CARRIER, ERROR,

NODIALTONE, BUSY, CONNECT <RATE>, RRING, NO BONGTONE, DELAYED, BLACKLISTED, REORDER, WARBLE, CALL WAITING DETECTED

#### Dial tone detect

Disabled: The modem dials a call regardless of whether it detects a

dial tone.

Enabled: The modern dials only upon detection of a dial tone, and

disconnects the call if the dial tone is not detected within

10 seconds.

#### **Busy tone detect**

Disabled: The modem ignores any busy tones it receives.

Enabled: The modem monitors for busy tones.

Result Codes:

ok n=0,1,2,3,4,5

**ERROR** Otherwise

#### Zn Recall stored profile

The modem performs a soft reset and restores (recalls) the configuration profile according to the parameter supplied. If no parameter is specified, zero is assumed. Either Z0 or Z1 restores the profile.

Result Codes:

**OK** n=0,1

**ERROR** Otherwise

#### &Cn Data Carrier Detect (DCD) control

Data Carrier Detect is a signal from the modem to the computer indicating that a carrier signal is being received from a remote modem. DCD normally turns off when the modem no longer detects the carrier signal.

**&C0** The state of the carrier from the remote modem is ignored. DCD circuit is always on.

**&C1** DCD turns on when the remote modem's carrier signal is detected, and off when the carrier signal is not detected (default).

Result Codes:

0K n=0,1

**ERROR** Otherwise

#### &Dn DTR control

This command interprets how the modem responds to the state of the DTR signal and changes to the DTR signal.

**&D0** Ignore. The modem ignores the true status of DTR and treats it as always on. This should only be used if your communication software does not provide DTR to the modem.

**&D1** If the DTR signal is not detected while in on-line data mode, the modem enters command mode, issues an **OK** result code, and remains connected.

**&D2** If the DTR signal is not detected while in on-line data mode, the modem disconnects (default).

**&D3** Reset on the on-to-off DTR transition.

Result Codes:

ok n=0.1.2.3

**ERROR** Otherwise

#### &F Load factory settings

This command loads the configuration stored and programmed at the factory. This operation replaces all of the command options and the S-register settings in the active configuration with factory values.

**&F** Recall factory setting as active configuration.

#### &Gn V.22bis guard tone control

This command determines which guard tone, if any, to transmit while transmitting in the high band (answer mode). This command is only used in V.22 and V.22bis mode. This option is not used in North America and is for international use only.

**&G0** Guard tone disabled (default).

**&G1** Sets guard tone to 550 Hz.

**&G2** Sets guard tone to 1800 Hz.

Result Codes:

**OK** n=0,1,2

ERROR Otherwise

#### &Kn Local flow control selection

**&K0** Disable flow control.

**&K3** Enable CTS/RTS flow control (default).

**&K4** Enable XON/XOFF flow control.

Result Codes:

**OK** n=0.3.4

**ERROR** Otherwise

#### &Pn Select Pulse Dial Make/Break Ratio (WW)

**&P0** Selects 39% - 61% make/break ratio at 10 pulses per second.

**&P1** Selects 33% - 67% make/break ratio at 10 pulses per second.

**&P2** Selects 33% - 67% make/break ratio at 20 pulses per second.

Result Codes:

**OK** n=0,1,2

**ERROR** Otherwise

#### &Tn Self-test commands

These tests can help to isolate problems if you experience periodic data loss or random errors.

**&T0** Abort. Stops any test in progress.

**&T1** Local analog loop. This test verifies modem operation, as well as the connection between the modem and computer. Any data entered at the local DTE is modulated, then demodulated, and returned to the local DTE. To work properly, the modem must be off-line.

Result Codes:

OK n=0CONNECT n=1

**ERROR** Otherwise

#### &V Display Current Configuration

This command displays the current configuration of the modem. If nonvolatile memory is supported the stored profiles are displayed as well.

&V View profiles.

#### &W Store current configuration

Saves the current (active) configuration (profile), including S-Registers.

The current configuration comprises a list of storable parameters illustrated in the **&V** command. These settings are restored to the active configuration upon receiving a **Zn** command or at power up. Refer to the **&V** command.

**&W** Stores the current configuration.

#### &Zn=x Store telephone number

This command is used to store up to four dialing strings in the modem's nonvolatile memory for later dialing. The format for the command is **&Zn**="stored number" where n is the location 0-3 to which the number should be written. The dial string may contain up to 34 characters. The ATDS=n command dials using the string stored in location n.

Result codes:

**OK** n=0,1,2,3

#### **\Nn** Error control mode selection

This command determines the type of error control used by the modem when sending or receiving data.

**W0** Buffer mode. No error control.

**\N1** Direct mode.

MNP or disconnect mode. The modem attempts to connect using MNP2-4 error control procedures. If this fails, the modem disconnects

This is also known as MNP reliable mode.

**W3** V.42, MNP, or buffered (default).

The modem attempts to connect in V.42 error control mode. If this fails, it attempts to connect in MNP mode. If this fails, it connects in buffer mode and continues operation. This is also known as V.42/MNP auto reliable mode (same as **&Q5**).

V.42 or disconnect. The modem attempts to connect in V.42 error control mode. If this fails, the modem disconnects.

**V.**42. MNP or buffered (same as **\N3**).

**\\N7** V.42. MNP or buffered (same as **\\N3**).

Result Codes:

**ok** n=0,1,2,3,4,5,7

**ERROR** Otherwise

#### \Qn Local flow control selection

**\Q0** Disable flow control.

**\Q1** XON/XOFF software flow control.

**\Q3** CTS/RTS to DTE (default).

Result Codes:

**OK** n=0,1,3

#### Vn Protocol result code

**V0** Disable protocol result code appended to DCE speed.

**W1** Enable protocol result code appended to DCE speed (default).

Result Codes:

**OK** n=0,1

**ERROR** Otherwise

#### %B View numbers in blacklist

If blacklisting is in effect, this command displays the numbers for which the last call attempted in the past two hours failed. The ERROR result code appears in regions that do not require blacklisting.

#### %Cn Data compression control

This command determines the operation of V.42bis and MNP class 5 data compression. On-line changes do not take effect until a disconnect occurs first.

**%CO** V.42bis/MNP 5 disabled. No data compression.

**%C3** V.42bis/MNP 5 enabled. Data compression enabled (default).

Result Codes:

**OK** n=0.3

## **S-registers**

S-registers contain the settings that determine how a number of functions of the internal modem operate. For example, how many times to let the telephone ring before the modem answers and how long to wait before it hangs up if a connection fails. You can also customize certain AT commands such as the escape sequence and command line termination.

The contents of the registers are changed automatically when you modify corresponding settings in your communication software. If you choose, however, you can display and edit the contents of the registers manually when the modem is in command mode. If the value is out of the acceptable range, then an error is generated.

This chapter describes the settings for each S-register.

## S-register values

The format for displaying the value of an S-register is:

#### ATSn?

where  ${\bf n}$  is the register number. After you type in the register press  ${\bf Enter}$ .

The format for modifying the value of an S-register is:

#### ATSn=r

where  $\mathbf{n}$  is the register number, and  $\mathbf{r}$  is the new register value. After you type in the register and its new value press **Enter**.

**NOTE:** Some registers vary from one country/region to another.

#### S0 Auto answer ring number

This register determines the number of rings the modem will count before automatically answering a call. Enter 0 (zero) if you do not want the modem to automatically answer at all. When disabled, the modem can only answer with an ATA command.

Range: 0-255
Default: 0
Units: rings

#### S1 Ring counter

This register is read only. The value of S1 is incremented with each ring. If no ring occurs over a six-second interval, this register is cleared.

Range: 0-225
Default: 0
Units: rings

#### S2 AT escape character (user defined)

This register determines the ASCII values used for an escape sequence. The default is the + character. The escape sequence allows the modem to exit data mode and enter command mode when on-line. Values greater than 127 disable the escape sequence.

Range: 0-255, ASCII decimal

Default: 43
Units: ASCII

#### S3 Command line termination character

#### (user defined)

This register determines the ASCII values as the carriage return character. This character is used to end command lines and result codes.

Range: 0-127, ASCII decimal Default: 13 (carriage return)

Units: ASCII

#### S4 Response formatting character (user defined)

This register determines the ASCII value used as the line feed character. The modem uses a line feed character in command mode when it responds to the computer.

Range: 0-127, ASCII decimal

Default: 10 (line feed)

Units: ASCII

#### S5 Command line editing character (user defined)

This register sets the character recognized as a backspace and pertains to asynchronous only. The modem will not recognize the backspace character if it is set to a value that is greater than 32 ASCII. This character can be used to edit a command line. When the echo command is enabled, the modem echoes back to the local DTE the backspace character, an ASCII space character, and a second backspace character. This means a total of three characters are transmitted each time the modem processes the backspace character.

Range: 0-127, ASCII decimal

Default: 8 (backspace)

Units: ASCII

#### S6 Wait before dialing

This register sets the length of time, in seconds, that the modem must wait (pause) after going off-hook before dialing the first digit of the telephone number. The modem always pauses for a minimum of two seconds, even if the value of S6 is less that two seconds. The wait for dial tone call progress feature (W dial modifier in the dial string) will override the value in register S6. This operation, however, may be affected by some ATX options according to country/region restrictions. In some countries/regions, S6 will set dial tone detect time.

Range: 3-255

Default: 3

\_\_ .

Units: seconds

#### S7 Connection completion time-out

This register sets the time, in seconds, that the modem must wait before hanging up because carrier is not detected. The timer is started when the modem finishes dialing (originate), or goes off-hook (answer). In originate mode, the timer is reset upon detection of an answer tone if allowed by county restriction. The timer also specifies the wait for silence time for the @ dial modifier in seconds. S7 is not associated with the W dial modifier.

Range: 1-255 Default: 50

Units: seconds

#### S8 Comma pause time

This register sets the time, in seconds, that the modem must pause when it encounters a comma (,) in the dial command string. In some countries/regions, S8 will set both wait before dialing and comma pause time.

Range: 0-255

Default: 2

Units: seconds

#### S11 DTMF dialing speed

This register determines the dialing speed which is prefixed for each country/region.

Range: 50-255

Default: 95

Units: .001 seconds

#### S12 Escape guard time

This register sets the value (in 20 millisecond increments) for the required pause after the escape sequence.

Range: 0-255

Default: 50

Units: .02 seconds

#### S37 Dial line rate

| maximum modem speed |
|---------------------|
| reserved            |
| 1200/75 bps         |
| 300 bps             |
| reserved            |
| 1200 bps            |
| 2400 bps            |
| 4800 bps            |
| 7200 bps            |
| 9600 bps            |
| 12000 bps           |
| 14400 bps           |
| 16800 bps           |
| 19200 bps           |
| 21600 bps           |
| 24000 bps           |
| 26400 bps           |
| 28800 bps           |
| 31200 bps           |
| 33600 bps           |
|                     |

## AT command set result codes

The following table shows the result codes.

#### The result code summary

| Result Code        | Numeric | Description                                                                                        |
|--------------------|---------|----------------------------------------------------------------------------------------------------|
| OK                 | 0       | Command executed                                                                                   |
| CONNECT            | 1       | Modem connected to line                                                                            |
| RING               | 2       | A ring signal has been detected                                                                    |
| NOCARRIER          | 3       | Modem lost carrier signal, or does<br>not detect carrier signal, or does<br>not detect answer tone |
| ERROR              | 4       | Invalidcommand                                                                                     |
| CONNECT 1200 EC*1  | 5       | Connection at 1200 bps                                                                             |
| NODIALTONE         | 6       | No dial tone detected                                                                              |
| BUSY               | 7       | Busy signal detected                                                                               |
| NOANSWER           | 8       | No quiet answer                                                                                    |
| CONNECT2400EC*1    | 10      | Connection at 2400 bps                                                                             |
| CONNECT4800EC*1    | 11      | Connection at 4800 bps                                                                             |
| CONNECT9600EC*1    | 12      | Connection at 9600 bps                                                                             |
| CONNECT 14400 EC*1 | 13      | Connection at 14400 bps                                                                            |
| CONNECT 19200 EC*1 | 14      | Connection at 19200 bps                                                                            |
| CONNECT7200EC*1    | 24      | Connection at 7200 bps                                                                             |
| CONNECT 12000 EC*1 | 25      | Connection at 12000 bps                                                                            |
| CONNECT 16800 EC*1 | 86      | Connection at 16800 bps                                                                            |
| CONNECT300EC*1     | 40      | Connection at 300 bps                                                                              |
| CONNECT21600EC*1   | 55      | Connection at 21600 bps                                                                            |
| CONNECT24000EC*1   | 56      | Connection at 24000 bps                                                                            |
| CONNECT 26400 EC*1 | 57      | Connection at 26400 bps                                                                            |
| CONNECT28800EC*1   | 58      | Connection at 28800 bps                                                                            |
| CONNECT31200EC*1   | 59      | Connection at 31200 bps                                                                            |
| CONNECT33600EC*1   | 60      | Connection at 33600 bps                                                                            |

| Result Code     | Numeric | Description                              |
|-----------------|---------|------------------------------------------|
| DELAYED*2       | 88      | Delay is in effect for the dialed number |
| BLACKLISTED*2   | 89      | Dialed number is blacklisted             |
| BLACKLISTFULL*2 | 90      | Blacklistisfull                          |

\*1: EC only appears when the Extended Result Codes configuration option is enabled. EC is replaced by one of the following symbols, depending upon the error control method used:

V.42bis - V.42 error control and V.42bis data compression.

V.42 - V.42 error control only.

MNP 5 - MNP class 4 error control and MNP class 5 data compression.

MNP 4 - MNP class 4 error control only.

NoEC - No error control protocol.

<sup>\*2:</sup> In some countries/regions, these result codes may not appear.

## **V.90**

The TOSHIBA internal modem uses V.90 technology. The modem is capable of downstream speeds of 56Kbps (kilobits per second) when connected to an Internet service provider that supports V.90. As with any modem, the actual throughput (speed of data transfer) depends on analog telephone line conditions, which can vary considerably. Therefore, many users will experience throughput in the range of 32-50Kbps under normal telephone line conditions. Upstream data flows at the V.34 rate.

**NOTE:** V.90 rates can be achieved only when one V.90 capable modem is connected to another. The TOSHIBA Internal modem will select automatically V.34 if the remote modem lacks V.90 capability or if a combination of network and/or phone line conditions prevent V.90 connection.

#### V.90 mode

| Function  | Transmission speed                     |  |  |
|-----------|----------------------------------------|--|--|
| Data V.90 | From 56K (maximum) to 28Kbps (minimum) |  |  |
|           | Reception only                         |  |  |

Table E-1 Result codes for a V.90 connection

| No. | Result code       | Description                |
|-----|-------------------|----------------------------|
| 70  | CONNECT 32000 EC* | Connection at 32000 bits/s |
| 72  | CONNECT 36000 EC* | Connection at 36000 bits/s |
| 74  | CONNECT 40000 EC* | Connection at 40000 bits/s |
| 76  | CONNECT 44000 EC* | Connection at 44000 bits/s |
| 78  | CONNECT 48000 EC* | Connection at 48000 bits/s |
| 80  | CONNECT 52000 EC* | Connection at 52000 bits/s |
| 82  | CONNECT 56000 EC* | Connection at 56000 bits/s |
| 100 | CONNECT 28000 EC* | Connection at 28000 bits/s |
| 101 | CONNECT 29333 EC* | Connection at 29333 bits/s |
| 102 | CONNECT 30666 EC* | Connection at 30666 bits/s |
| 103 | CONNECT 33333 EC* | Connection at 33333 bits/s |
| 104 | CONNECT 34666 EC* | Connection at 34666 bits/s |
| 105 | CONNECT 37333 EC* | Connection at 37333 bits/s |
| 106 | CONNECT 38666 EC* | Connection at 38666 bits/s |
| 107 | CONNECT 41333 EC* | Connection at 41333 bits/s |
| 108 | CONNECT 42666 EC* | Connection at 42666 bits/s |
| 109 | CONNECT 45333 EC* | Connection at 45333 bits/s |
| 110 | CONNECT 46666 EC* | Connection at 46666 bits/s |
| 111 | CONNECT 49333 EC* | Connection at 49333 bits/s |
| 112 | CONNECT 50666 EC* | Connection at 50666 bits/s |
| 113 | CONNECT 53333 EC* | Connection at 53333 bits/s |
| 114 | CONNECT 54666 EC* | Connection at 54666 bits/s |

<sup>\*</sup>EC stands for the Error Control method, which appears only when the extended result codes configuration option is enabled. EC is replaced by one of the following symbols, depending on the error control method used.

V42bis V.42 error control and V.42bis data compression

V42 V.42 error control only

NoEC No error control protocol

## **AT Command**

- -V90=\* V.90DialLineRate
  - -V90 sets the maximum V.90 downstream that the modem attempts to connect.
- -V90=0 V.90 disabled
- -V90=1 V.90 enabled: automatic speed selection maximum modem speed (default)

## Wireless LAN

This appendix is intended to help you get your Wireless LAN network up and running, with a minimum of parameters.

## **Card specifications**

| Form Factor                           | ■ Mini PCI TypeIII                                                                                                    |
|---------------------------------------|----------------------------------------------------------------------------------------------------|
| Capability                            | ■ IEEE 802.11 Standard for Wireless LANS (DSSS) ■ Wi-Fi (Wireless Fidelity) certified by the Wireless Ethernet Compatibility Alliance (WECA) |
| Network<br>Operating<br>System        | ■ Microsoft Windows®Networking                                                                                                    |
| Media Access<br>Protocol<br>Data Rate | <ul> <li>CSMA/CA (Collision Avoidance) with<br/>Acknowledgment (ACK)</li> <li>54/48/36/24/18/12/9/6 Mb/s (Revision A)</li> </ul>             |

■ 11/5.5/2/1 Mb/s (Revision B)

■ 108/96/72/48/36/24/18/12 Mb/s (Turbo Mode)

#### Radio characteristics

Radio characteristics of Wireless LAN cards may vary according to:

☐ Country/region where the product was purchased

Type of product

Wireless communication is often subject to local radio regulations. Although Wireless LAN wireless networking products have been designed for operation in the license-free 2.4 GHz and 5 GHz band, local radio regulations may impose a number of limitations to the use of wireless communication equipment.

**NOTE:** Refer to the sheet Information to the User for regulatory information that may apply in your country/region.

R-F Frequency Band 5 GHz (5150-5850 MHz) (Revision A, Turbo Mode)

■ Band 2.4 GHz (2400-2483.5 MHz) (Revision B)

Modulation Technique Direct Sequence Spread Spectrum

- CCK, DQPSK, DBPSK (Revision B)
- OFDM-BPSK, OFDM-QPSK, OFDM-16QAM, OFDM-64QAM (Revision A, Turbo Mode)

The range of the wireless signal is related to the transmit rate of the wireless communication. Communications at lower transmit range may travel larger distances.

- The range of your wireless devices can be affected when the antennas are placed near metal surfaces and solid high-density materials.
- Range is also affected by "obstacles" in the signal path of the radio signals that may either absorb or reflect the radio signal.

#### Supported frequency sub-bands

Subject to the radio regulations that apply in your country/region, your Wireless LAN card may support a different set of 5 GHz/2.4 GHz channels.

Consult your Authorized Wireless LAN or TOSHIBA Sales office for information about the radio regulations that apply in your country/region.

#### Wireless IEEE 802.11 Channels Sets (Revision B)

| Frequency Range Channel ID | 2400-2472 MHz |
|----------------------------|---------------|
| 1                          | 2412          |
| 2                          | 2417          |
| 3                          | 2422          |
| 4                          | 2427          |
| 5                          | 2432          |
| 6                          | 2437          |
| 7                          | 2442          |
| 8                          | 2447          |
| 9                          | 2452          |
| 10                         | 2457*         |
| 11                         | 2462          |

<sup>\*</sup> Factory-set default channels

When installing Wireless LAN cards, the channel configuration is managed as follows:

- ☐ For wireless clients that operate in a Wireless LAN Infrastructure, the Wireless LAN card will automatically start operation at the channel identified by the Wireless LAN Access Point. When roaming between different access points the station can dynamically switch to another channel if required.
- ☐ For Wireless LAN cards installed in wireless clients operating in a peer-to-peer mode, the card will use the default channel 10.
- ☐ In a Wireless LAN Access Point, the Wireless LAN card will use the factoryset default channel (printed in bold), unless the LAN Administrator selected a different channel when configuring the Wireless LAN Access Point device.

#### Wireless IEEE 802.11 Channels Sets (Revision A)

| Frequency Range Channel ID | 5150-5850 MHz | Note      |
|----------------------------|---------------|-----------|
| 36                         | 5180          |           |
| 40                         | 5200          |           |
| 44                         | 5220          |           |
| 48                         | 5240          |           |
| 52                         | 5260          |           |
| 56                         | 5280          |           |
| 60                         | 5300          |           |
| 64                         | 5320          |           |
| 149                        | 5745          | US only * |
| 153                        | 5765          | US only * |
| 157                        | 5785          | US only * |
| 161                        | 5805          | US only * |

<sup>\*</sup> Available Area: US (USA, CANADA) only

A peer-to-peer mode is available under the following condition:

A Wireless LAN card receives a "US county/region code" beacon of the standard IEEE 802.11 (Revision D) from a Wireless LAN Access Point.

#### **Wireless Channels Sets (Turbo Mode)**

| Frequency Range Channel ID | 5150-5850 MHz | Note      |
|----------------------------|---------------|-----------|
| 42                         | 5210          | US only * |
| 50                         | 5250          | US only * |
| 58                         | 5290          | US only * |
| 152                        | 5760          | US only * |
| 160                        | 5800          | US only * |

<sup>\*</sup> Available Area: US (USA, CANADA) only

A peer-to-peer mode is available under the following condition:

A Wireless LAN card receives a "US county/region code" beacon of the standard IEEE 802.11 (Revision D) from a Wireless LAN Access Point.

# AC Power Cord and Connectors

The power cord's AC input plug must be compatible with the various international AC power outlets and the cord must meet the standards for the country/region in which it is used. All cords must meet the following specifications:

Length: Minimum 2 meters
Wire size: Minimum 0.75 mm<sup>2</sup>

Current rating: Minimum 2.5 amperes

Voltage rating: 125 or 250 VAC

(depending on country/region's power standards)

#### Certification agencies

U.S. and Canada: UL listed and CSA certified

No. 18 AWG, Type SVT or SPT-2 two conductor

#### Europe:

Austria: OVE Italy: IMQ
Belgium: CEBEC The Netherlands: KEMA

Belgium: CEBEC The Netherlands: KEMA

Denmark: DEMKO Norway: NEMKO

Finland: SETI Sweden: SEMKO

France: UTE Switzerland: SEV

Germany: VDE United Kingdom: BSI

Australia: AS

Japan: DENANHO

In Europe, power cords must be VDE type, H05VVH2-F and two conductor.

For the United States and Canada, plug configuration must be a 2-15P (250 V) or 1-15P (125 V) as designated in the U.S. National Electrical code handbook and the Canadian Electrical Code Part II.

The following illustrations show the plug shapes for the U.S.A. and Canada, the United Kingdom, Australia and Europe.

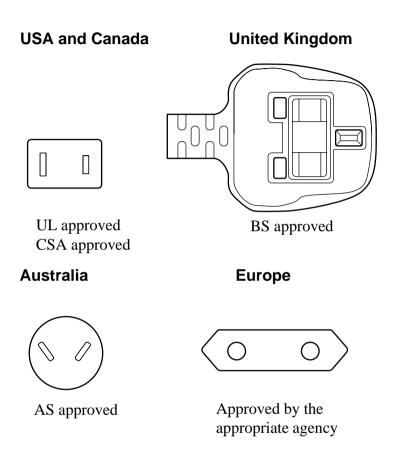

## **Internal Modem Guide**

This appendix describes how to install and the remove the internal modem.

- **CAUTIONS:** 1. Do not remove the base cover except to remove or install the internal modem or to check the PTT label.
  - 2. Do not disassemble the computer beyond the steps described in this instruction or touch any components not specifically described.
  - 3. Always remove the Battery Pack and disconnect the AC Adaptor before removing the base cover.
  - 4. Be careful not to drop any screws or other foreign matter into the computer. Metal or other foreign matter can damage the computer.

### Installing the internal modem

**NOTE:** The internal modem is preinstalled. The following is for information only.

To install the internal modem follow the procedures below.

#### Removing the battery pack

Before installing the internal modem, remove the battery pack. Refer to chapter 6 for details on *removing the battery pack*.

#### Installing the modem board

To install the modem board, follow the steps below.

- 1. Turn the computer upside down.
- 2. Remove three screws securing the palm rest.
- 3. Turn the computer right side up.
- 4. Remove the keyboard brace and remove two screws securing the keyboard.
- 5. Disconnect the keyboard and remove it.
- 6. Remove three screws securing the palm rest and lift off the palm rest.
- 7. Align the connectors and seat the modem board.
- Secure the modem board with two screws.
- 9. Connect the modem cable.
- 10. Seat the palm rest and secure it with three screws.
- 11. Connect the keyboard cable and seat the keyboard.
- 12. Secure the keyboard with two screws and install the keyboard brace.
- 13. Turn the computer upside down.
- 14. Secure three screws.

#### Installing the battery pack

Refer to chapter 6 for details on installing the battery pack.

## Removing the internal modem

To remove the internal modem.

- 1. Remove the battery.
- 2. Turn the computer upside down.
- 3. Remove three screws securing the palm rest.
- 4. Turn the computer right side up.
- 5. Remove the keyboard brace and remove two screws securing the keyboard.
- 6. Disconnect the keyboard and remove it.
- 7. Remove three screws securing the palm rest and lift off the palm rest.
- 8. Disconnect the modem cable.
- 9. Remove two screws securing the modem board.
- 10. Disconnect the modem board and lift it out.
- 11. Seat the palm rest and secure it with three screws.
- 12. Connect the keyboard cable and seat the keyboard.
- 13. Secure the keyboard with two screws and install the keyboard brace.
- 14. Turn the computer upside down.
- 15. Secure three screws.

The internal modem is approved by Japan Approvals Institute for Telecommunications Equipment.

② 認定番号 A02-0604JP

## **Parts Numbers**

The computer configuration and parts numbers, printed on a label on the bottom of the computer, indicate the CPU, LCD, memory, HDD, Slim Select Bay modules and communication devices.

## **Configurations**

The following table shows the computer configuration indicated on a label. Shaded areas indicate abbreviations used on the label. The explanations are to the left of the shading. Abbreviations are not limited to those in this chart. They may change without notice.

| CPU  |            | LCD          |             | Memory     |        | HDD  |    | Slim Select Bay |       | Communication     |         |
|------|------------|--------------|-------------|------------|--------|------|----|-----------------|-------|-------------------|---------|
|      | Pentium® M |              |             |            |        |      |    |                 |       |                   |         |
| 1.2G | PM1.2      | 12.1"TFT-XGA | 12X         | 256MB      | 256MB  | 40GB | 40 | DVD-ROM         | DVD   | 802.11b           | WLb     |
|      |            |              |             | 256+128MB  | 384MB  | 60GB | 60 | CD-RW/DVD-ROM   | RW/DV | 802.11a/b combo   | WLab    |
|      |            |              |             | 256+256MB  | 512MB  |      |    |                 |       | 802.11b/BT        | WLb/BT  |
|      |            |              |             | 512MB      | 512MB  |      |    |                 |       | 802.11b/ combo/BT | WLab/BT |
|      |            |              |             | 512+128MB  | 640MB  |      |    |                 |       | Antenna Only      |         |
|      |            |              |             | 512+256MB  | 768MB  |      |    |                 |       |                   |         |
|      |            |              |             | 512+512MB  | 1024MB |      |    |                 |       |                   |         |
|      |            |              |             | 1024+128MB | 1152MB |      |    |                 |       |                   |         |
|      |            |              |             | 1024+256MB | 1280MB |      |    |                 |       |                   |         |
|      |            |              |             | 1024+512MB | 1536MB |      |    |                 |       |                   |         |
|      |            |              | 1024+1024MB | 2048MB     |        |      |    |                 |       |                   |         |

<sup>\*</sup>Figures indicate the CPU operating speed in gigahertz. For example, PM1.2 means Intel® Pentium® M processor 1.2 GHz.

# Glossary

The terms in this glossary cover the topics discussed in this manual. Alternate naming is included for reference.

# **Abbreviations**

**AC:** alternating current

ANSI: American National Standards

Institute

**APM:** advanced power manager

**ASCII:** American Standard Code for

Information Interchange

**BIOS:** basic input output system

**CMOS:** complementary metal-oxide

semiconductor

**CPU:** central processing unit

CRT: cathode ray tube

**DAA:** Data Access Arrangement

DC: direct current

**DDC:** display data channel

**DMA:** direct memory access

**DOS:** disk operating system

**DVD:** Digital Video Disc

**DVI:** Digital Visual Interface

**ECP:** extended capabilities port

**EGA:** enhanced graphics adaptor

**FDD:** floppy disk drive

FIR: fast infrared

HDD: hard disk drive

**IDE:** integrated drive electronics

I/O: input/output

IrDA: Infrared Data Association

**IRQ:** interrupt request

KB: kilobyte

**LCD:** liquid crystal display

**LED:** light emitting diode

**LSI:** large scale integration

**MDA:** monochrome display adaptor

MS-DOS: Microsoft Disk Operating

System

**OCR:** optical character recognition

(reader)

PCB: printed circuit board

**PCI:** peripheral component intercon-

nect

**RAM:** random access memory

**RGB:** red, green, and blue

**ROM:** read only memory

**RTC:** real time clock.

**SCSI:** small computer system

interface

**SIO:** serial input/output

**SVGA:** super video graphics adaptor

**TFT:** thin-film transistor

**UART:** universal asynchronous

receiver/transmitter

## (Abbreviations continued)

**USB:** Universal Serial Bus

**VESA:** Video Electronic Standards

Association

VGA: video graphics array

VRT: voltage reduction technology

# Α

**AccuPoint:** A pointing device integrated into the TOSHIBA computer keyboard.

adaptor: A device that provides an interface between two dissimilar electronic devices. For example, the AC adaptor modifies the power from a wall outlet for use by the computer. This term also refers to the add-in circuit cards that control external devices, such as video monitors and magnetic tape devices.

**allocate:** To assign a space or function for a specific task.

**alphanumeric:** Keyboard characters including letters, numbers and other symbols, such as punctuation marks or mathematical symbols.

**alternating current (AC):** Electric current that reverses its direction of flow at regular intervals.

analog signal: A signal whose characteristics such as amplitude and frequency vary in proportion to (are an analog of) the value to be transmitted. Voice communications are analog signals.

ANSI: American National Standards Institute. An organization established to adopt and define standards for a variety of technical disciplines. For example, ANSI defined the ASCII standard and other information processing requirements.

**antistatic:** A material used to prevent the buildup of static electricity.

**application:** A group of programs that together are used for a specific task such as accounting, financial planning, spreadsheets, word processing, and games, etc.

**ASCII:** American Standard Code for Information Interchange. ASCII code is a set of 256 binary codes that represent the most commonly used letters, numbers, and symbols.

async: Short for asynchronous.

**asynchronous:** Lacking regular time relationship. As applied to computer communications, asynchronous refers to the method of transmitting data that does not require a steady stream of bits to be transmitted at regular time intervals.

**AUTOEXEC.BAT:** A batch file that executes a series of MS-DOS commands and programs each time you start the computer.

#### B

**backup:** A duplicate copy of files kept as a spare in case the original is destroyed.

**batch file:** A file that can be executed from the system prompt containing a sequence of operating system commands or executable files. See also AUTOEXEC.BAT.

binary: The base two number system composed of zeros and ones (off or on), used by most digital computers. The right most digit of a binary number has a value of 1, the next a value of 2, then 4, 8, 16, and so on. For example, the binary number 101 has a value of 5. See also ASCII.

**BIOS:** Basic Input Output System. The firmware that controls data flow within the computer. *See also* firmware.

**bit:** Derived from "binary digit," the basic unit of information used by the computer. It is either zero or one. Eight bits is one byte. *See also* byte.

**board:** A circuit board. An internal card containing electronic components, called chips, which perform a specific function or increase the capabilities of the system.

**boot:** Short for bootstrap. A program that starts or restarts the computer. The program reads instructions from a storage device into the computer's memory.

**bps:** Bits per second. Typically used to describe the data transmission speed of a modem.

**buffer:** The portion of the computer's memory where data is temporarily stored. Buffers often compensate for differences in the rate of flow from one device to another.

**bus:** An interface for transmission of signals, data or electric power.

**byte:** The representation of a single character. A sequence of eight bits treated as a single unit; also the smallest addressable unit within the system.

# C

cache memory: High speed memory which stores data that increases processor speed and data transfer rate. When the CPU reads data from main memory, it stores a copy of this data in cache memory. The next time the CPU needs that same data, it looks for it in the cache memory rather than the main memory, which saves time. The computer has two cache levels. Level one is incorporated into the processor and level two resides in external memory.

**capacity:** The amount of data that can be stored on a magnetic storage device such as a diskette (floppy disk) or hard disk. It is usually described in terms of kilobytes (KB), where one KB = 1024 bytes and megabytes (MB), where one MB = 1024 KB

card: Synonym for board. See board.

**CardBus:** An industry standard bus for 32-bit PC Cards.

**CD-ROM:** A Compact Disk-Read Only Memory is a high capacity disk that can be read from but not written to. The CD-ROM drive uses a laser, rather than magnetic heads, to read data from the disk.

**Centronics:** The printer manufacturer whose method of data transmission between a parallel printer and a computer has become an industry standard.

CGA: Color/graphics adaptor. A video display protocol defined by the IBM Color/Graphics Monitor Adaptor and its associated circuitry. This protocol supports two-color 640x200 and four-color 320x200 graphics, and 16-color 640x200 and 320x200 text modes.

**character:** Any letter, number, punctuation mark, or symbol used by the computer. Also synonymous with byte.

**chassis:** The frame containing the computer.

**chip:** A small semiconductor containing computer logic and circuitry for processing, memory, input/output functions and controlling other chips.

CMOS: Complementary Metal-Oxide Semiconductor. An electronic circuit fabricated on a silicon wafer that requires very little power. Integrated circuits implemented in CMOS technology can be tightly packaged and are highly reliable.

**cold start:** Starting a computer that is currently off (turning on the power).

COM1, COM2, COM3 and COM4: The names assigned to the serial and communication ports.

**commands:** Instructions you enter at the terminal keyboard that direct the actions of the computer or its peripheral devices.

**communications:** The means by which a computer transmits and receives data to and from another computer or device. See parallel interface; serial interface.

compatibility: 1) The ability of one computer to accept and process data in the same manner as another computer without modifying the data or the media upon which it is being transferred. 2) the ability of one device to connect to or communicate with another system or component.

**components:** Elements or parts (of a system) which make up the whole (system).

**computer program:** A set of instructions written for a computer that enable it to achieve a desired result.

**computer system:** A combination of hardware, software, firmware, and peripheral components assembled to process data into useful information.

configuration: The specific components in your system (such as the terminal, printer, and disk drives) and the settings that define how your system works. You use the HW Setup program to control your system configuration.

**control keys:** A key or sequence of keys you enter from the keyboard to initiate a particular function within a program.

**controller:** Built-in hardware and software that controls the functions of a specific internal or peripheral device (e.g. keyboard controller).

**co-processor:** A circuit built into the processor that is dedicated to intensive math calculations.

**CPS:** Characters per second. Typically used to indicate the transmission speed of a printer.

**CPU:** Central processing unit. The portion of the computer that interprets and executes instructions.

**CRT:** Cathode Ray Tube. A vacuum tube in which beams projected on a fluorescent screen-producing luminous spots. An example is the television set.

**cursor:** A small, blinking rectangle or line that indicates the current position on the display screen.

# D

**data:** Information that is factual, measurable or statistical that a computer can process, store, or retrieve.

**data access arrangement:** Circuitry that isolates a modem or other device from telephone lines.

**data bits:** A data communications parameter controlling the number of bits (binary digits) used to make up a byte. If data bits = 7 the computer can generate 128 unique characters. If data bits = 8 the computer can generate 256 unique characters.

**DC:** Direct Current. Electric current that flows in one direction. This type of power is usually supplied by batteries.

**default:** The parameter value automatically selected by the system when you or the program do not provide instructions. Also called a preset value.

**delete:** To remove data from a disk or other data storage device. Synonymous with erase.

**device driver:** A program that controls communication between a specific peripheral device and the computer. The CONFIG.SYS file contains device drivers that MS-DOS loads when you turn the computer on.

**dialog box:** A window that accepts user input to make system settings or record other information.

disk drive: The device that randomly accesses information on a disk and copies it to the computer's memory. It also writes data from memory to the disk. To accomplish these tasks, the unit physically rotates the disk at high speed past a read-write head.

**disk storage:** Storing data on magnetic disk. Data is arranged on concentric tracks much like a phonograph record.

**diskette:** A removable disk that stores magnetically encoded data used on a microcomputer. Also called floppy disk.

**display:** A CRT, plasma screen, LCD, or other image producing device used to view computer output.

**documentation:** The set of manual and/or other instructions written for the users of a computer system or application. Computer system documentation typically includes procedural and tutorial information as well as system functions.

**DOS:** Disk operating system. *See* operating system.

**driver:** A software program, generally part of the operating system, that controls a specific piece of hardware (frequently a peripheral device such as a printer or mouse).

#### F

echo: To send back a reflection of the transmitted data to the sending device. You can display the information on the screen, or output it to the printer, or both. When a computer receives back data it transmitted to a CRT (or other peripheral device) and then retransmits the data to printer, the printer is said to echo the CRT.

EGA: Enhanced Graphics Adaptor. A video display protocol defined by the IBM Enhanced Graphics Adaptor and its associated circuitry for direct drive TTL displays that supports 16-color/monochrome 640x350 and 16-color 640x200 and 320x200 graphics, and 16-color 640x350 and 320x350 text modes.

erase: See delete.

escape: 1) A code (ASCII code 27), signaling the computer that what follows are commands; used with peripheral devices such as printers and modems. 2) A means of aborting the task currently in progress.

escape guard time: A time before and after an escape code is sent to the modem which distinguishes between escapes that are part of the transmitted data, and escapes that are intended as a command to the modem.

**execute:** To interpret and execute an instruction.

Extended Capability Port: An industry standard that provides a data buffer, switchable forward and reverse data transmission, and run length encoding (RLE) support.

## F

**fast infrared:** An industry standard that enables cableless infrared serial data transfer at speeds of up to 4 Mbps.

**file:** A collection of related information; a file can contain data, programs, or both.

**firmware:** A set of instructions built into the hardware which controls and directs a microprocessor's activities.

**fixed disk:** *See* hard disk. **floppy disk:** *See* diskette.

**floppy disk drive (FDD):** An electromechanical device that reads and writes to floppy disks. *See also* diskette.

**Fn-esse:** A TOSHIBA utility that lets you assign functions to hotkeys.

**folder:** An icon in Windows used to store documents or other folders.

**format:** The process of readying a blank disk for its first use. Formatting establishes the structure of the disk that the operating system expects before it writes files or programs onto the disk.

**function keys:** The keys labeled **F1** through **F12** that tell the computer to perform certain functions.

# G

**gigabyte** (**GB**): A unit of data storage equal to 1024 megabytes. *See also* megabyte.

**GND:** Ground. An RS-232C signal used in the exchange of data between a computer and serial device.

**graphics:** The use of drawings, pictures, or other images, such as charts or graphs, to present information.

# Н

**hard disk:** A non-removable disk usually referred to as drive C. The factory installs this disk and only a trained engineer can remove it for servicing. Also called fixed disk.

hard disk drive (HDD): An electromechanical device that reads and writes a hard disk. *See also* hard disk.

**hardware:** The physical electronic and mechanical components of a computer system: typically, the computer itself, external disk drives, etc. *See also* software and firmware.

**hertz:** A unit of wave frequency that equals one cycle per second.

**hexadecimal:** The base 16 numbering system composed of the digits 0 through 9 and the letters A, B, C, D, E, and F.

**host computer:** The computer that controls, regulates, and transmits information to a device or another computer.

**hot dock/undock:** Connecting or disconnecting a device to or from the computer while the computer's power is turned on.

**hotkey:** The computer's feature in which certain keys in combination with the extended function key, **Fn**, can be used to set system parameters, such as speakers volume.

**HW Setup:** A TOSHIBA utility that lets you set the parameters for various hardware components.

**icon:** A small graphic image displayed on the screen or in the indicator panel. In Windows, an icon represents an object that the user can manipulate.

**i.LINK** (**IEEE1394**): This port enables high-speed data transfer directly from external devices such as digital video cameras.

**infrared port:** A cableless communications capable of using infrared signals to send serial data.

**input:** The data or instructions you provide to a computer, communication device or other peripheral device from the keyboard or external or internal storage devices. The data sent (or output) by the sending computer is input for the receiving computer.

**instruction:** Statements or commands that specify how to perform a particular task.

interface: 1) Hardware and/or software components of a system used specifically to connect one system or device to another. 2) To physically connect one system or device to another to exchange information. 3) The point of contact between user, the computer, and the program, for example, the keyboard or a menu.

**interrupt request:** A signal that gives a component access to the processor.

**I/O:** Input/output. Refers to acceptance and transfer of data to and from a computer.

**I/O devices:** Equipment used to communicate with the computer and transfer data to and from it.

J

**jumper:** A small clip or wire that allows you to change the hardware characteristics by electrically connecting two points of a circuit.

K

**K:** Taken from the Greek word kilo, meaning 1000; often used as equivalent to 1024, or 2 raised to the 10th power. *See also* byte and kilobyte.

**KB:** *See* kilobyte.

keyboard: An input device containing switches that are activated by manually pressing marked keys. Each keystroke activates a switch that transmits a specific code to the computer. For each key, the transmitted code is, in turn, representative of the (ASCII) character marked on the key.

**kilobyte** (**KB**): A unit of data storage equal to 1024 bytes. *See also* byte and megabyte.

L

level 2 cache: See cache.

**Light Emitting Diode (LED):** A semiconductor device that emits light when a current is applied.

# **Liquid Crystal Display (LCD):**

Liquid crystal sealed between two sheets of glass coated with transparent conducting material. The viewing-side coating is etched into character forming segments with leads that extend to the edge of the glass. Applying a voltage between the glass sheets darkens the liquid crystal to provide contrast to lighted portions of the display.

**LSI:** Large Scale Integration. 1) A technology that allows the inclusion of up to 100,000 simple logic gates on a single chip. 2) An integrated circuit that uses the large scale integration.

M

main board: See motherboard.

**MDA:** Monochrome Display Adaptor. A video display protocol defined by the IBM Monochrome Display Adaptor and its associated circuitry for direct drive TTL displays that supports a monochrome 720x350 text mode.

**megabyte** (**MB**): A unit of data storage equal to 1024 kilobytes. *See also* kilobyte.

**megahertz:** A unit of wave frequency that equals 1 million cycles per second. *See also* hertz.

**menu:** A software interface that displays a list of options on the screen. Also called a screen.

microprocessor: A hardware component contained in a single integrated circuit that carries out instructions. Also called the central processing unit (CPU), one of the main parts of the computer.

**mode:** A method of operation, for example, the boot mode or the resume mode.

modem: Derived from modulator/ demodulator, a device that converts (modulates) digital data for transmission over telephone lines and then converts modulated data (demodulates) to digital format where received.

**monitor:** A device that uses rows and columns of pixels to display alphanumeric characters or graphic images. *See* CRT.

motherboard: A name sometimes used to refer to the main printed circuit board in processing equipment. It usually contains integrated circuits that perform the processor's basic functions and provides connectors for adding other boards that perform special functions. Sometimes called a main board.

### N

**non-system disk:** A formatted diskette (floppy disk) you can use to store programs and data but you cannot use to start the computer. *See* system disk.

**nonvolatile memory:** Memory, usually read-only (ROM), that is capable of permanently storing information. Turning the computer's power off does not alter data stored in nonvolatile memory.

**numeric keypad overlay:** A feature that allows you to use certain keys on the keyboard to perform numeric entry, or to control cursor and page movement.

# 0

**OCR:** Optical Character Recognition (reader). A technique or device that uses laser or visible light to identify characters and input them into a storage device.

**OCR wand:** A device that reads, using an optical device, hand written or machine printed symbols into a computer. *See also* OCR.

**online state:** A functional state of a peripheral device when it is ready to receive or transmit data.

operating system: A group of programs that controls the basic operation of a computer. Operating system functions include interpreting programs, creating data files, and controlling the transmission and receipt (input/output) of data to and from memory and peripheral devices.

**output:** The results of a computer operation. Output commonly indicates data 1) printed on paper, 2) displayed at a terminal, 3) sent through the serial port of internal modem, or 4) stored on some magnetic media.

## P

**parallel:** Refers to two or more processes or events that can occur simultaneously, and without interfering with each other. *See also* serial.

**parallel interface:** Refers to a type of information exchange that transmits information one byte (8 bits) at a time. *See also* serial interface.

parity: 1) The symmetrical relationship between two parameter values (integers) both of which are either on or off; odd or even; 0 or 1. 2) In serial communications, an error detection bit that is added to a group of data bits making the sum of the bits even or odd. Parity can be set to none, odd, or even.

**password:** A unique string of characters used to identify a specific user. The computer provides various levels of password protection such as user, supervisor and eject.

**pel:** The smallest area of the display that can be addressed by software. Equal in size to a pixel or group of pixels. *See* pixel.

**peripheral component interconnect:** An industry standard 32-bit bus.

**peripheral device:** An I/O device that is external to the central processor and/or main memory such as a printer or a mouse.

**pixel:** A picture element. The smallest dot that can be made on a display or printer. Also called a pel.

**plug and play:** A capability with Windows that enables the system to automatically recognize connections of external devices and make the necessary configurations in the computer.

**port:** The electrical connection through which the computer sends and receives data to and from devices or other computers.

**Power Saver Utility:** A TOSHIBA utility that lets you set the parameters for various power-saving functions.

# printed circuit board (PCB): A

hardware component of a processor to which integrated circuits and other components are attached. The board itself is typically flat and rectangular, and constructed of fiberglass, to form the attachment surface.

**program:** A set of instructions a computer can execute that enables it to achieve a desired result. See also application.

**prompt:** A message the computer provides indicating it is ready for or requires information or an action from you.

# R

Radio frequency interference (RFI)

shield: A metal shield enclosing the printed circuit boards of the printer or computer to prevent radio and TV interference. All computer equipment generates radio frequency signals. The FCC regulates the amount of signals a computing device can allow past its shielding. A Class A device is sufficient for office use. Class B

provides a more stringent classification for home equipment use.

TOSHIBA portable computers comply with Class B computing device regulations.

# Random Access Memory (RAM):

High speed memory within the computer circuitry that can be read or written to.

**restart:** Resetting a computer without turning it off (also called 'warm boot' or 'soft reset'). To restart the computer, press **Ctrl** + **Alt** + **Del** while the computer is on. See also boot.

**resume:** A feature that lets you turn off the power without first exiting a program and retain your data in RAM. When you turn on the computer, the screen appears the same as when you turned it off.

**RGB:** Red, green, and blue. A device that uses three input signals, each activating an electron gun for a primary additive color (red, green, and blue) or port for using such a device. *See also* CRT.

**RJ11:** A modular telephone jack.

**ROM:** Read Only Memory: A nonvolatile memory chip manufactured to contain information that controls the computer's basic operation. You cannot access or change information stored in ROM.

# S

**SCSI:** Small Computer System Interface is an industry standard interface for connection of a variety of peripheral devices.

**serial:** The handling of data bits one after the other.

**serial communications:** A communications technique that uses as few as two interconnecting wires to send bits one after another.

**serial interface:** Refers to a type of information exchange that transmits information sequentially, one bit at a time. Contrast: Parallel interface.

**SIO:** Serial Input/Output. The electronic methodology used in serial data transmission.

**soft key:** Key combinations that emulate keys on the IBM keyboard, change some configuration options, stop program execution, and access the numeric keypad overlay.

**software:** The set of programs, procedures and related documentation associated with a computer system. Specifically refers to computer programs that direct and control the computer system's activities. *See also* hardware.

**stop bit:** One or more bits of a byte that follow the transmitted character or group codes in asynchronous serial communications.

subpixel: Three elements, one red, one green and blue (RGB), that make up a pixel on the color LCD. The computer sets subpixels independently, each may emit a different degree of brightness. See also pixel.

**synchronous:** Having a constant time interval between successive bits, characters or events.

system disk: A disk that has been formatted with an operating system. For MS-DOS the operating system is contained in two hidden files and the COMMAND.COM file. You can boot a computer using a system disk. Also called an operating system disk.

## Т

**terminal:** A typewriter-like keyboard and CRT display screen connected to the computer for data input/output.

**TFT:** A color LCD technology that applies individual transistors to each pixel enabling fine display control and excellent screen legibility.

**TTL:** Transistor-transistor logic. A logic circuit design that uses switching transistors for gates and storage.

# U

Universal Serial Bus: This serial interface lets you communicate with several devices connected in a chain to a single port on the computer.

## V

**VGA:** Video graphics array is an industry standard video adaptor that lets you run any popular software.

**volatile memory:** Random access memory (RAM) that stores information as long as the computer is connected to a power source.

# W

**Warm dock/undock:** Connecting or disconnecting a device to or from the computer while the computer is suspended.

warm start: Restarting or resetting a computer without turning it off.

window: A portion of the screen that can display its own application or document. Often used to mean a Microsoft Windows window.

write protection: A method for protecting a diskette (floppy disk) from accidental erasure.

# Index

| Α                                                                                                    | С                                                                                                    |
|----------------------------------------------------------------------------------------------------|----------------------------------------------------------------------------------------------------|
| AC adaptor 1-5, 2-11<br>DC IN 15V port 2-2<br>additional 1-13, 8-13<br>connecting 3-6<br>AccuPoint II 1-5, 2-7 | Cache memory CPU cache 1-3 Level 2 cache 1-3 CD-RW/DVD-ROM drive, See also Slim Select Bay 1-4,4-5 Charger, See Battery charger |
| problems 9-15<br>using 4-1                                                                                     | Charger, <i>See</i> Battery charger<br>Cleaning the computer 4-24                                                               |
| Advanced Port Replicator II 1-13, 8-17                                                                         | Cooling 1-10, 4-25                                                                                                    |
| ASCII characters 5-8<br>Auto power on, <i>See</i> Power                                                        | D                                                                                                    |
| В                                                                                                    | DC IN 15V indicator 2-9, 6-4 Disk indicator 2-9 Diskette care 4-15                                                              |
| Battery, See also Battery pack                                                                                 | Diskette drive 8-17                                                                                                    |
| charging 6-10                                                                                                  | connecting 4-14                                                                                                    |
| extending life 6-13                                                                                            | disconnecting 4-14                                                                                                    |
| indicator 2-9, 6-4                                                                                             | problems 9-13                                                                                                    |
| monitoring capacity 6-12                                                                                       | using 4-13                                                                                                    |
| real time clock 1-5, 6-6                                                                                       | Display 1-5, 2-7, See also Video                                                                                                |
| safety precautions 6-7                                                                                         | modes and Monitor external                                                                                                    |
| save mode 1-9                                                                                                  | automatic power off 1-9                                                                                                    |
| types 6-5                                                                                                    | controller 1-5, Appendix B                                                                                                    |
| Battery charger 1-13, 8-13                                                                                     | driver 1-11                                                                                                    |
| Battery pack 1-5, 6-5                                                                                          | opening 3-5                                                                                                    |
| additional 1-12,8-11                                                                                           | selection, See Hot keys                                                                                                    |
| location 2-5                                                                                                   | Documentation list 1-2, 1-3                                                                                                    |
| replacing 6-14                                                                                                 | DVD-ROM drive, See also Slim Select                                                                                             |
| 2nd, See Slim Select Bay                                                                                       | Bay 1-4, 4-5                                                                                                    |
| Bluetooth 1-8                                                                                                  | software 1-12                                                                                                    |
| using 4-16                                                                                                    |                                                                                                    |
| problems 9-22                                                                                                  |                                                                                                    |
| Boot priority 7-3                                                                                              |                                                                                                    |

| Hibernation 1-10,5-5                                                                                                    |
|----------------------------------------------------------------------------------------------------|
| Hotkeys 1-9, 5-4 display brightness 5-5 display selection 5-5 hibernation 5-5 instant security 5-4 power save mode 5-4 sound mute 5-4 standby 5-4 sticky key utility 5-6 wireless setting 5-6 HW Setup 1-11 accessing 7-1 Boot Priority 7-3 CPU 7-3 Device Config 7-2 Display 7-2 General 7-1 Keyboard 7-6 LAN 7-7 Parallel/Printer 7-2 USB 7-7  I i.LINK 1-6,8-19 problems 9-22 Indicators 2-9,6-4 Infrared port, See also Ports problems 9-14 Instant security, See Hot keys Interfaces, See Ports  K Keyboard 1-5,5-1 emulating enhanced keyboard 5-2 F1F12 function keys 5-2 problems 9-8 Typewriter keys 5-1 |
|                                                                                                    |

removing 8-14

| Keypad overlay 1-9, 5-6                            | Monitor external 8-18, See also    |
|----------------------------------------------------|------------------------------------|
| arrow mode 5-7                                     | Video modes and Ports              |
| numeric mode 5-7                                   | problems 9-17                      |
| temporarily changing modes 5-8                     | Moving the computer 4-25           |
| temporarily using normal keyboard (overlay on) 5-8 | N                                  |
| temporarily using overlay (overlay                 | Numeric keypad, See Keypad overlay |
| off) 5-8                                           | 0                                  |
| turning on 5-6                                     | O                                  |
| Windows special keys 5-6                           | Operating system, See Windows      |
| L                                                  | Overlay, See Keypad overlay        |
| LAN, See also Wireless LAN 1-7                     | P                                  |
| cable types 4-18                                   | Panel power on/off, See Power      |
| connecting 4-18                                    | Password                           |
| disconnecting 4-19                                 | power on 1-9                       |
| problems 9-21                                      | starting the computer with 6-18    |
| using 4-18                                         | supervisor 1-11,6-17               |
| LCD, See Display, Video modes,                     | user 6-16                          |
| Monitor external                                   | PC card 1-6                        |
| Level 2 cache, See Cache memory                    | installing 8-2                     |
| Lock, security, See Security lock                  | location of slots 2-2              |
| M                                                  | problems 9-15                      |
| M                                                  | removing 8-3                       |
| Main battery, See Battery pack                     | Pointing devices, See AccuPoint II |
| Memory 1-3                                         | Ports                              |
| expansion 1-12, 8-7                                | DCIN 15V 2-2                       |
| installing 8-8                                     | docking 2-6                        |
| removing 8-10                                      | external monitor 1-6,2-4           |
| slots 1-3                                          | headphone, See Sound system        |
| Microphone, See sound system,                      | i.LINK 1-6                         |
| microphone                                         | infrared 1-6,2-2                   |
| Microprocessor, See Processor                      | LAN 2-4                            |
| Modem 1-7,4-20                                     | microphone, See Sound system       |
| connecting 4-23                                    | modem 2-4                          |
| disconnecting 4-24                                 | USB 1-6, 2-4                       |
| jack location 2-4                                  |                                    |
| problems 9-19                                      |                                    |
| properties menu 4-22                               |                                    |
| region selection 4-21                              |                                    |

| Power                                        | system start-up 9-3                  |
|----------------------------------------------|--------------------------------------|
| auto power on 1-10<br>button location 2-7    | USB 9-18<br>Wireless LAN 9-21        |
|                                              |                                      |
| indicator 2-9,6-5                            | Processor 1-3                        |
| panel power on/off 1-10, 6-19                | R                                    |
| power up modes 6-18                          | D 12 1 11 C D                        |
| restarting 3-14                              | Real time clock battery, See Battery |
| turning off 3-9                              | Recovery CD-ROM 3-14                 |
| turning on 3-8 system auto off 1-9, 6-19     | S                                    |
| Printer                                      | _                                    |
| parallel 7-2                                 | Screen, See Display                  |
| problems 9-14                                | ScrLock (Fn + F12), See Soft keys    |
| Problems                                     | SD card 1-6                          |
| AccuPoint II 9-15                            | indicator 2-3                        |
|                                              | installing 8-5                       |
| analyzing symptoms 9-2<br>battery 9-6        | location of slot 2-3                 |
| Bluetooth 9-22                               | problems 9-16                        |
|                                              | removing 8-5                         |
| CD-RW/DVD-ROM drive 9-12 diskette drive 9-13 | Security lock 1-8                    |
|                                              | attaching 8-21                       |
| DVD-ROM drive 9-10                           | location 2-2                         |
| hard disk drive 9-9                          | Self Test, See Problems              |
| hardware and system checklist 9-3            | Slim Select Bay 2-3                  |
| i.LINK 9-22                                  | changing modules 4-3                 |
| infrared port 9-14                           | HDD adaptor 1-13, 2-15, 8-15         |
| keyboard 9-8                                 | modules 2-12 to 2-17                 |
| LAN 9-21                                     | options 1-13                         |
| LCD panel 9-8                                | 2nd battery pack 1-13                |
| memory, expansion 9-21                       | Soft keys 5-2                        |
| modem 9-19                                   | cursor control mode 5-3              |
| monitor 9-17                                 | Enter 5-3                            |
| password 9-7                                 | numeric mode 5-3                     |
| PC card 9-15                                 | right Ctrl key 5-3                   |
| power 9-4                                    | ScrLock 5-3                          |
| preliminary checklist 9-1                    | Sound system 1-6                     |
| printer 9-14                                 | drivers 1-11                         |
| real time clock 9-23                         | headphone 1-6, 2-2                   |
| SD card 9-16                                 | microphone 1-6, 2-2                  |
| self test 9-4                                | microphone, built-in 1-6, 2-7, 4-20  |
| sound system 9-17                            | problems 9-17                        |
| standby/hibernation 9-20                     | speakers 2-7                         |
| support from TOSHIBA 9-24                    | -                                    |

```
volume control 2-2
Standby 1-10
Standby/Hibernation
  problems 9-20
System auto off 1-9
T
TOSHIBA Console button 1-9
  TOSHIBA Console 1-12
  TOSHIBA Controls 1-12
  TOSHIBA Power Saver 1-11
Troubleshooting, See Problems
U
Utilities
  list 1-11
USB 1-6
  location 2-4
  problems 9-18
V
Video modes, Appendix B
Video RAM 1-5
Volume control, See Sound system
W
Windows XP setup 3-9
Windows 2000 setup 3-9
Wireless communication 4-16
Wireless LAN 1-7
  problems 9-21
  using 4-16
```